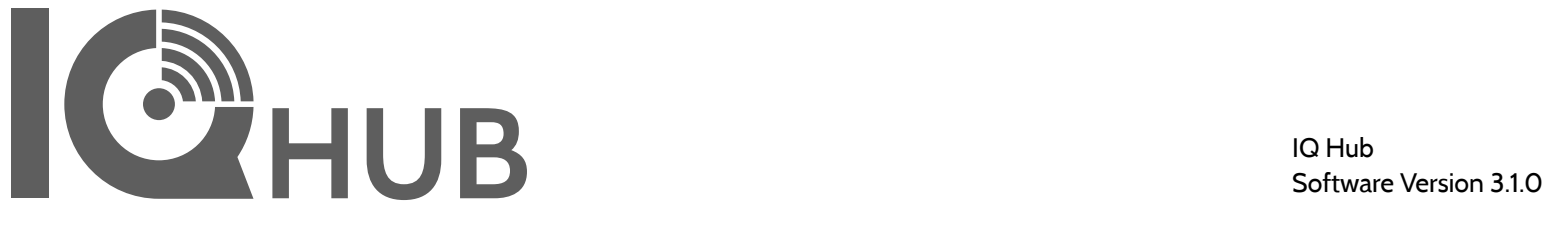

## **INSTALLATION MANUAL**

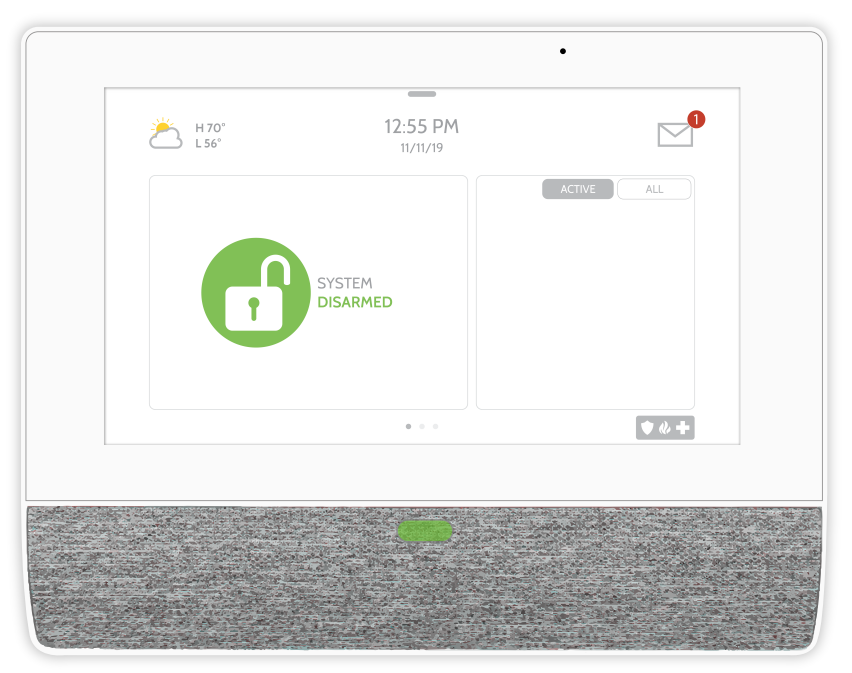

The IQ Hub is a 7" (~17.8 cm) touchscreen built with an Android operating system, providing full security and smart home functionality in an easy to use interface.

**INTRODUCTION** 

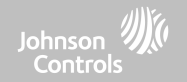

## **INCLUDED IN BOX SUPPORT**

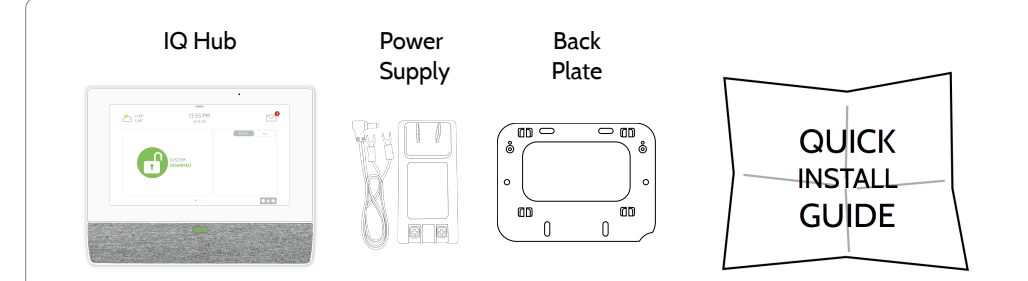

## **ABOUT THIS GUIDE**

This document outlines the basic hardware specifications and software directions to install and customize the IQ Hub. Note that the information presented is not comprehensive, but is specifically dedicated to those menus, features, and systems accessible solely to those with the proper installation code. Features accessible to users and installers alike are outlined in the IQ Hub User Guide. The information contained is confidential and proprietary, and is solely owned by Qolsys Inc. Any reproduction, modification or distribution without permission is strictly prohibited.

#### **QOLSYS CONFIDENTIAL AND PROPRIETARY PAGE 2 OF 170**

**?**

**QUESTIONS?**  Contact us at [techsupport@qolsys.com](mailto:techsupport@qolsys.com?subject=Question%20from%20the%20Installation%20Manual)

## TABLE OF CONTENTS

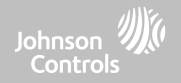

#### **PANEL OVERVIEW**

5- Exterior Front 6- Exterior Back

#### **INSTALLING THE PANEL**

8- Wall Mount Option 9- Table Stand Option 10- Wiring Diagram 11- Powering the Panel

#### **USER INTERFACE**

13- Home Screen Overview 14- Message Center 15- Settings Tray

#### **PROGRAMMING**

17- Screen Lock 18- Settings 20- Advanced Settings 21- Setup Wizard 25- Installation 27- Installer/Dealer Settings 35- System Logs 36- Siren and Alarms 39- Security and Arming 43- Z-Wave Device List  $44-$  Sound 48- Partitions 49- Local Automation

#### **SECURITY SENSORS**

52- Security Sensors 53- Auto Learn Sensor 54- Add Sensor

55- Partition Name 56- Sensor Type 57- Sensor Groups 74- Sensor Name 76- Chime Type 77- Voice Prompts 78- Source 79- Edit Sensor 80- Delete Sensor 81- Sensor Status 82- Sensor Group

#### **WI-FI DEVICES**

84- Wi-Fi Devices 86- Access Point Settings 87- AP Connected Devices 88- IQ Remote Devices

#### **Z-WAVE™ DEVICES**

91- Z-Wave Devices 92- Add Device 93- Clear Device 94- Delete Failed Device 95- Remove All Devices 96- View/Edit Associations 97- Z-Wave Settings 99- SmartStart 100- Provisioning List

#### **BLUETOOTH DEVICES**

102**-** Bluetooth Devices 103- Add Device 104- Edit Device 105- Delete Device

106- Remove All Devices 107- Settings 108- Add Speaker

#### **SYSTEM TESTS**

110- System Tests 112- Wi-Fi Test 113- Sensor Test 116- Cellular Test 117- Z-Wave Test 118- Rediscover Network 119- Neighbor Info 120- Counters 122- Z-Wave Diagnostics 123- Advanced Z-Wave Diag 124- PowerG Test 125- Dual Path Test 126- Daughter Cards Test 127- Panel Test

#### **CUSTOMIZATION**

129- User Management 130- Dealer Branding 131- Contact Info 132- On-Screen Branding 133- Connecting to Wi-Fi 134- Weather 135- Photo Frame

#### **MAINTENANCE**

139- Upgrade Software 140- Upgrade Software Using Wi-Fi 141- Upgrade Software Using AP 142- Automatic Background Check

#### 143- Battery Replacement

#### **TROUBLESHOOTING**

146- About 149- Power Down 150- Panel Reboot 151- Hard Reboot 152- Panel Test Troubleshooting

#### **LEGAL**

154- Important Information

#### **SPECIFICATIONS**

164- Specifications 166- Supported PowerG Sensors 167- Supported 319 MHz Sensors 168- Supported 345 MHz Sensors 169- Supported 433 MHz Sensors

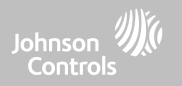

# **IQ HUB OVERVIEW**

Warning: This Product should be installed in accordance with the National Fire Alarm Code, ANSI/NFPA 72, (National Fire Protection Association, Batterymarch Park,Quincy, MA 02269) and with National Electric Code, ANSI/NFPA 70. Printed information describing proper installation, operation, testing, maintenance, evacuation planning, and repair service is to be provided with this Product. In Canada the product shall be installed in accordance with the Standard for the Installation of Residential Fire Warning Systems, CAN/ULC-S540.

Warning: For Canadian installations this Product and all sensors associated with it (collectively, the "System") should be tested once a week. The test shall be performed also with primary DC power de-energized. For recommended smoke detectors maintenance instructions refer to user manual associated with compatible Qolsys model QS5110-P840 smoke detector.

IQ HUB OVERVIEW

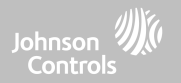

**EXTERIOR FRONT**

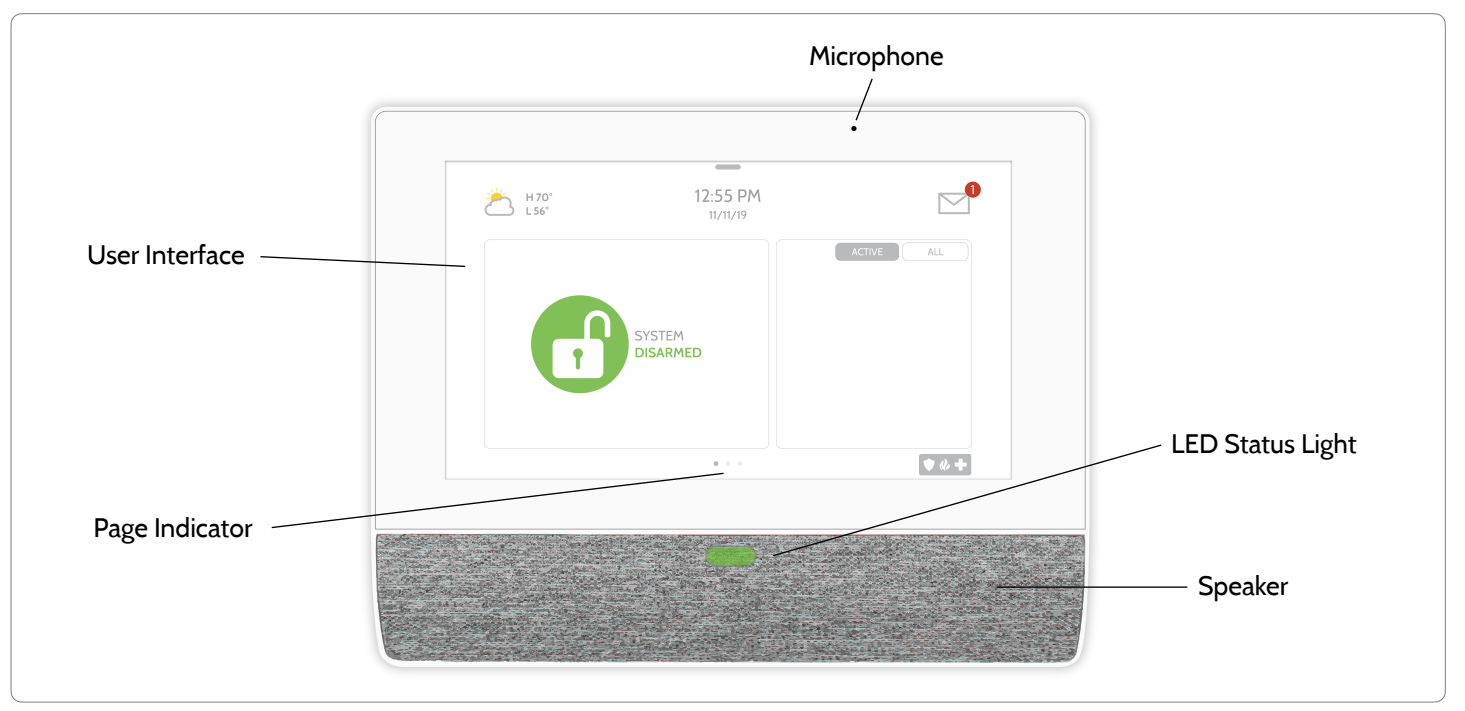

**QOLSYS CONFIDENTIAL AND PROPRIETARY PAGE 5 OF 170**

IQ HUB OVERVIEW

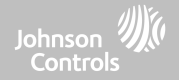

## **EXTERIOR BACK**

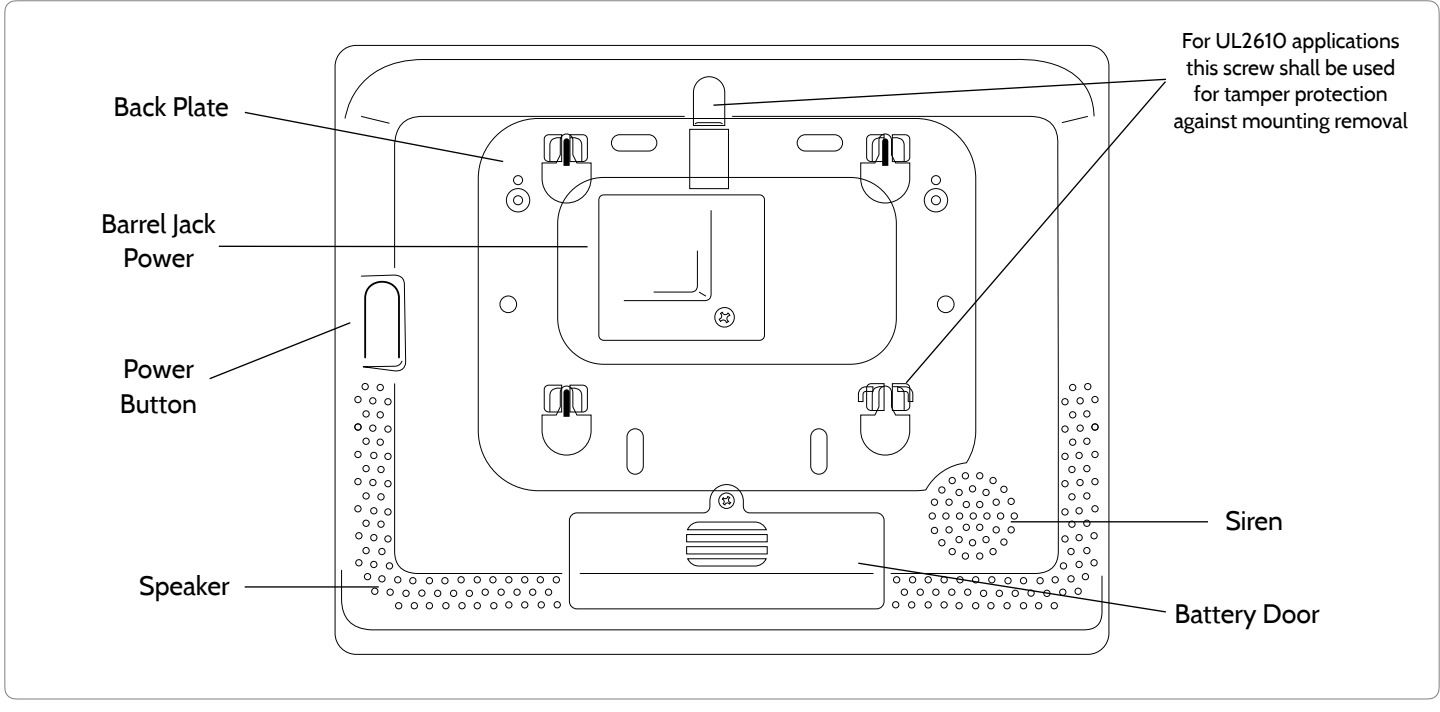

**The battery should NEVER be disconnected without following proper power-down procedures \*CAUTION Failure to comply may result in data corruption, panel failure, and a void of the manufacturer's warranty**

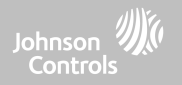

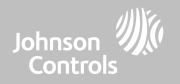

## **WALL MOUNT**

Note: For UL/ULC Commercial Burg installations (UL2610/ULC-S304 Security Level II compliant) use only wall mount option. This product when installed as per these instructions does not present the risk of fire, electric shock, or injury to persons.

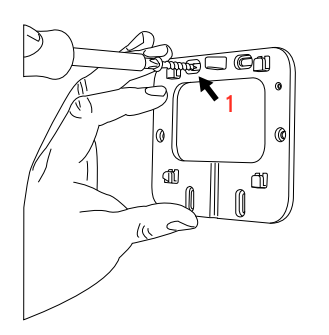

- 1. Mount the bracket to the wall using appropriate hardware ensuring it is level.
- A screw shall be used in all 4 screws holes for UL2610 installations

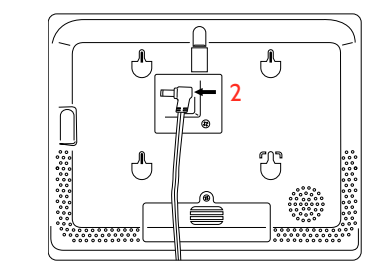

- 2. Insert the barrel from the power supply into the barrel jack in the back of the panel.
- 3. Position the panel onto the backplate and then slide down, making sure that all 4 tabs hook into the back of the panel.

3

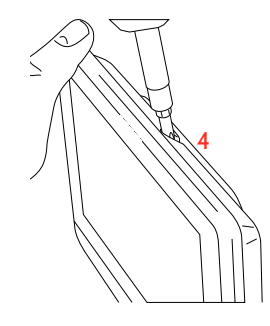

4. Secure with the top screw so that the panel cannot be removed from the backplate.

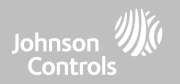

### **TABLE STAND (OPTIONAL)**

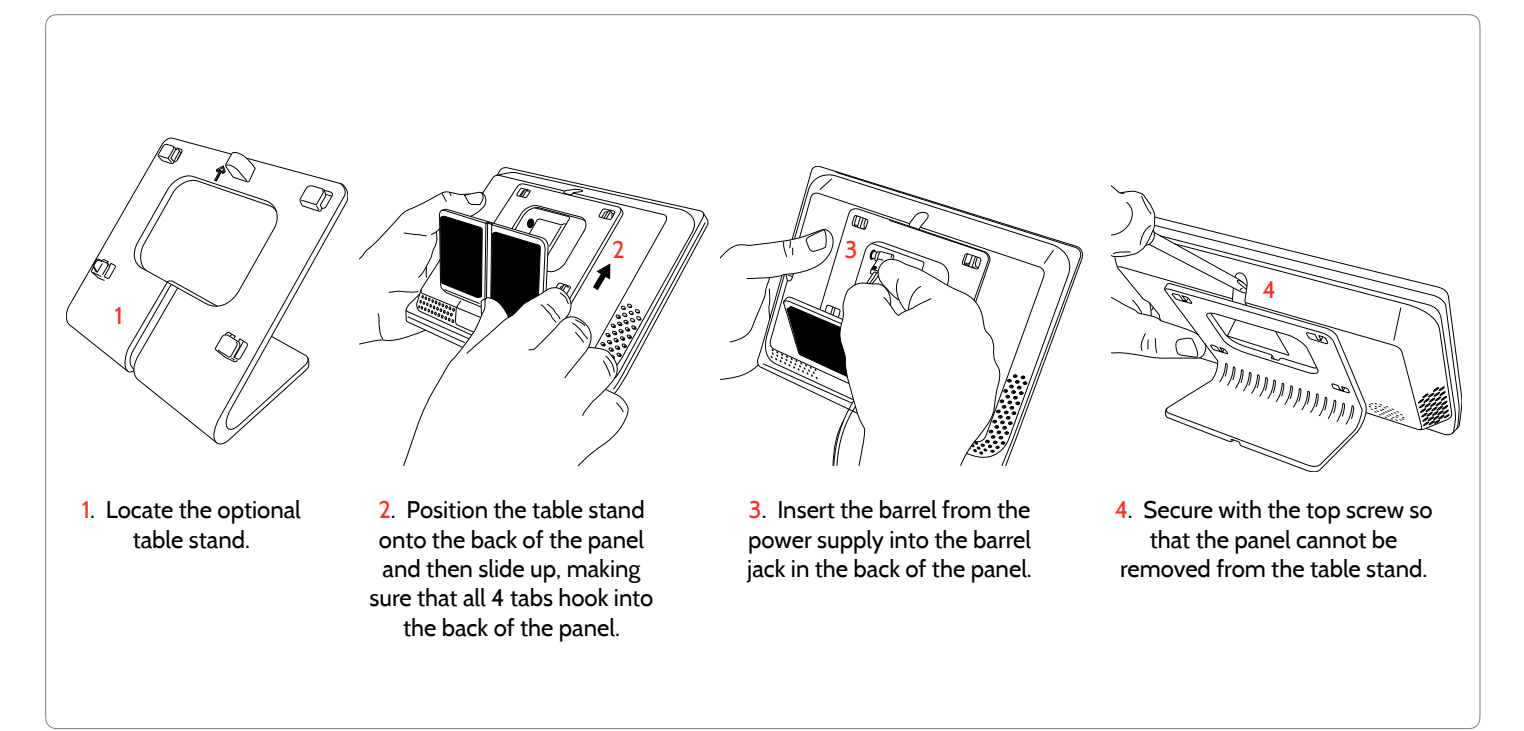

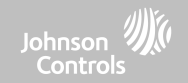

#### **WIRING DIAGRAM**

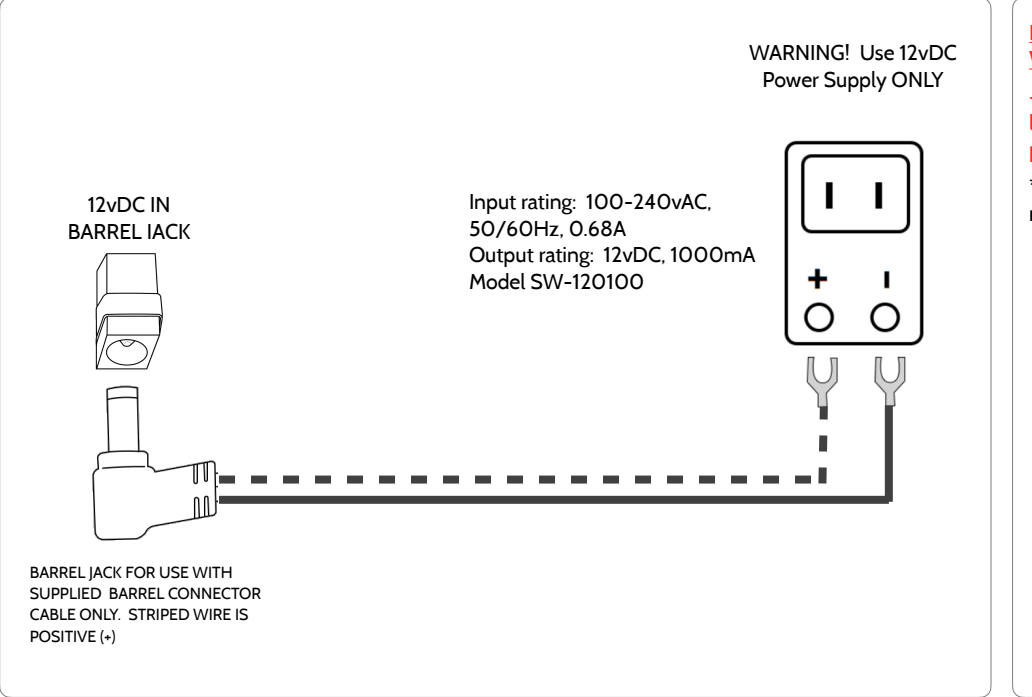

## **NOTES**

#### **IMPORTANT IF USING CUSTOM LENGTH WIRE:**

**- 12vDC Transformer: Use 18AWG wire no longer than 100ft to ensure sufficient power is received at the panel.**

**\* The minimum permissible wire size shall not be smaller than 22 AWG**

#### **QOLSYS CONFIDENTIAL AND PROPRIETARY PAGE 10 OF 170**

**QOLSYS CONFIDENTIAL AND PROPRIETARY PAGE 11 OF 170**

# INSTALLING THE IQ HUB

## **POWERING THE PANEL**

Connect power supply. WARNING! Use a 12vDC Power Supply ONLY

If using the provided cable, the "striped" wire is (+) Note: Power supply shall be located within same room as control unit Press and hold the power button on the back right side of the panel for 3 seconds to power up.

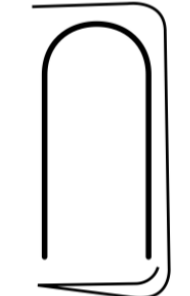

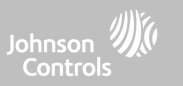

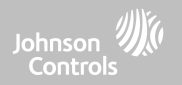

# **USER INTERFACE**

#### **QOLSYS CONFIDENTIAL AND PROPRIETARY PAGE 13 OF 170**

# USER INTERFACE

## **HOME SCREEN OVERVIEW**

The home screen is divided into three sections. The header shows the date & time, today's weather, message center and the Settings tray. The Primary interface shows arming options and sensor status & partition select. The footer shows panic options and additional pages.

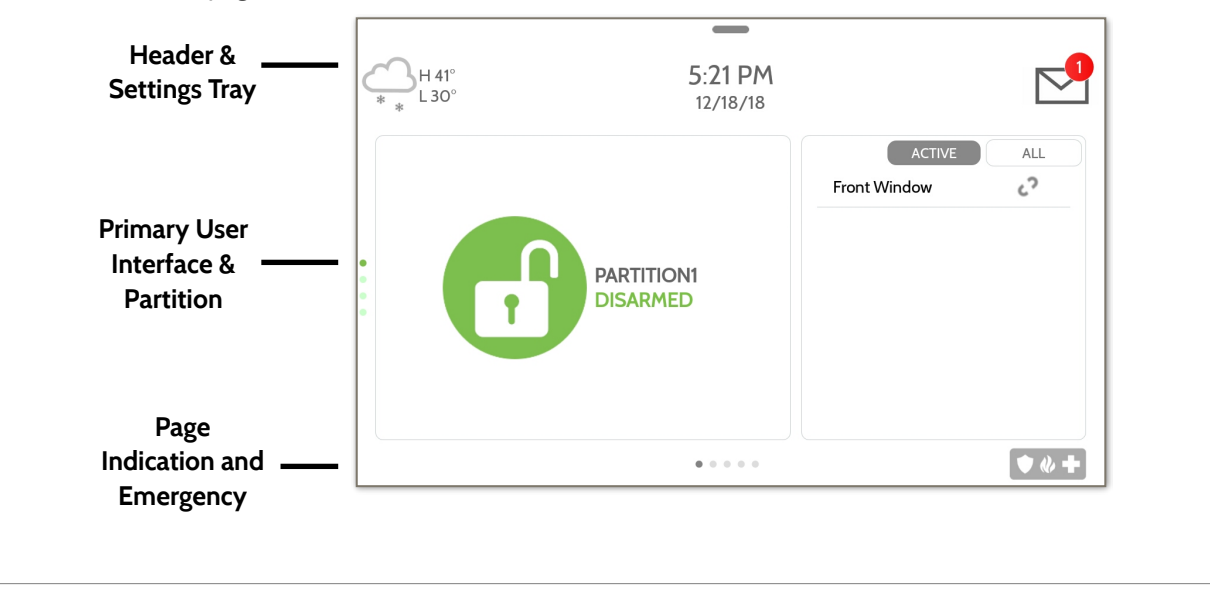

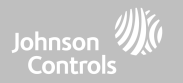

## This is where you will find Video Tutorials to help with common questions**VIDEO TUTORIALS** This is where you will find Panel Alerts/Alarms notifications **ALERTS/ALARMS MESSAGES** This is where you will find messages from the Security Provider **QOLSYS CONFIDENTIAL AND PROPRIETARY PAGE 14 OF 170**

This is where you will find the Security Provider's Contact Information

The header contains the the pull down settings tray, the weather icon, time/date and a message icon in the upper right portion of the screen where you will find Security Provider messages and contact info, alerts, video tutorials and FAQ's

> 11:18 AM 09/15/16

## **MESSAGE CENTER**

USER INTERFACE

**CONTACT US** 

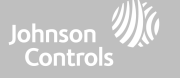

## USER INTERFACE

## **SETTINGS TRAY**

To access the Settings tray swipe down on the bar at the top of the screen. The Settings tray has quick access to system, battery, Wi-Fi, Bluetooth & cellular status as well as volume control, brightness, a lock screen icon and other quick settings.

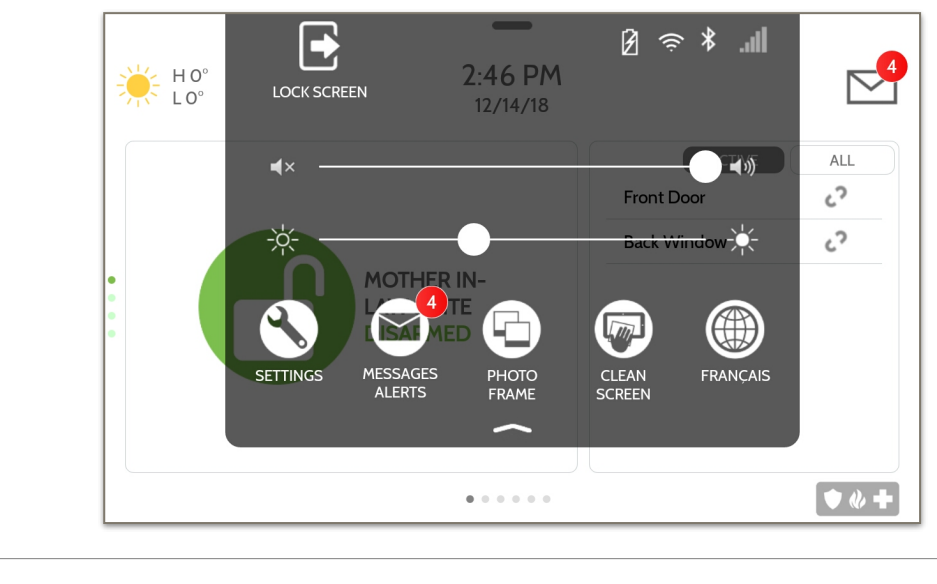

#### **FIND IT**

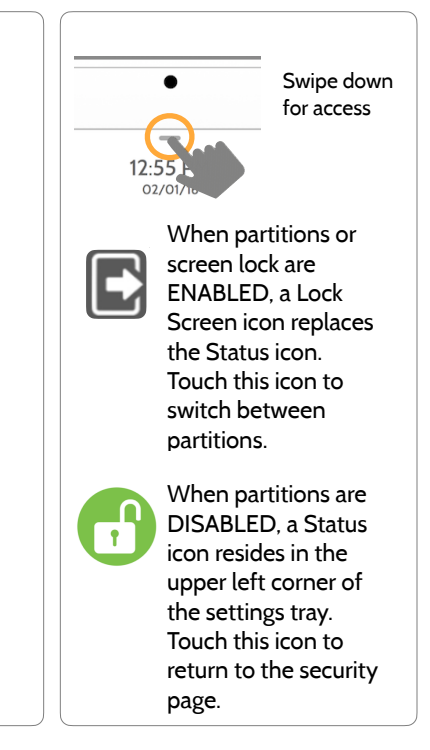

#### **QOLSYS CONFIDENTIAL AND PROPRIETARY PAGE 15 OF 170**

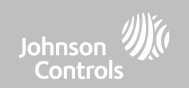

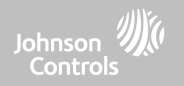

#### **QOLSYS CONFIDENTIAL AND PROPRIETARY PAGE 17 OF 170**

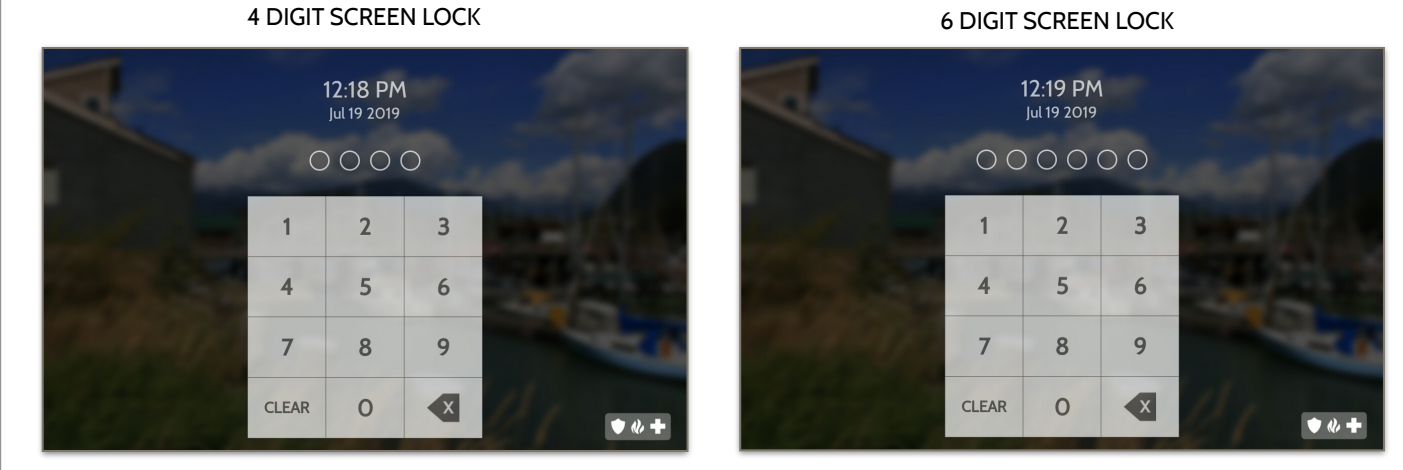

### **SCREEN LOCK**

When the "Screen Lock" or "Partitions" setting are enabled, a lock screen will be presented once the panel has been woken from either a touch on the screen or pressing the wake/sleep button on the side of the panel. This prevents unauthorized access to the panel and/or one partition from accessing another as well as managing permissions to "Advanced Settings".

## PROGRAMMING

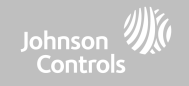

#### PROGRAMMING Johnson Controls **SETTINGS FIND IT** The Settings page allows quick access to various simple  $138$  PM  $\frac{1}{2}$  $\Box$  $\frac{\frac{1}{2} \times \mathbf{1}}{\mathbf{1} \times \mathbf{1}}$ features & settings that do not require the protection of a Swipe down Dealer, Installer or Master code to be changed. for access **SETTINGS Setting Description** Display **Display** Adjust brightness, font size & 12/24 hour time Weather Temperature Toggle between Fahrenheit and Celsius View the "Current Status" of security sensors: Zone #, Name, Status (Open, Close, Active, Idle, Tamper, Failure), Battery and sensor History. Also **Status** view "Alarms" and "History" for security sensors globally Z-Wave™ Device Status View the "Current Status" of Z-Wave devices: Name, Type, Status (Normal, Failure), and Battery. Also view "Alerts" and "History" for Z-Wave globally Other Z-Wave Devices Shows Z-Wave devices that are learned into the panel but that are not part of the main user interface (Lights, Locks, Thermostats & Garage Doors)

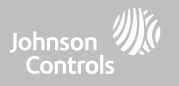

## **SETTINGS**

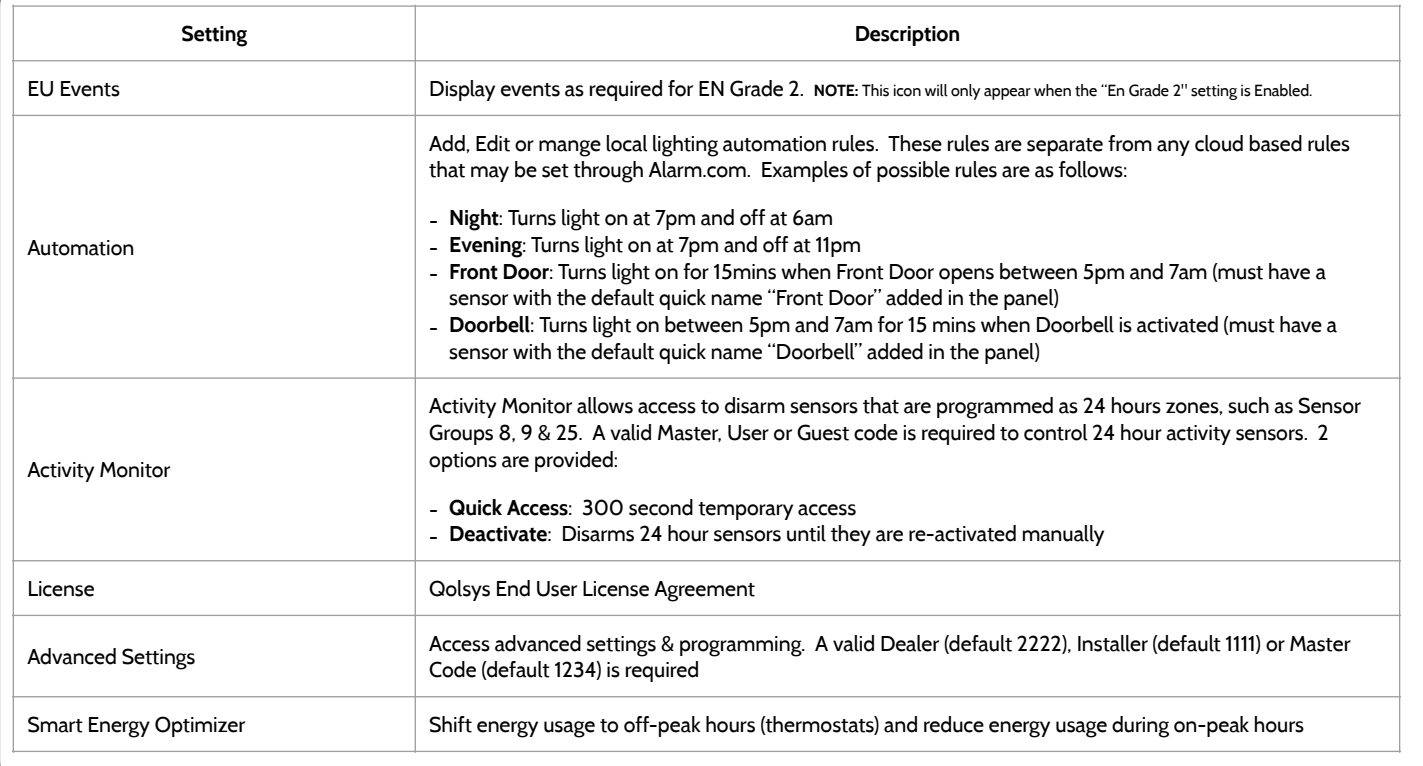

 $\sum_{i=1}^{n}$ 

## **ADVANCED SETTINGS**

#### To access the Advanced Settings menu pull down the Settings tray at the top of the screen, select "Settings" and then "Advanced Settings". Enter your dealer, installer or master code. The code used to enter Advanced Settings determines the level of access. When using partitions the code entered at the screen lock determines the access level for Advanced Settings.

#### INSTALLER MENU (1111)

mi

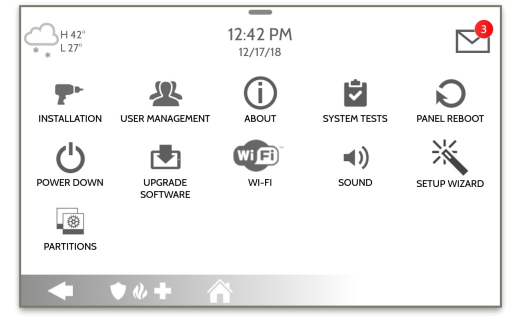

#### $\mathbb{R}^2$  $\bigoplus_{L27^\circ}$ H42' 12:18 PM 12/17/18 阜 (i)  $\Omega$ **INSTALLATION** USER MANAGEMENT ABOUT **SYSTEM TESTS** Z-WAVE DEVICE LIST  $\bigcirc$  $\mathbf{C}$ 雨 WIFI) ABC DEALER BRANDING PANEL REBOOT POWER DOWN UPGRADE  $W[-F]$ SOFTWARE ※  $\blacktriangleleft$ )  $\circledR$  $\rightarrow$ 國 LOCAL SOUND DATE & TIME **PARTITIONS** SETUP WIZARD **AUTOMATION**  $\theta +$

DEALER MENU (2222)

**SETTINGS** ADVANCED SETTINGS ENTER CODE (1111, 2222)

#### **\* The "Partitions" icon will only appear if Partitions are enabled under Installer/Dealer Settings**

**QOLSYS CONFIDENTIAL AND PROPRIETARY PAGE 20 OF 170**

## **FIND IT**

 $02/0$ 

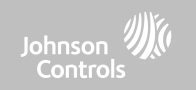

Swipe down for access

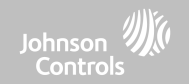

## **SETUP WIZARD**

### **FIND IT**

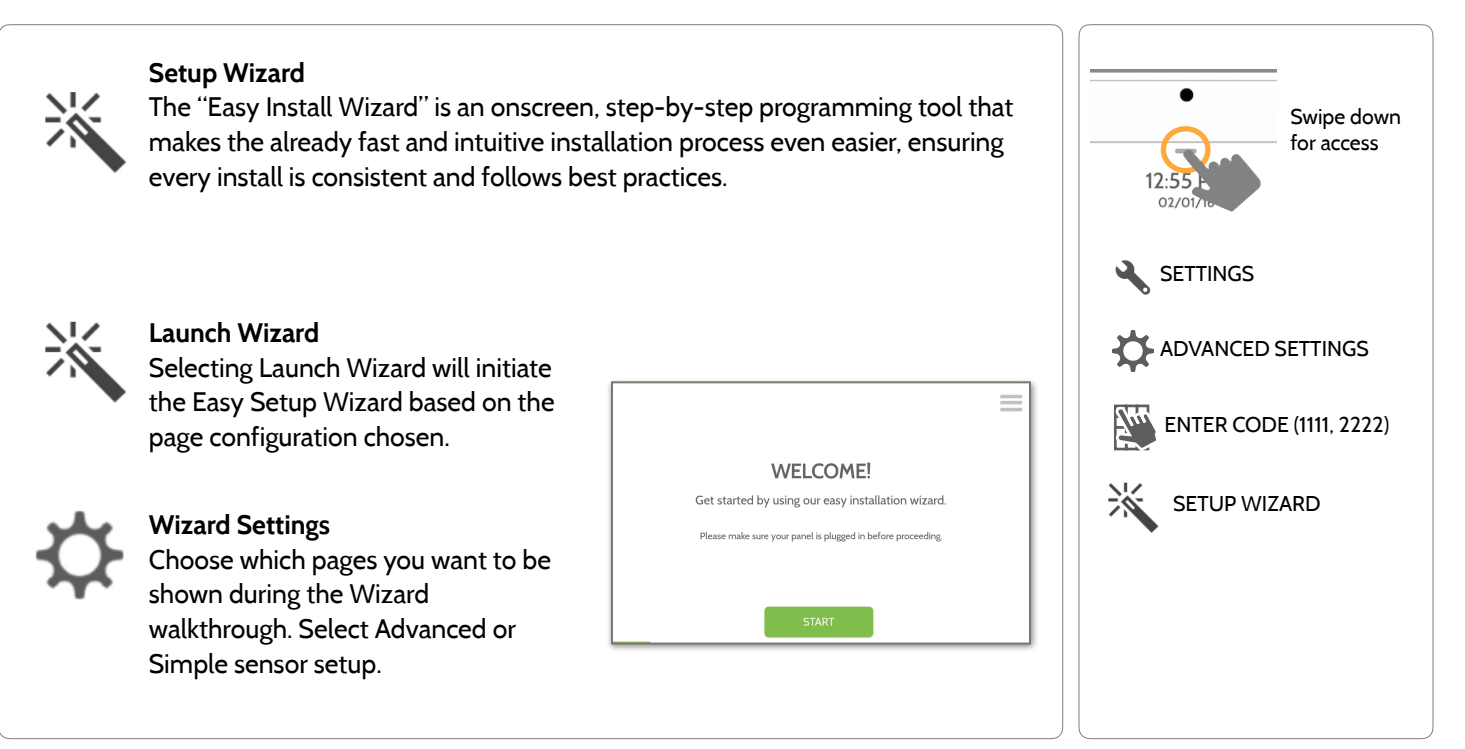

**QOLSYS CONFIDENTIAL AND PROPRIETARY PAGE 21 OF 170**

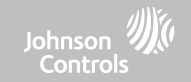

#### **LAUNCH WIZARD**

#### **FIND IT**

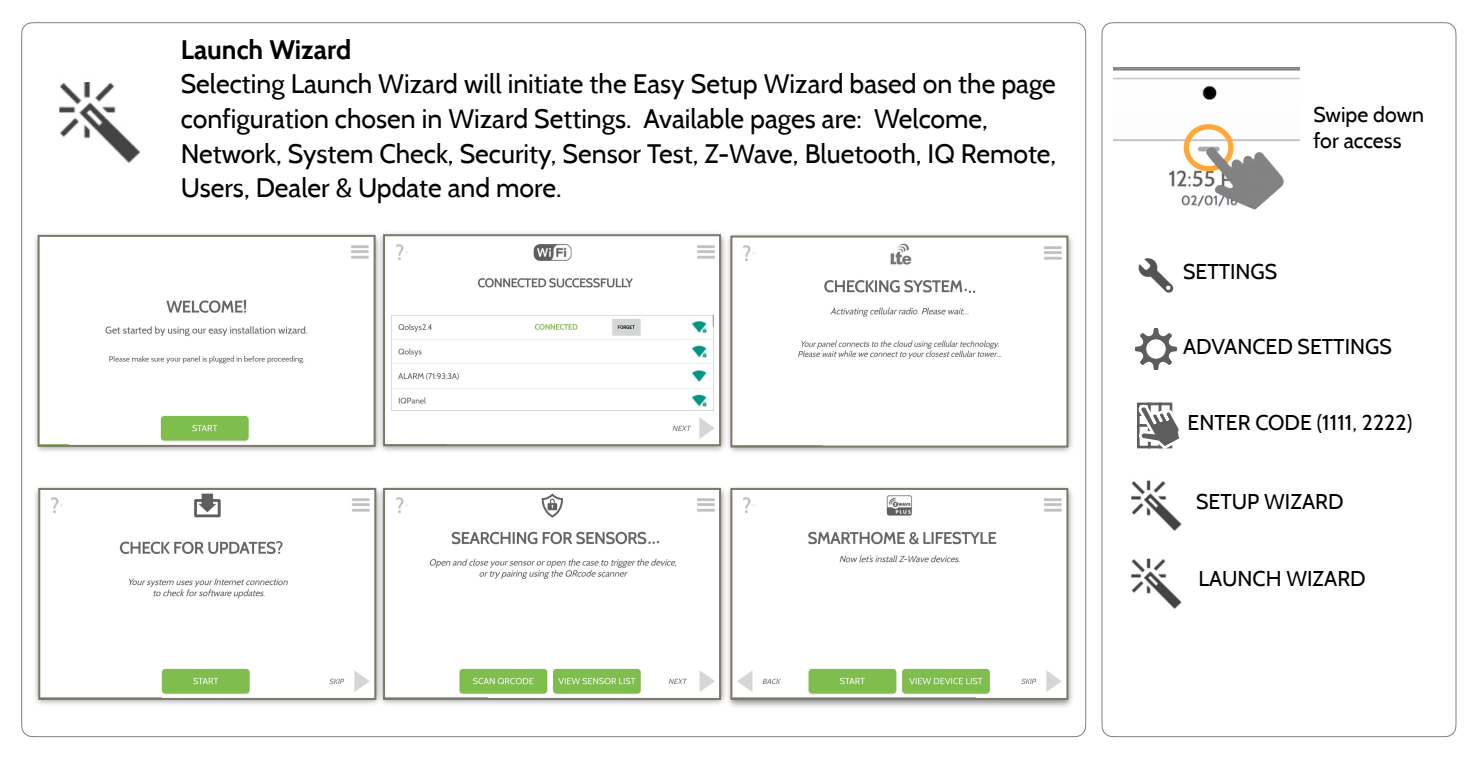

**QOLSYS CONFIDENTIAL AND PROPRIETARY PAGE 22 OF 170**

#### **QOLSYS CONFIDENTIAL AND PROPRIETARY PAGE 23 OF 170**

## **WIZARD SETTINGS**

PROGRAMMING

#### **Wizard Settings**

Choose which pages you want to be shown during the Wizard walkthrough. Select Advanced or Simple sensor setup

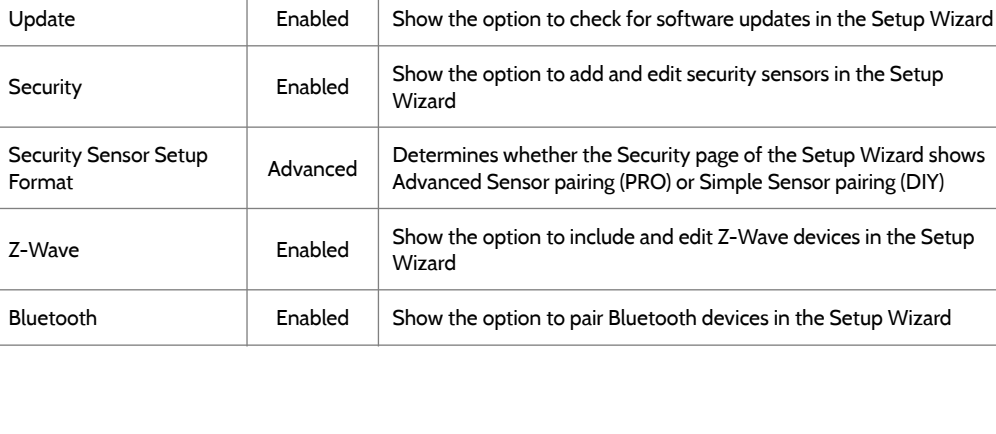

**Setting Default Description**

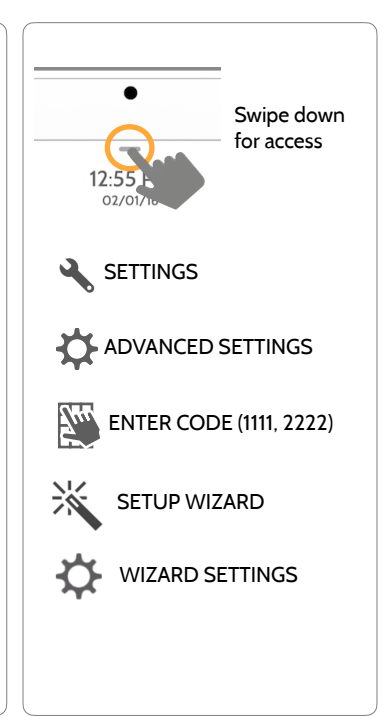

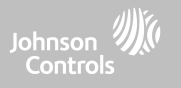

## **FIND IT**

**QOLSYS CONFIDENTIAL AND PROPRIETARY PAGE 24 OF 170**

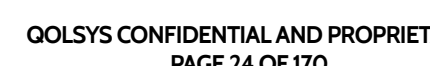

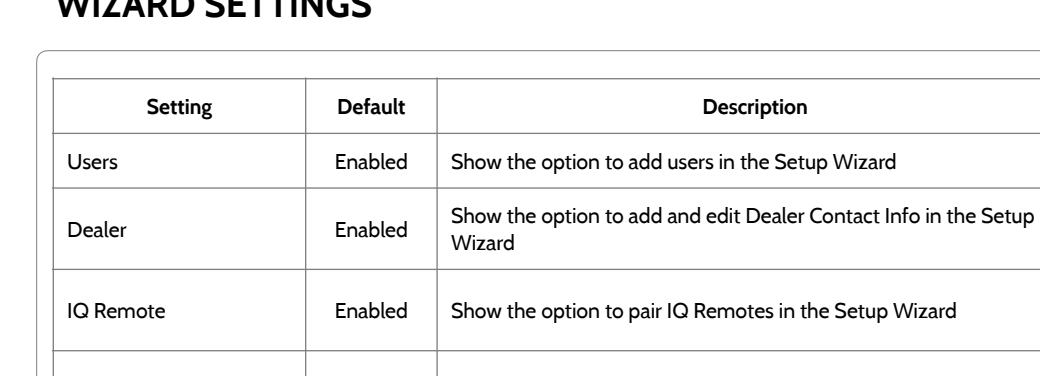

Sensor Signal Test **Enabled** Activate the sensor test as part of the Setup Wizard

app

## **WIZARD SETTINGS**

Swipe down for access  $02/0$ SETTINGS **ADVANCED SETTINGS**  $\mathbb{R}^n$ ENTER CODE (1111, 2222) Download Mobile App Enabled Show the option to scan a QR code and download the Alarm.com SETUP WIZARD

WIZARD SETTINGS

**FIND IT**

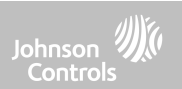

## PROGRAMMING

#### **QOLSYS CONFIDENTIAL AND PROPRIETARY PAGE 25 OF 170**

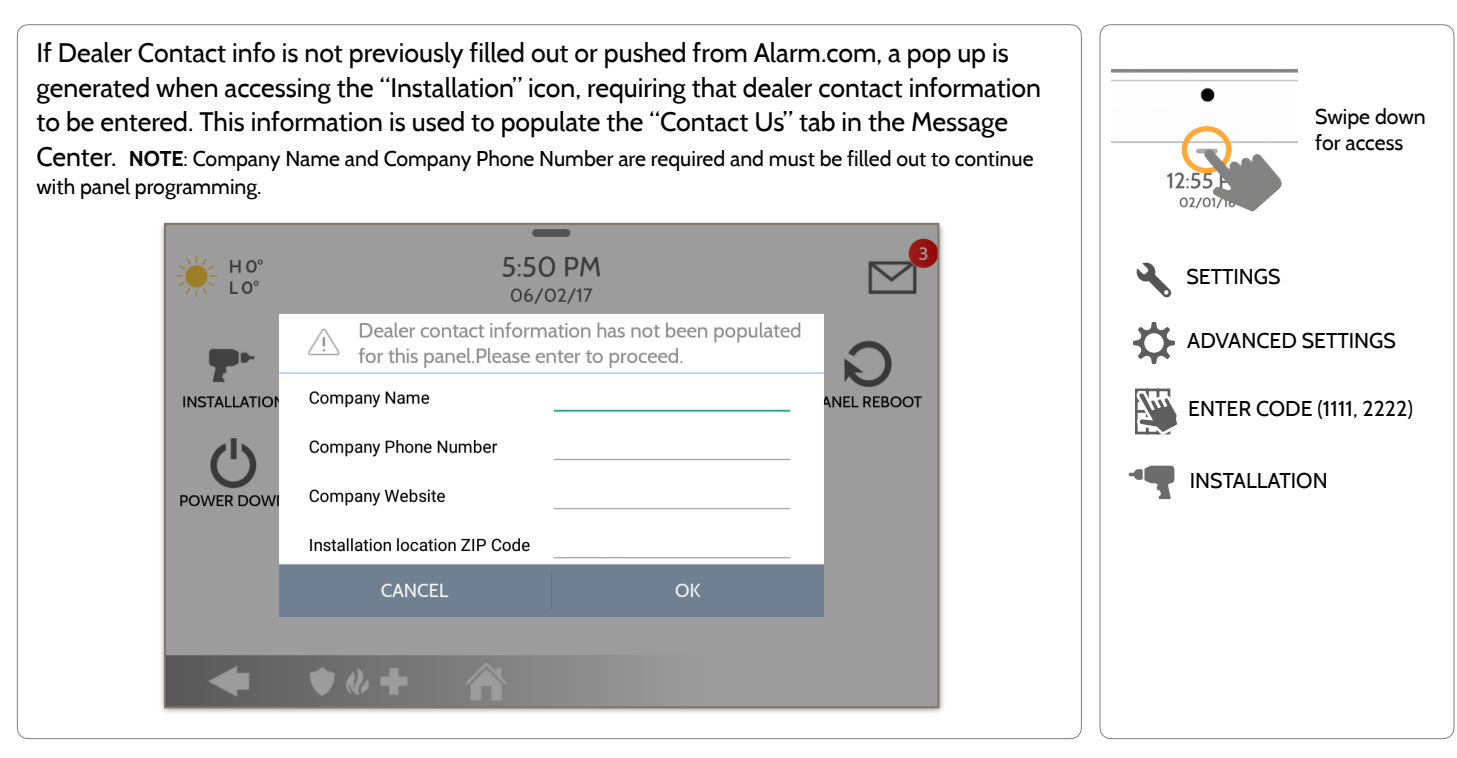

## **INSTALLATION FIND IT**

## PROGRAMMING

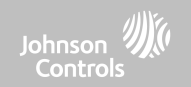

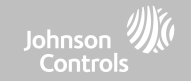

**INSTALLATION FIND IT**

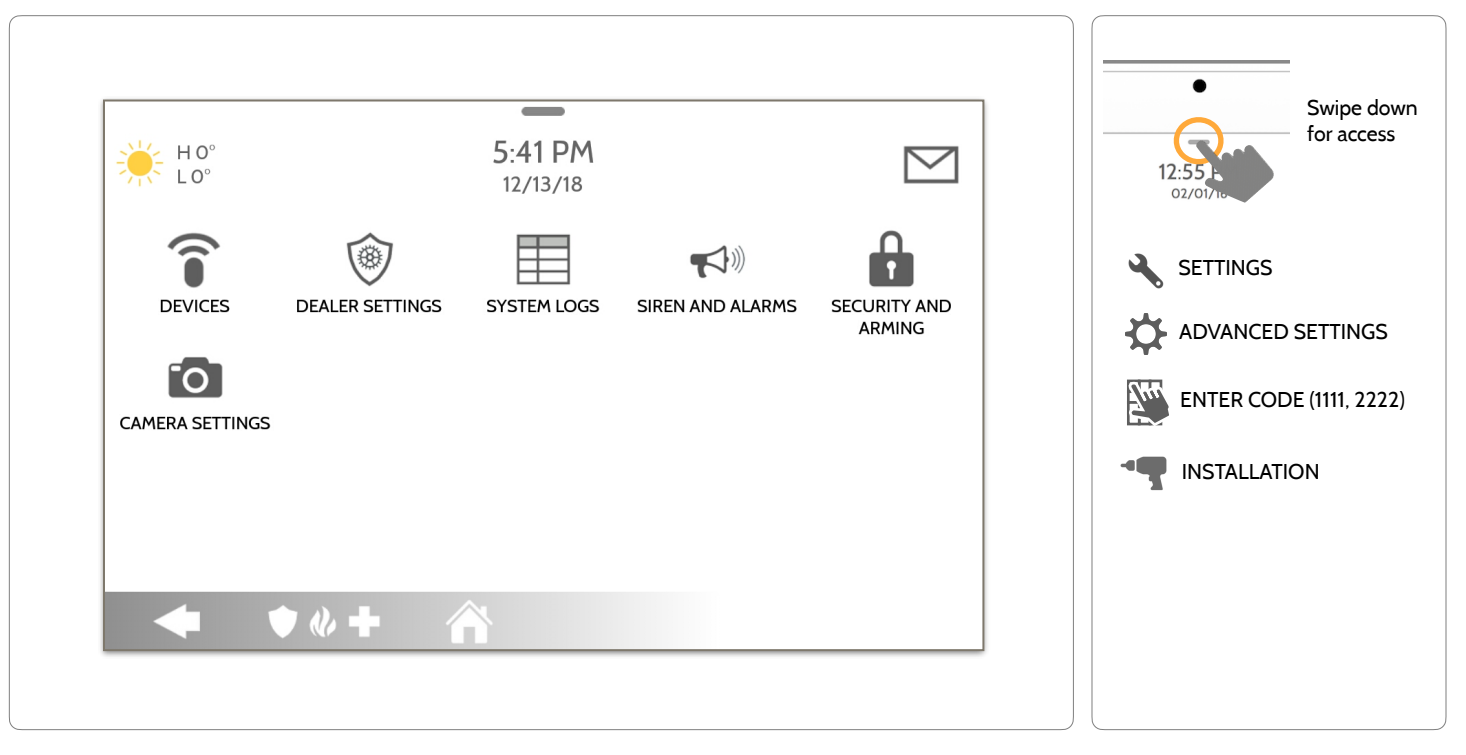

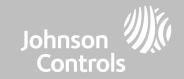

## **INSTALLER/DEALER SETTINGS**

#### **FIND IT**

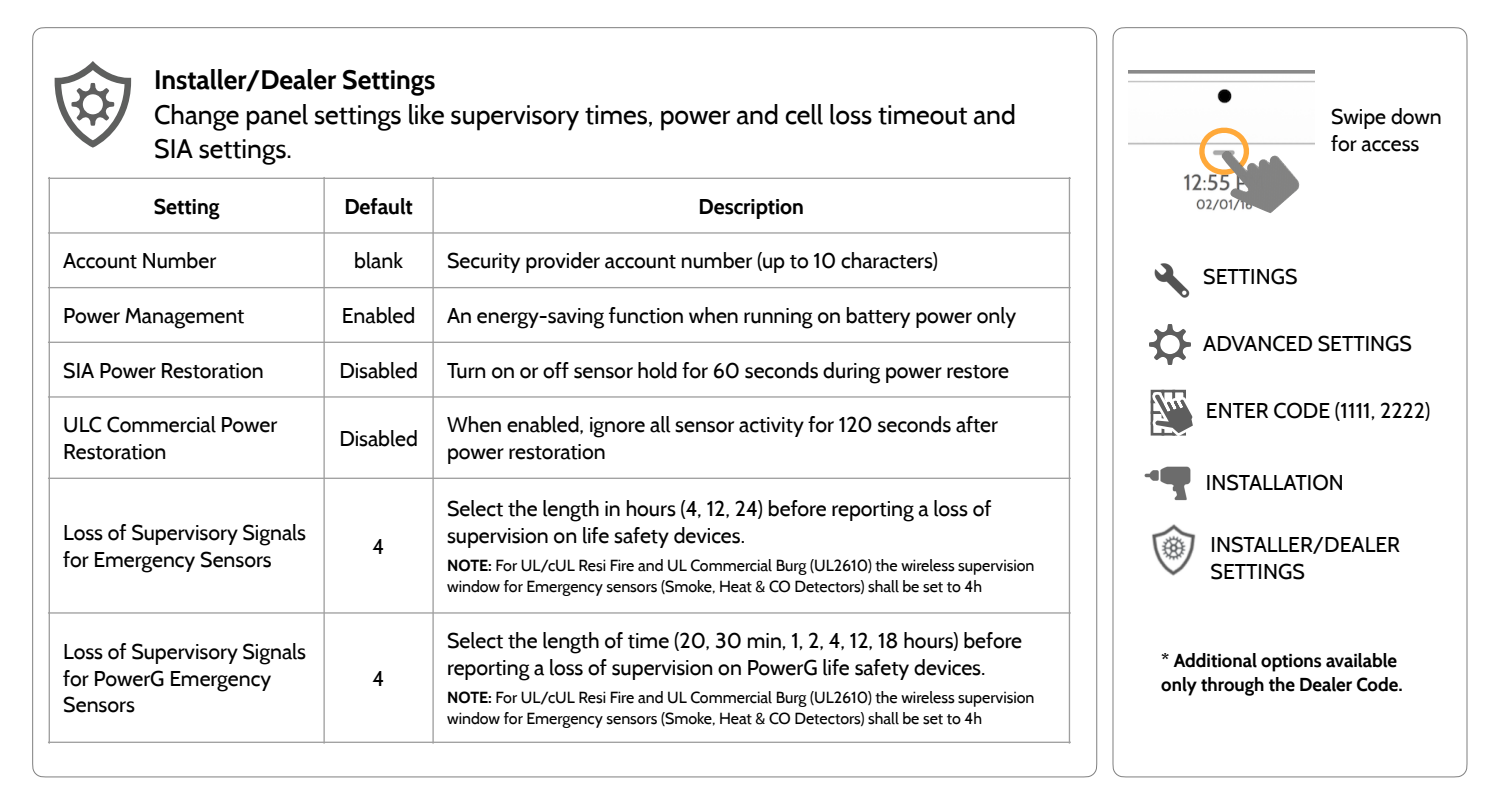

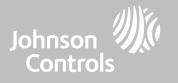

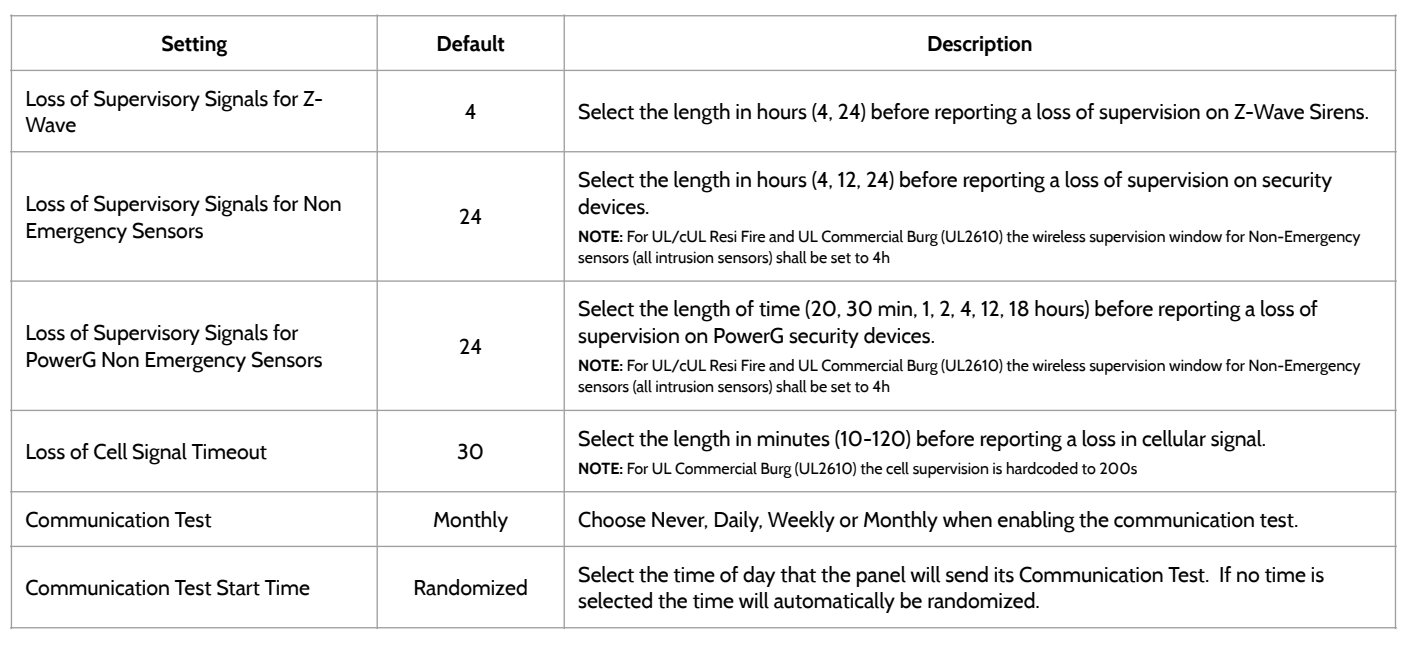

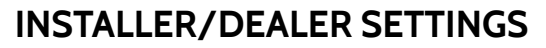

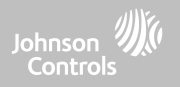

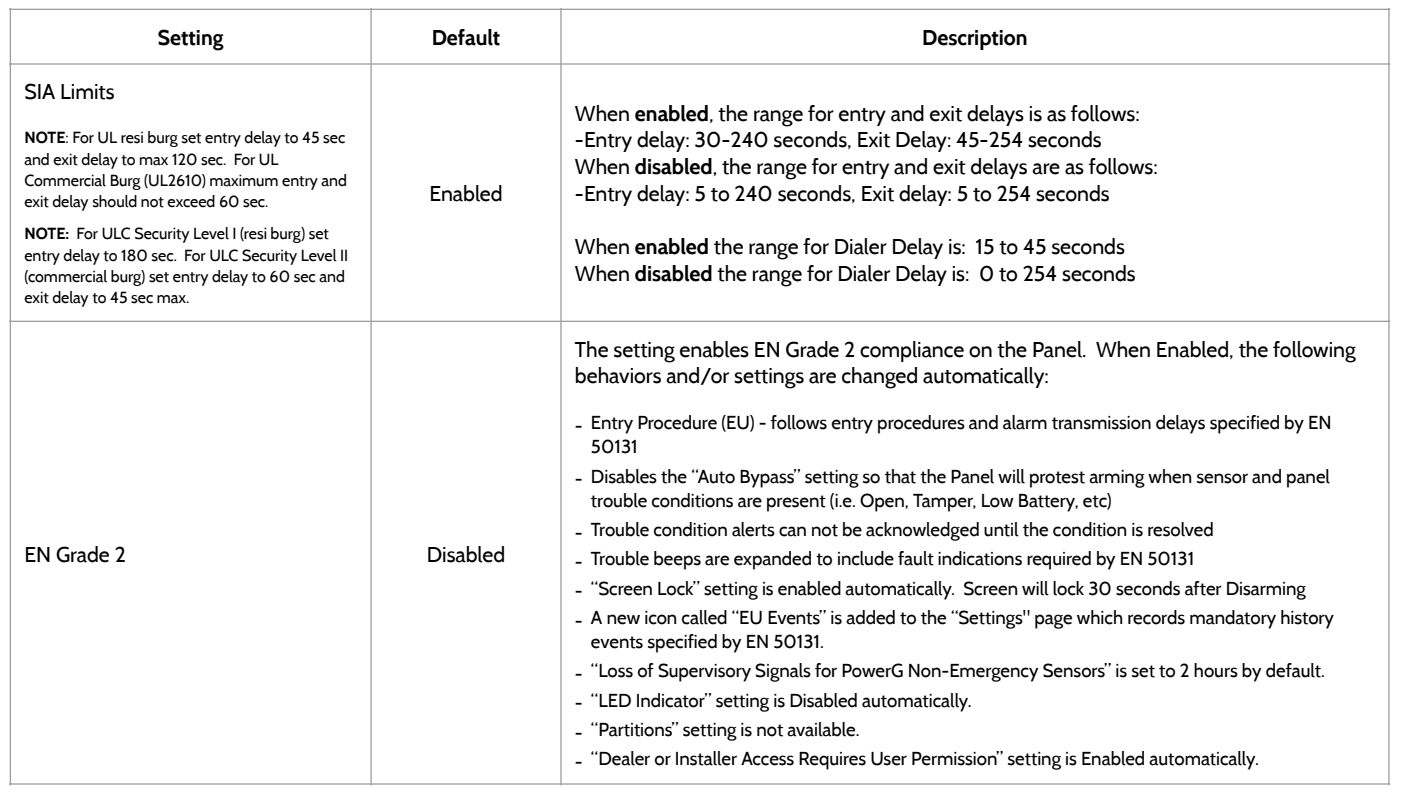

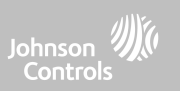

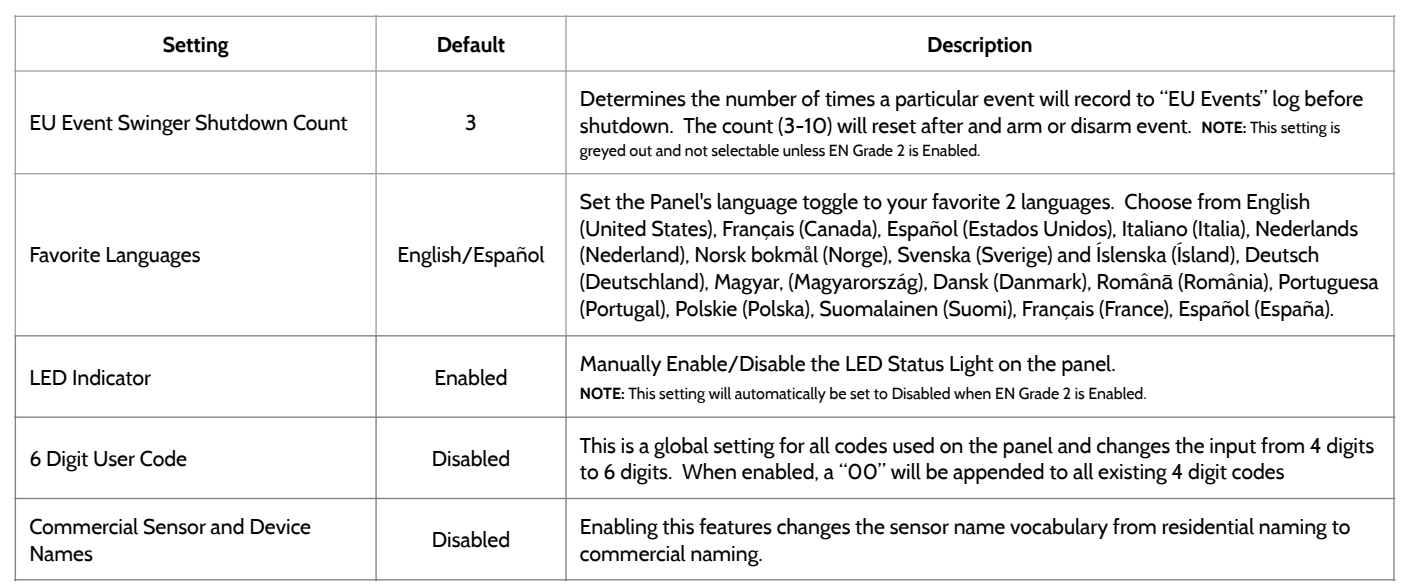

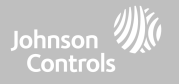

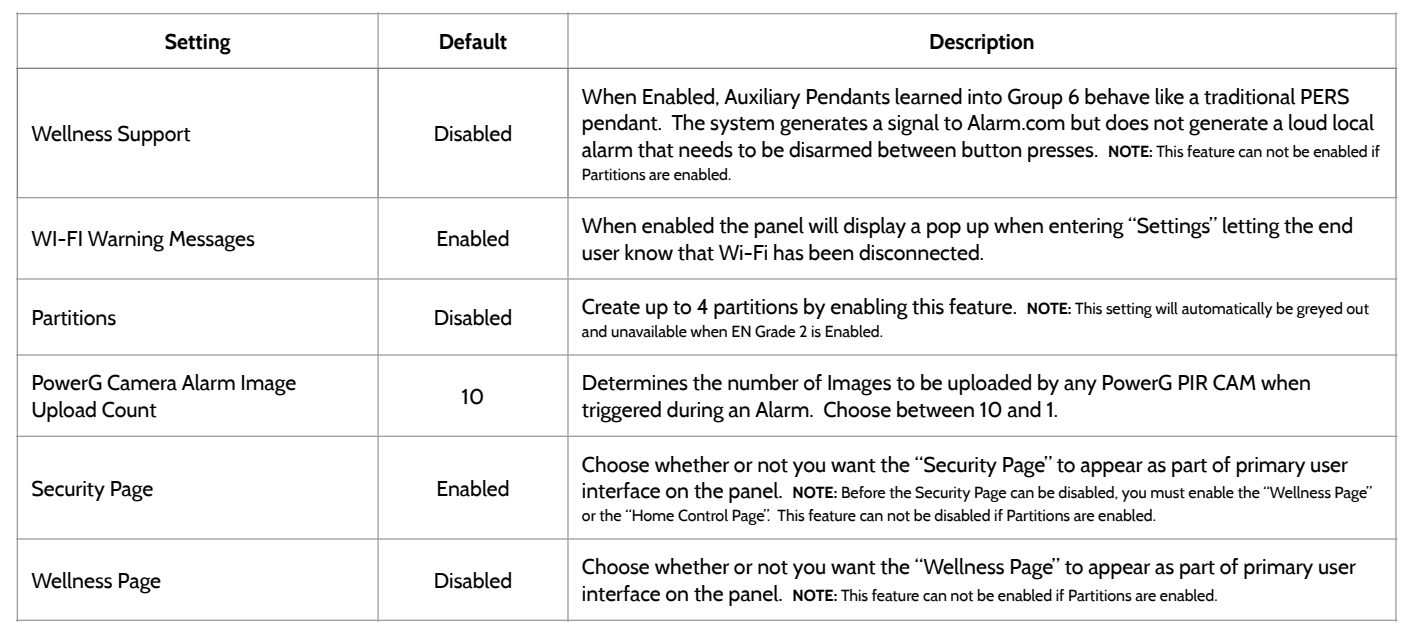

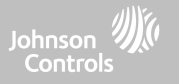

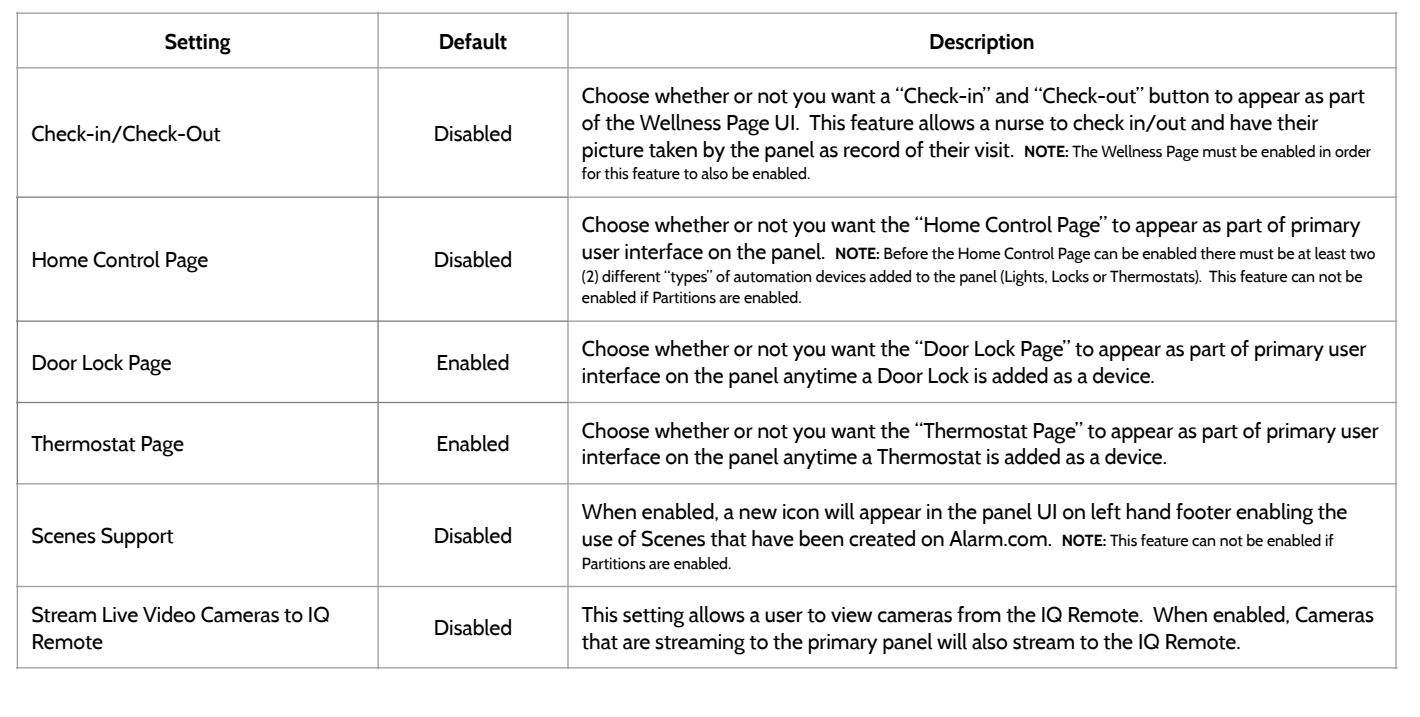

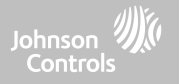

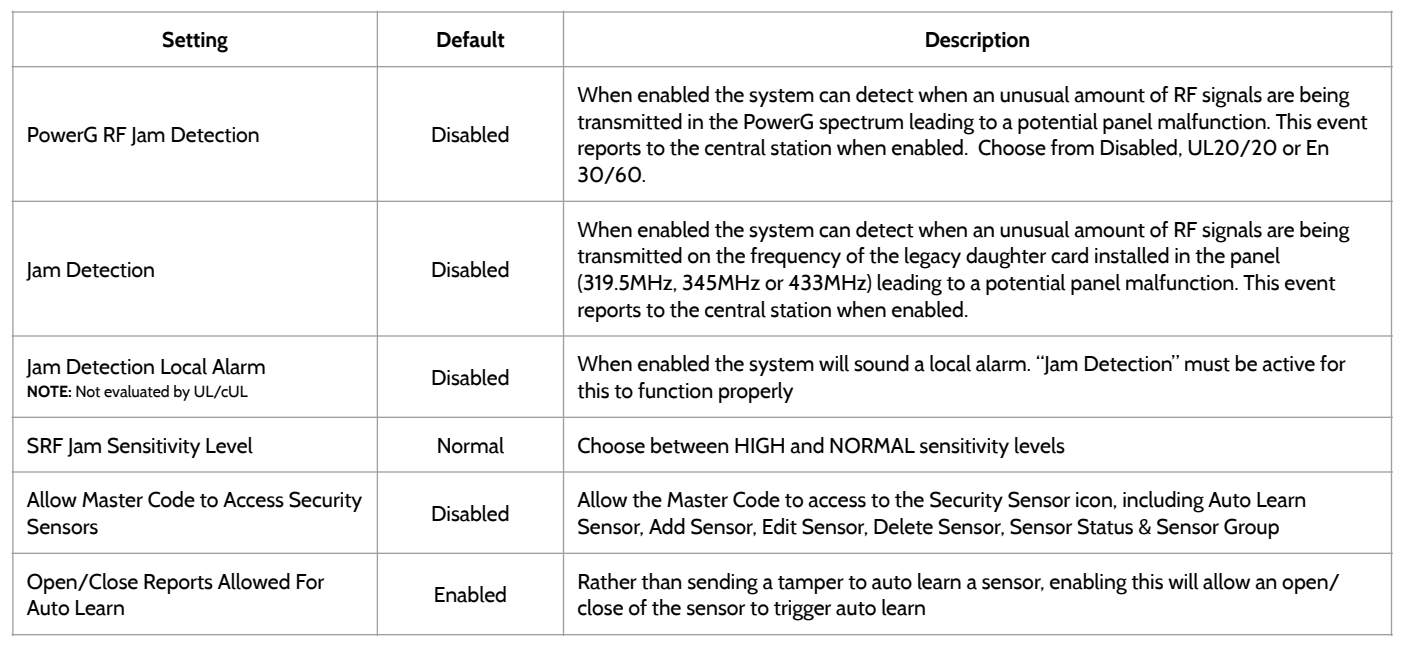

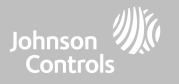

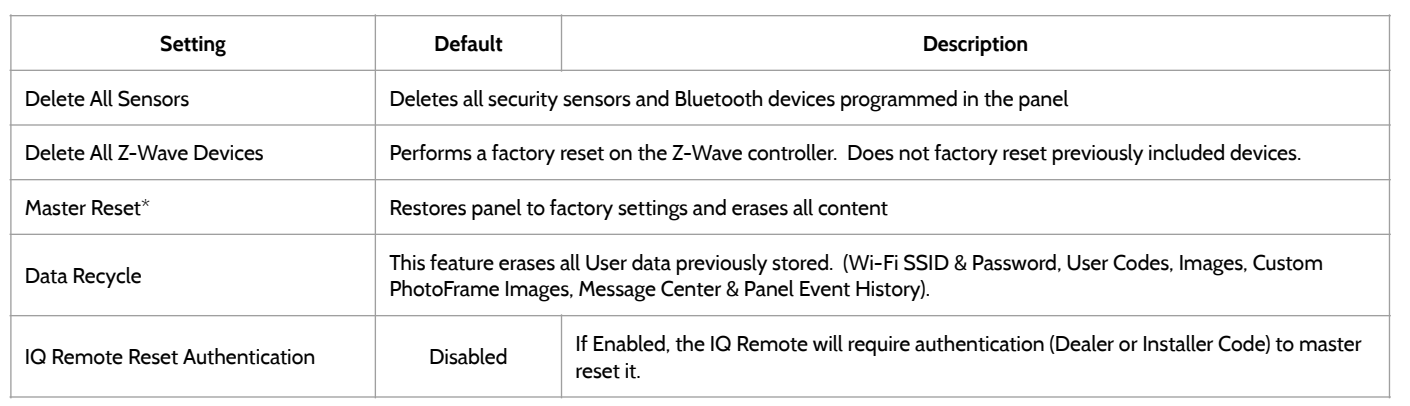

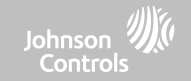

## **SYSTEM LOGS FIND IT**

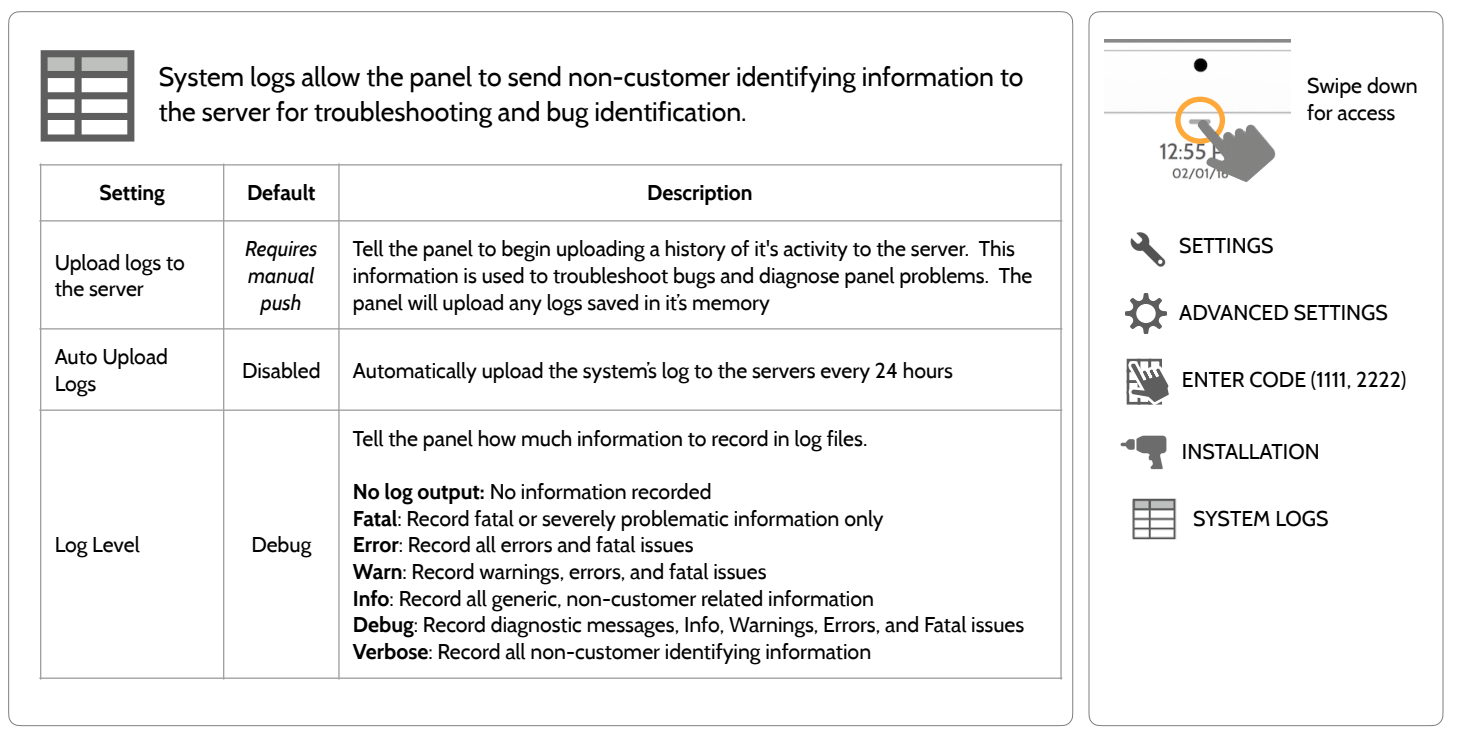

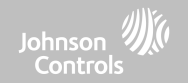

### **SIREN AND ALARMS**

### **FIND IT**

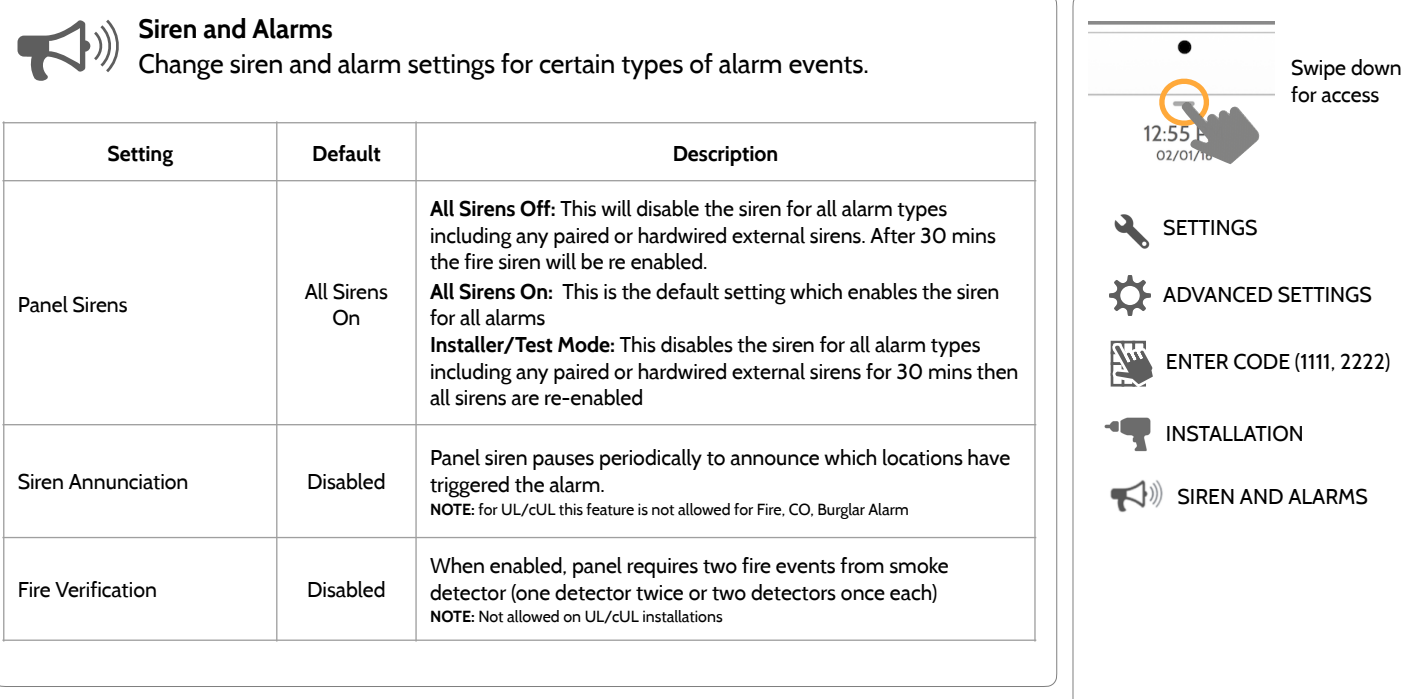
PROGRAMMING

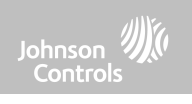

# **SIREN AND ALARMS**

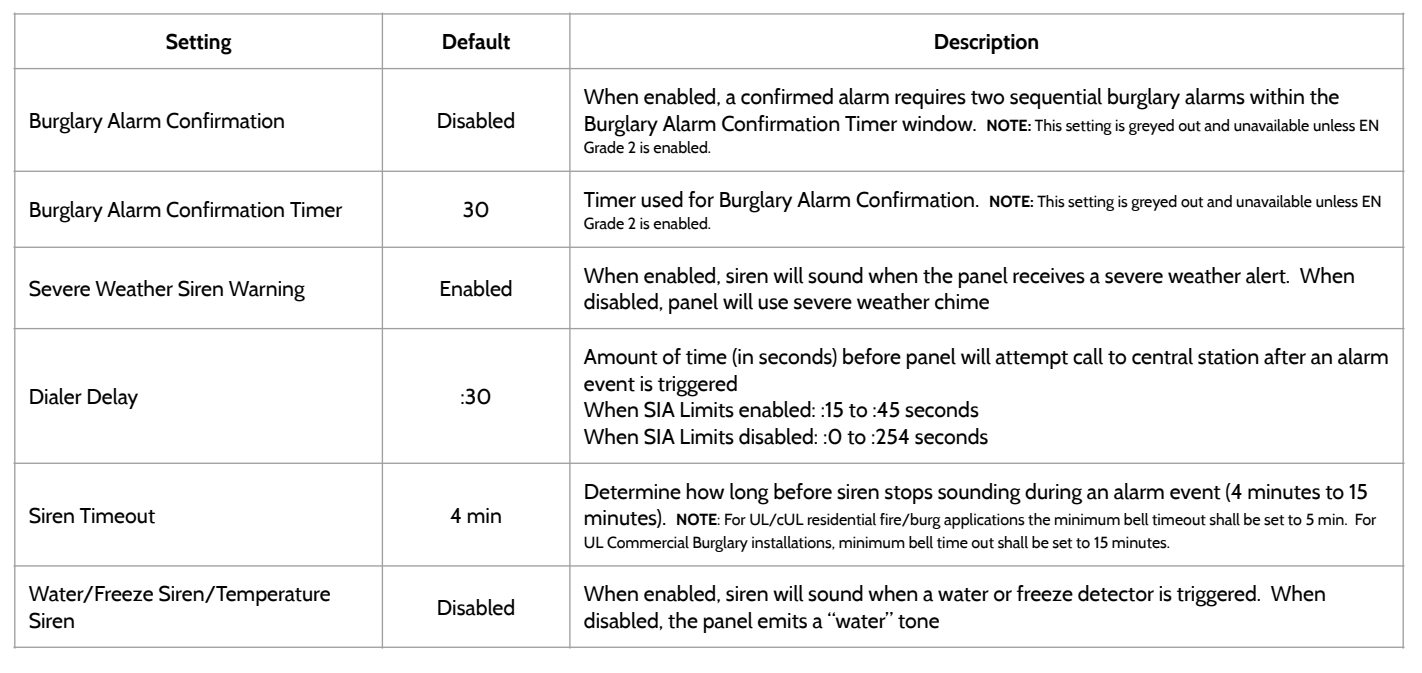

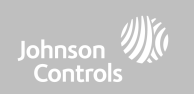

# **SIREN AND ALARMS**

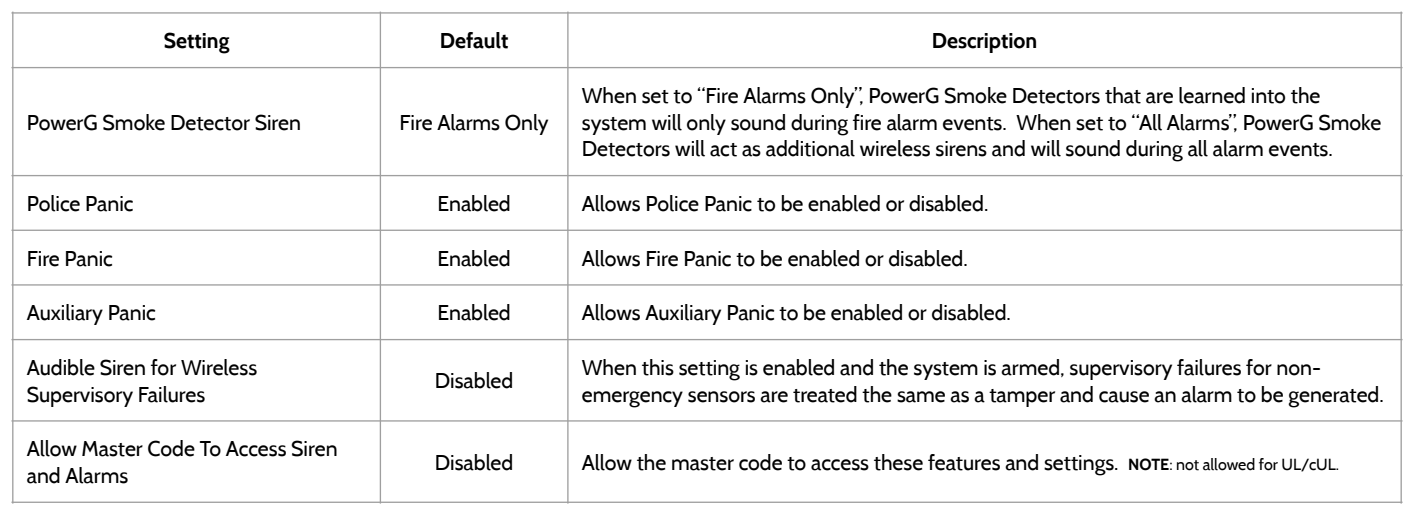

# PROGRAMMING

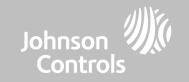

# **SECURITY AND ARMING FIND IT**

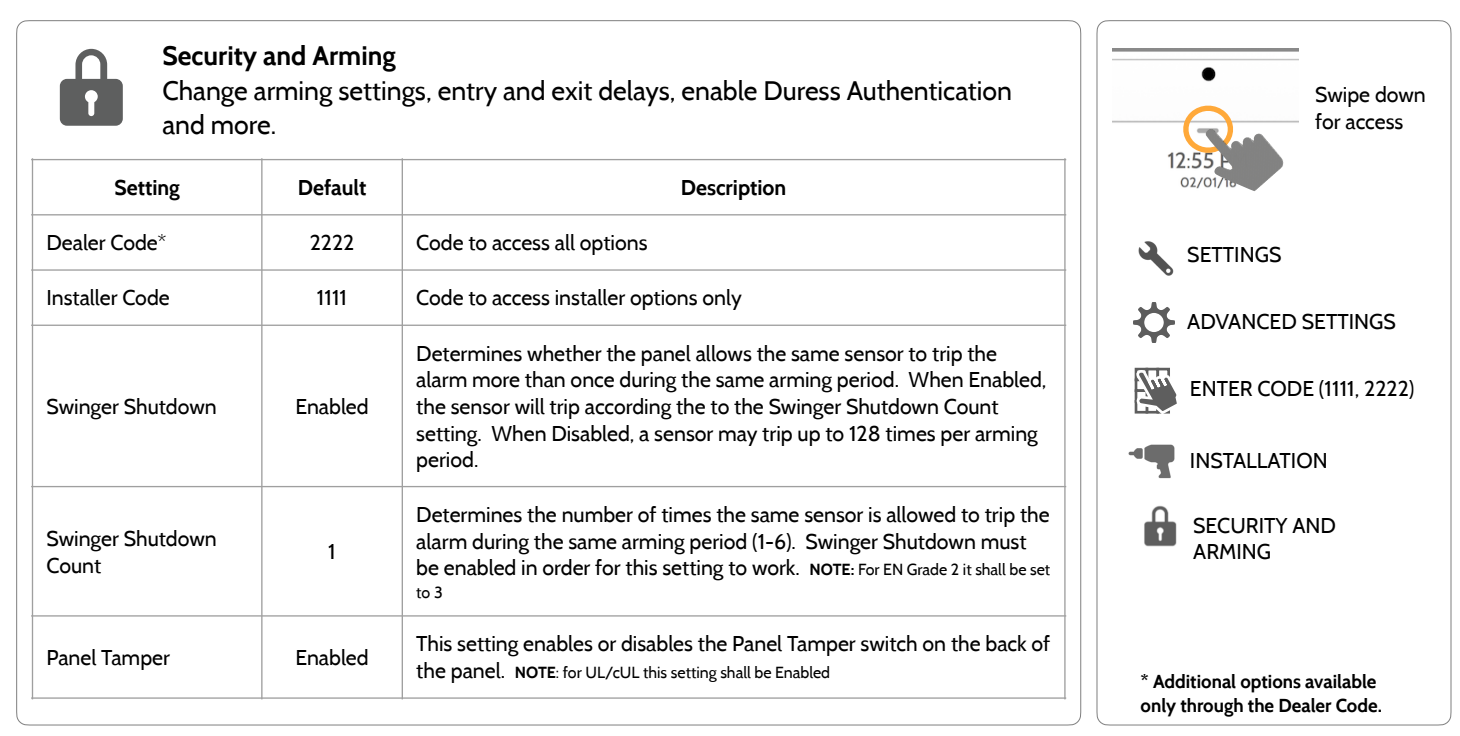

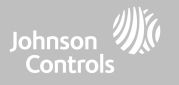

# **SECURITY AND ARMING**

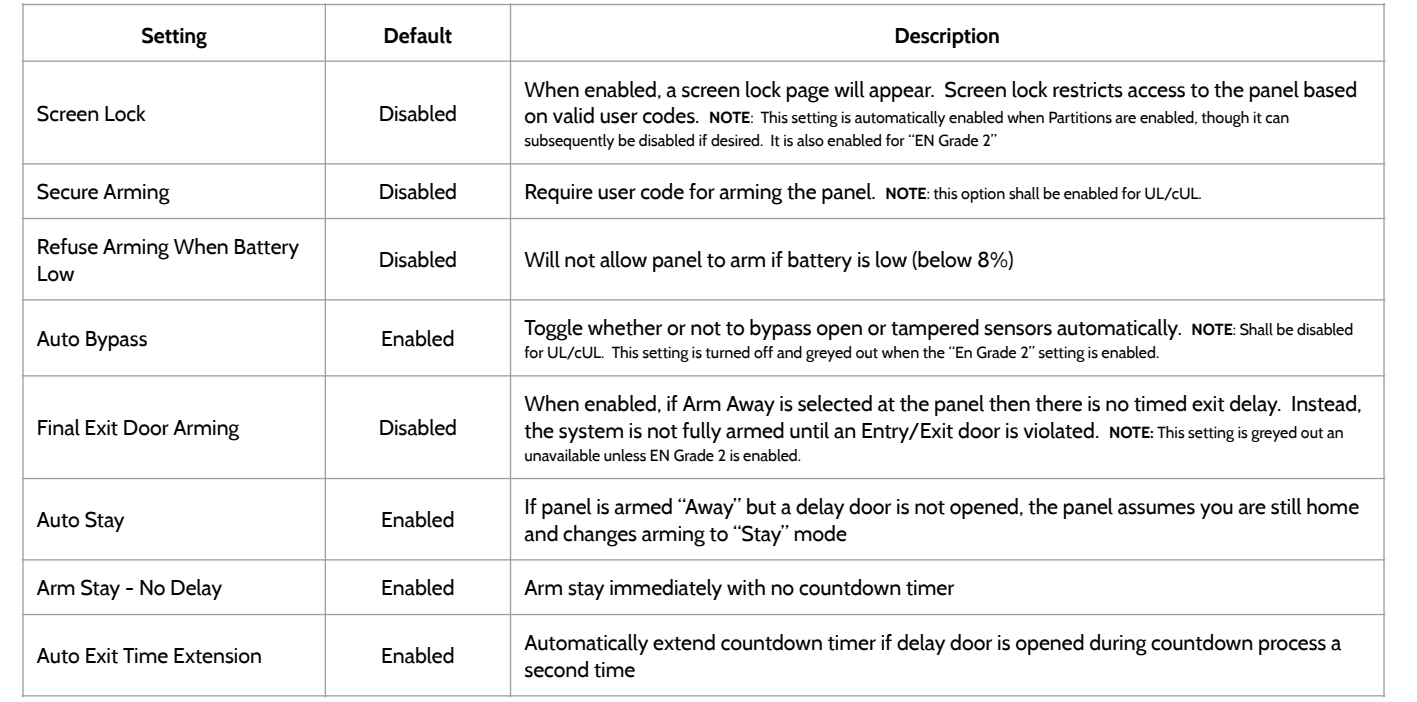

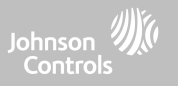

# **SECURITY AND ARMING**

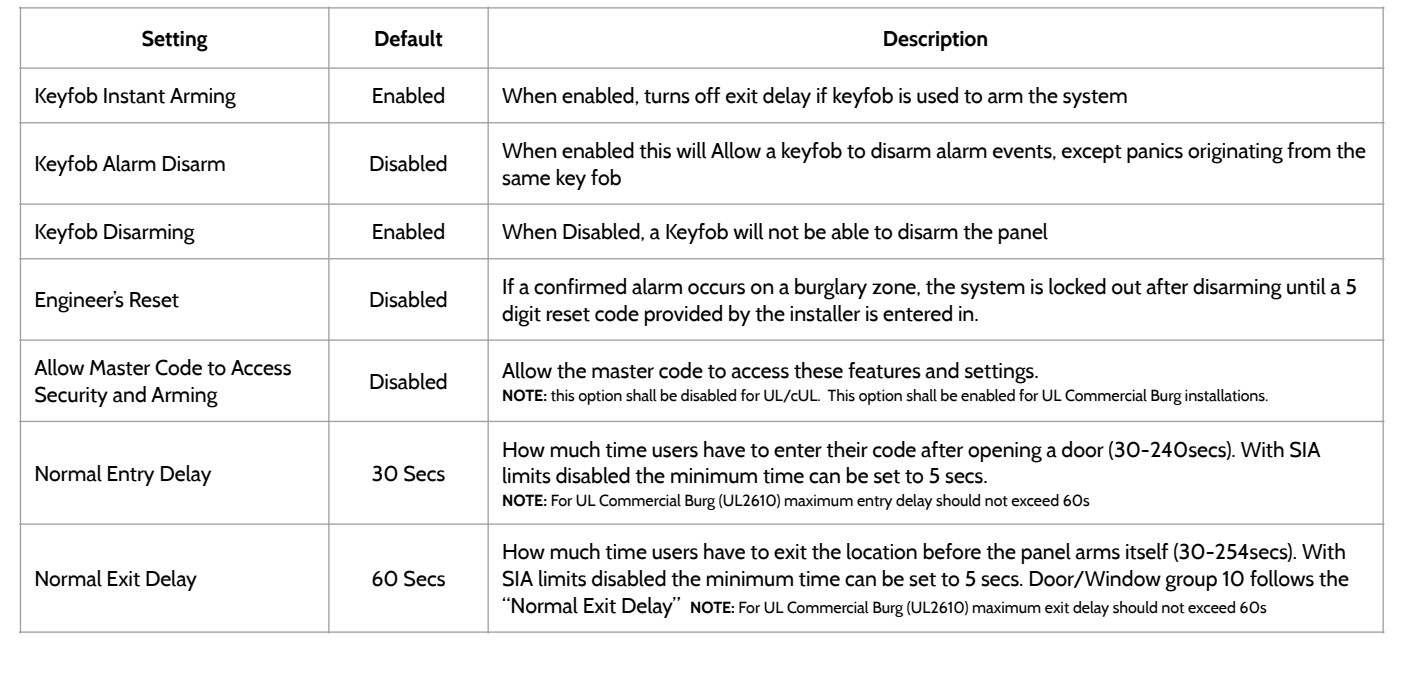

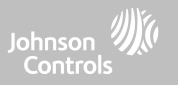

# **SECURITY AND ARMING**

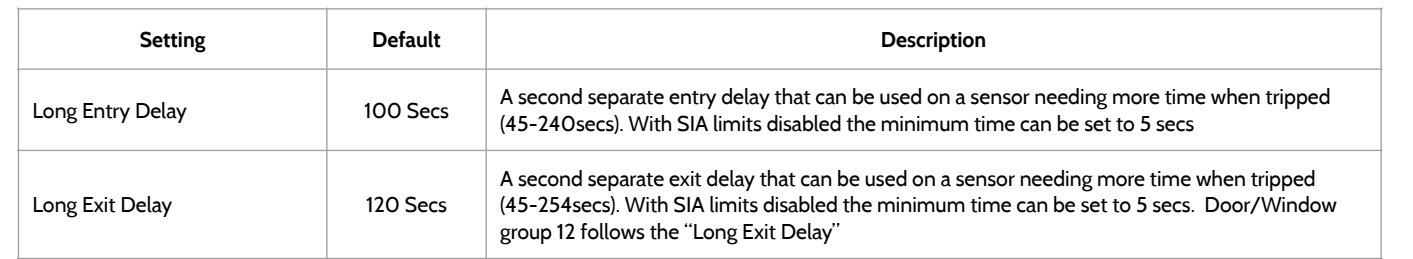

## **QOLSYS CONFIDENTIAL AND PROPRIETARY PAGE 43 OF 170**

# PROGRAMMING

**Z-WAVE DEVICE LIST\* FIND IT**

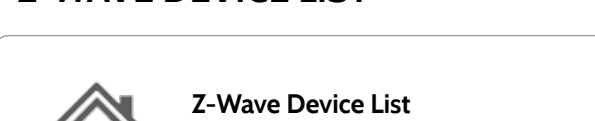

Shows device specific information for programmed Z-Wave devices.

### $\sim$ Pressing "Info" displays: **SETTINGS**  $1:53$  PM H 97  $\triangledown$ Jul 19 2019 • Product Info ADVANCED SETTINGS • Protocol Info • Application Info Light  $\overline{2}$ None **Downstairs Light** Info ReInterview 740 ENTER CODE (1111, 2222) • Supported Command Classes  $\mathbf{3}$ Thermostat Thermostat Info ReInterview None Z-WAVE DEVICE LIST Pressing "Re-Interview" will resend all initial pairing commands to  $\bullet$   $\bullet$   $\bullet$ 合 that device. **\*This page only available through the Dealer Code.**

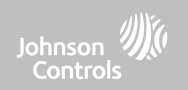

Swipe down for access

# PROGRAMMING

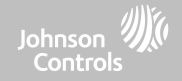

# **SOUND FIND IT**

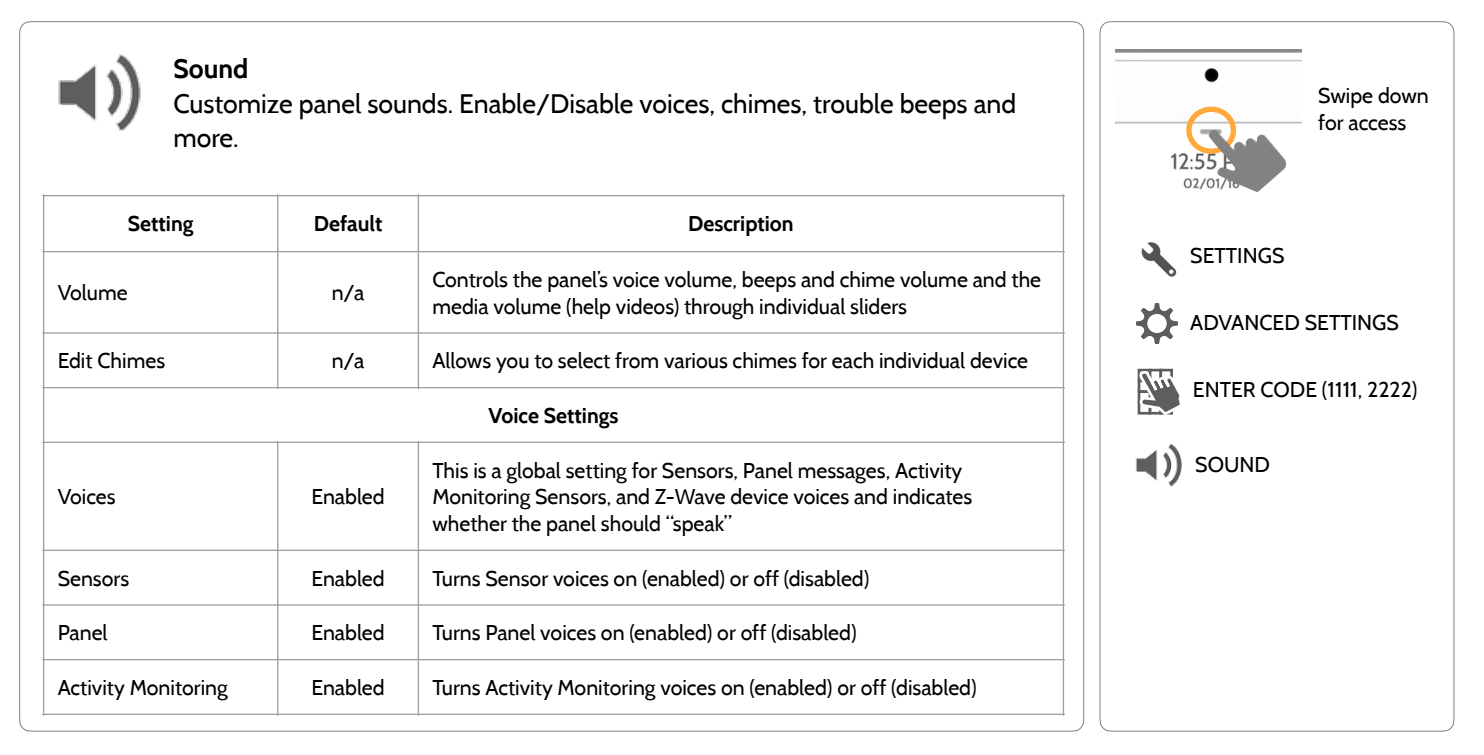

**QOLSYS CONFIDENTIAL AND PROPRIETARY PAGE 44 OF 170**

**QOLSYS CONFIDENTIAL AND PROPRIETARY PAGE 45 OF 170**

# PROGRAMMING

# **SOUND FIND IT**

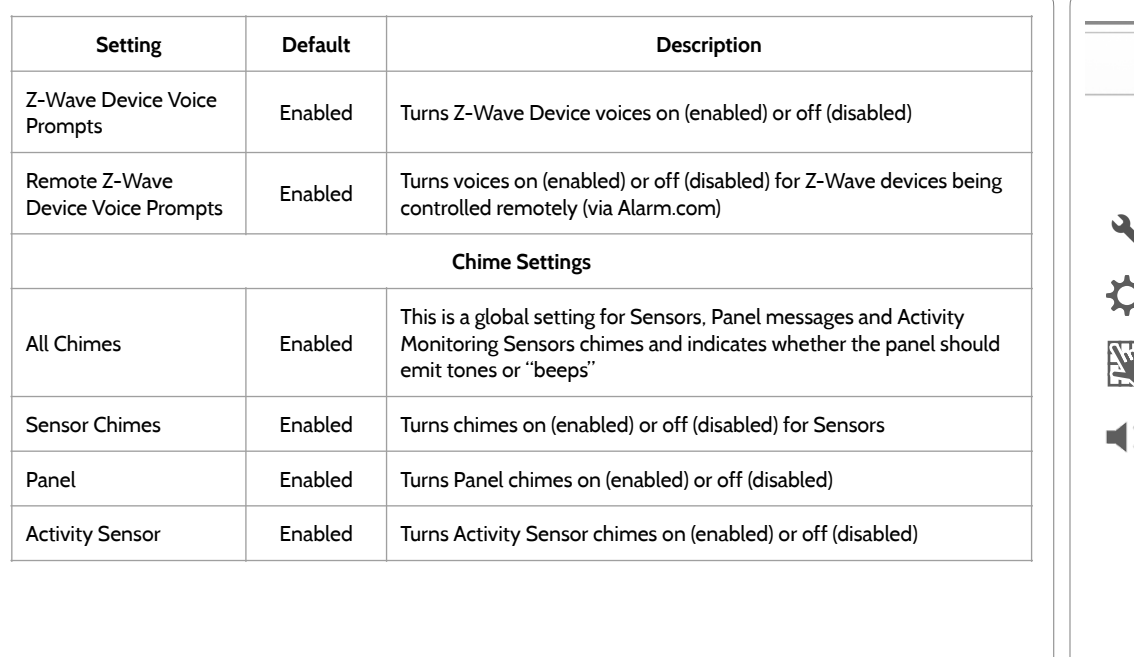

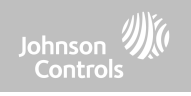

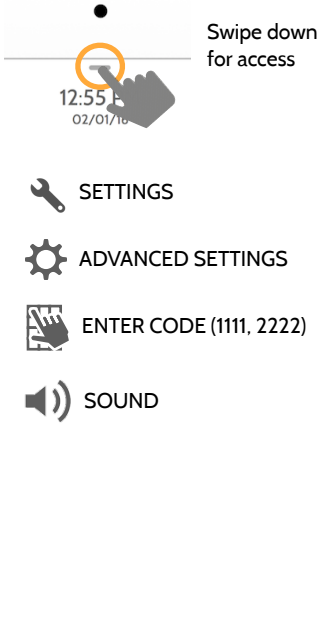

**QOLSYS CONFIDENTIAL AND PROPRIETARY PAGE 46 OF 170**

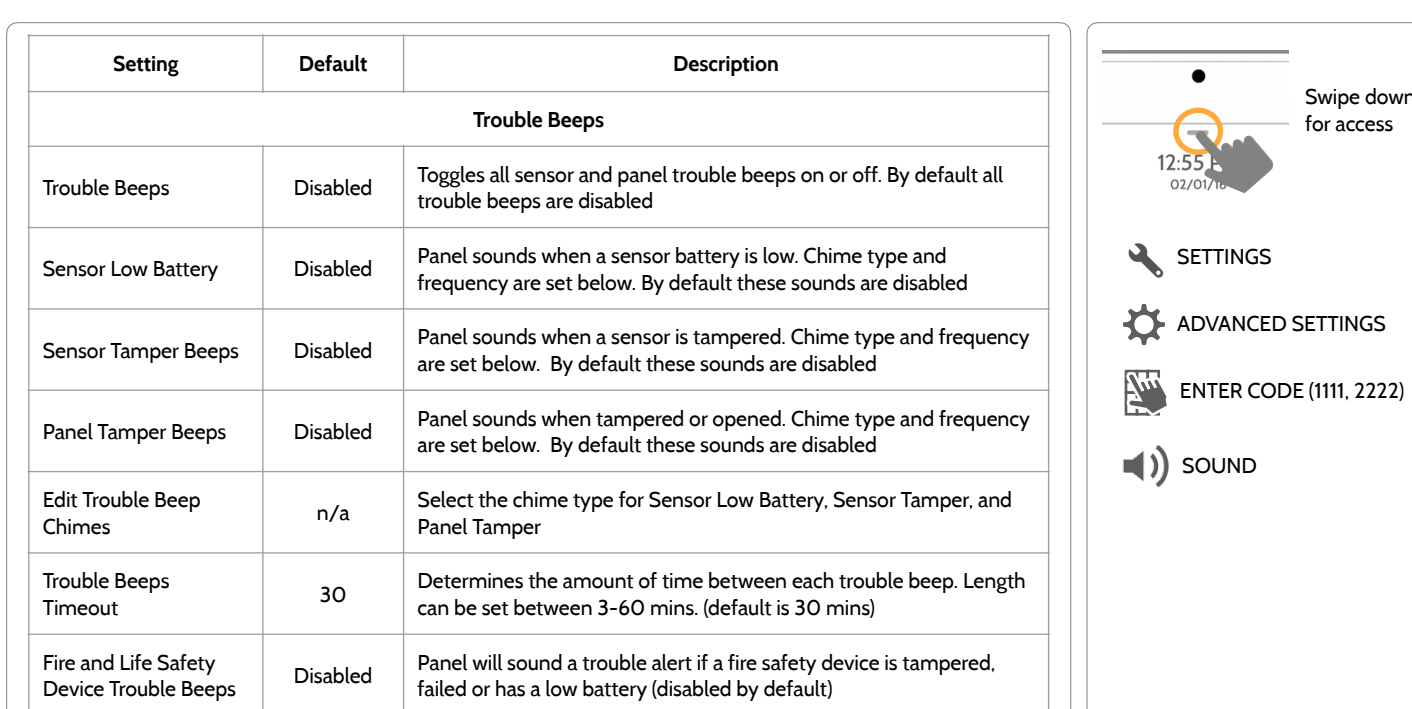

# **SOUND FIND IT**

PROGRAMMING

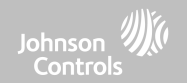

Swipe down

**SOUND FIND IT**

**PROGRAMMING** 

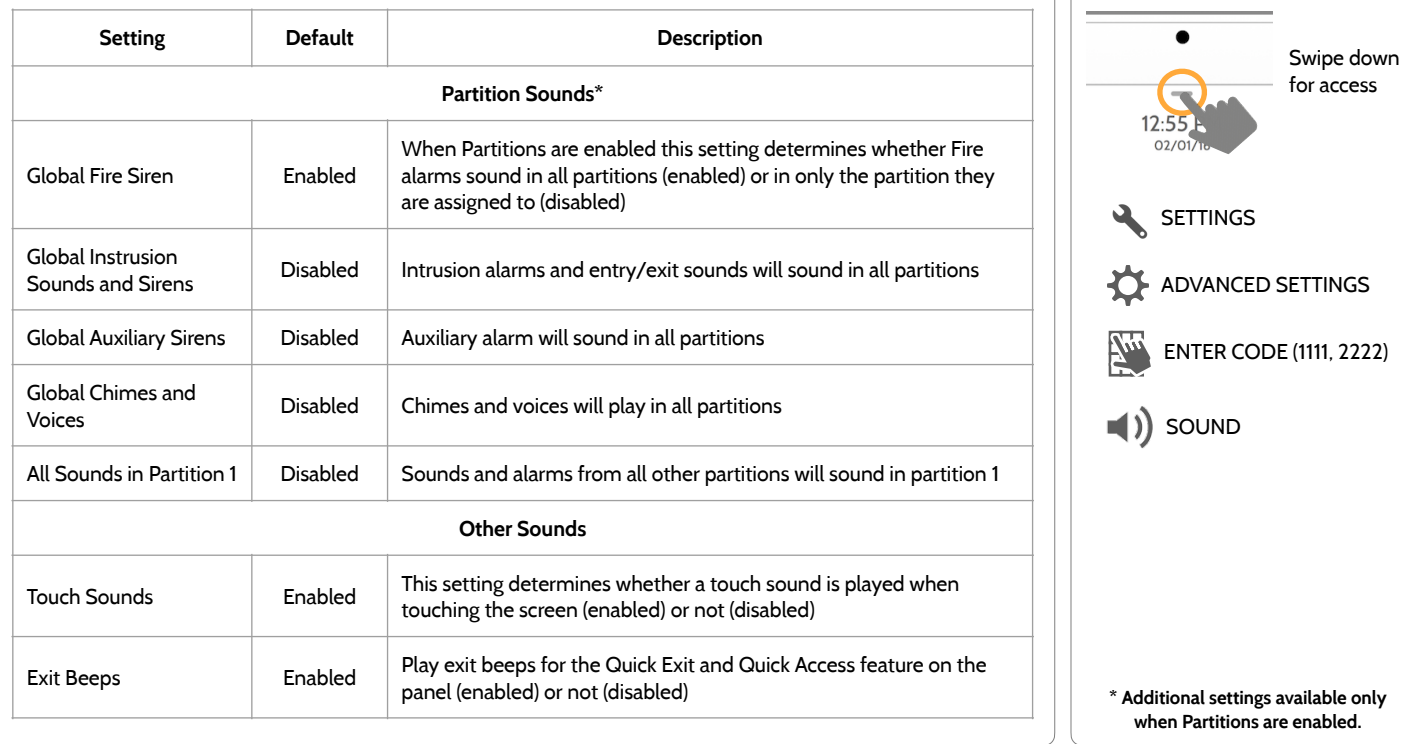

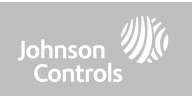

## **QOLSYS CONFIDENTIAL AND PROPRIETARY PAGE 48 OF 170**

**Edit:**

Rename a partition that suits it's location or area

1:56 PM

 $12/14/18$ 

Mother in-Law Suit

being protected

# PROGRAMMING

# **PARTITIONS\* FIND IT**

# **Partitions**

Edit the default name of a partition and view a list of users and sensors that are currently assigned to a given partition. Partitions 1, 2, 3 & 4 only appear when Partitions are enabled and when at least one sensor is learned into them.

> View Users and Sensors associated with each

 $R^{\bullet}$ 

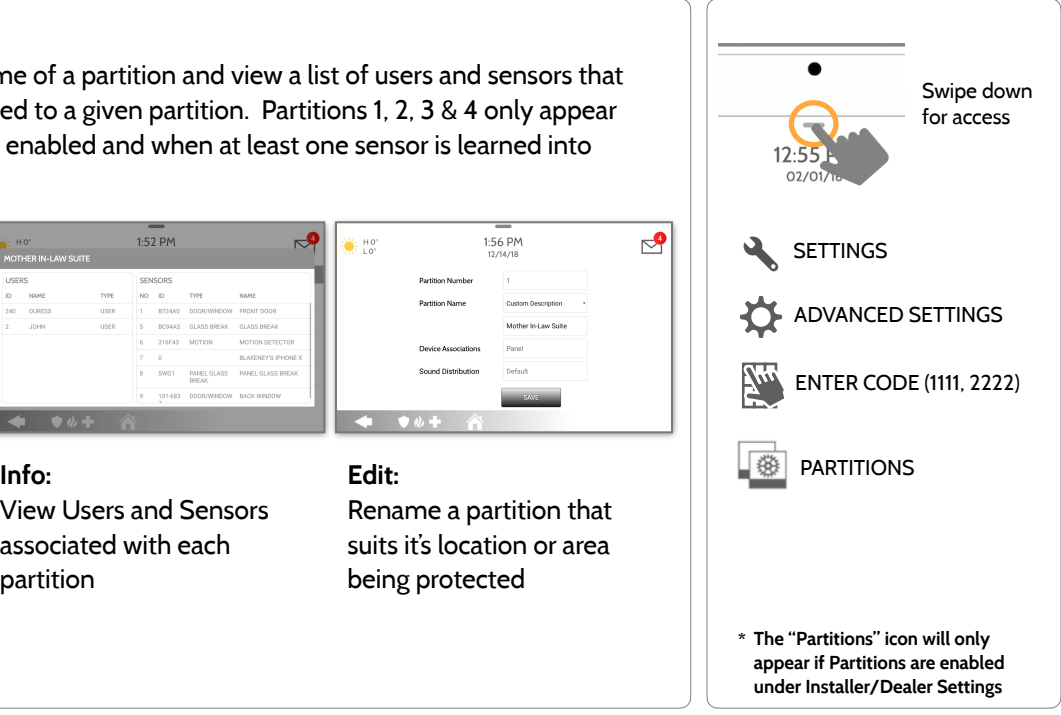

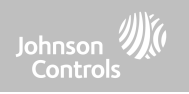

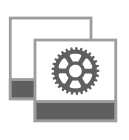

**Overview:**

View the number of partitions set up on a system. There must be at least one sensor assigned to a partition before it can

be viewed/edited

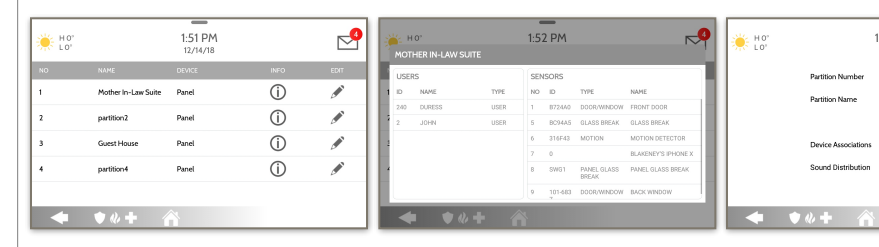

partition

## **QOLSYS CONFIDENTIAL AND PROPRIETARY PAGE 49 OF 170**

# **LOCAL AUTOMATION\* FIND IT**

## **Local Automation**

This hardcoded scene is designed for Panels installed in new construction properties that do not yet have an Alarm.com account activated, but that need to manage Z-Wave devices locally in a "vacant home mode".

# PROGRAMMING

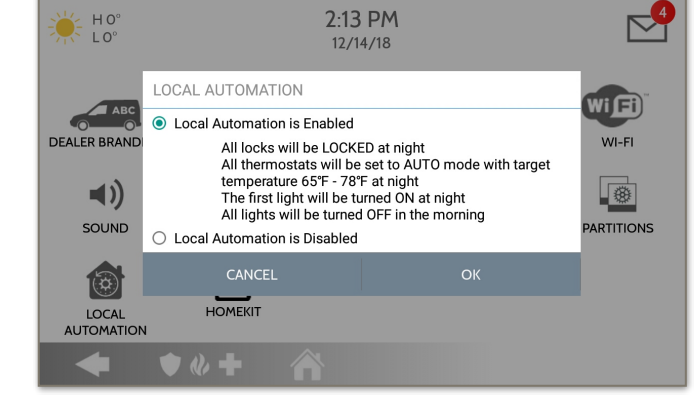

## **Runs Daily:**

- Automatically LOCK all locks at night (8pm)
- Set all thermostats to AUTO mode with a target temperature of  $65^\circ$ F - 78 $^\circ$ F
- Turn Light 1 ON at night (8pm) and then turn all lights OFF in the morning (6am)

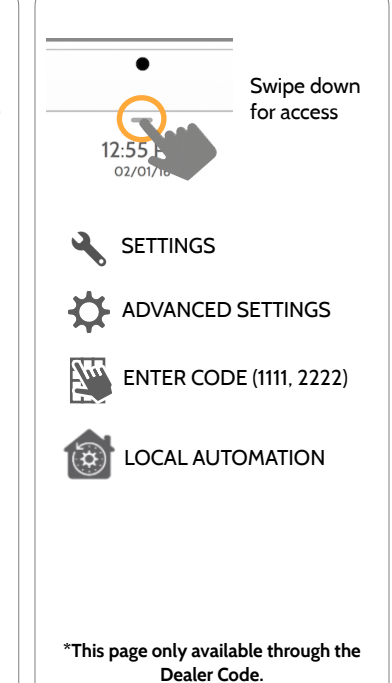

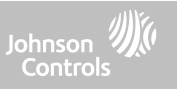

## **QOLSYS CONFIDENTIAL AND PROPRIETARY PAGE 50 OF 170**

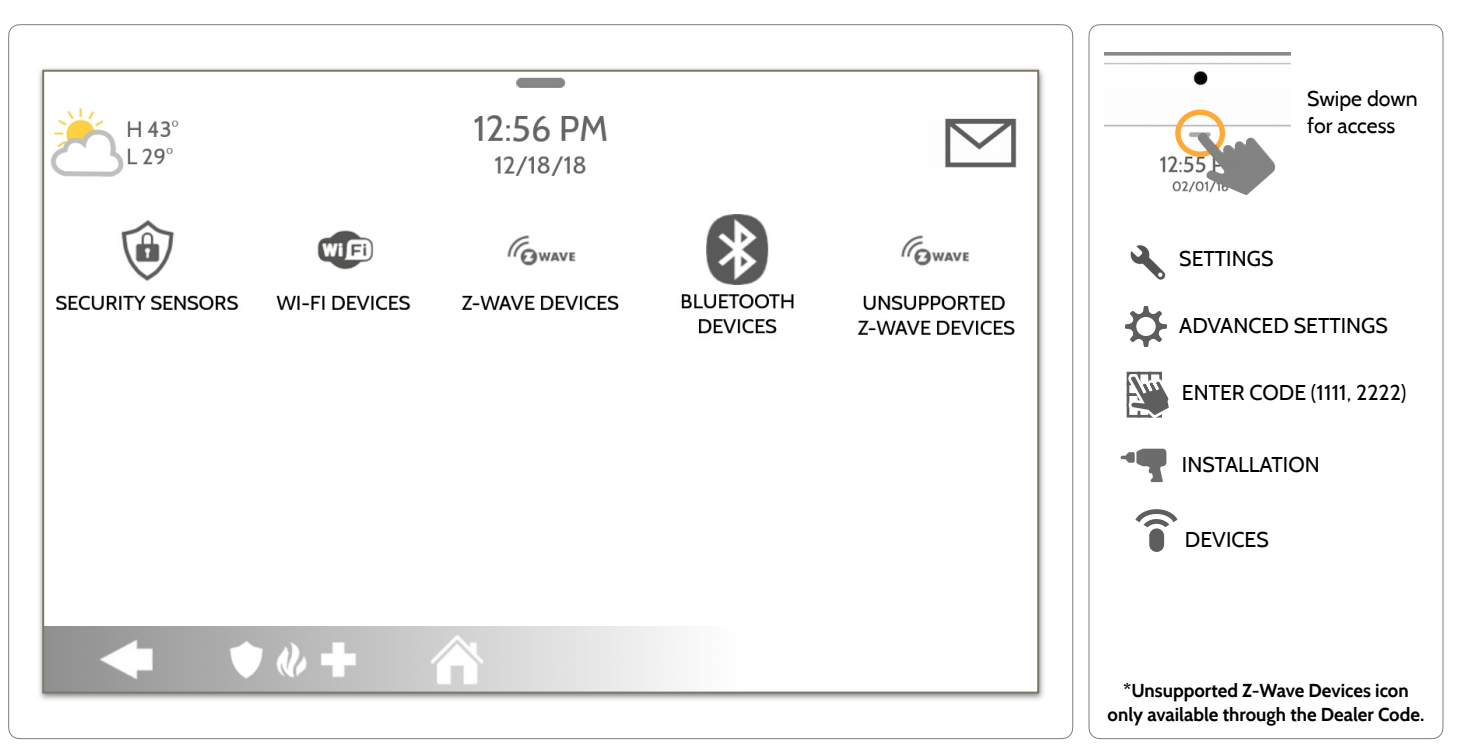

# **DEVICES FIND IT**

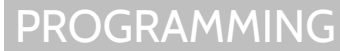

Johnson<sup>77</sup>

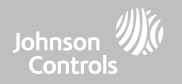

# **SECURITY SENSORS**

# SECURITY SENSORS

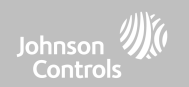

# **SECURITY SENSORS FIND IT**

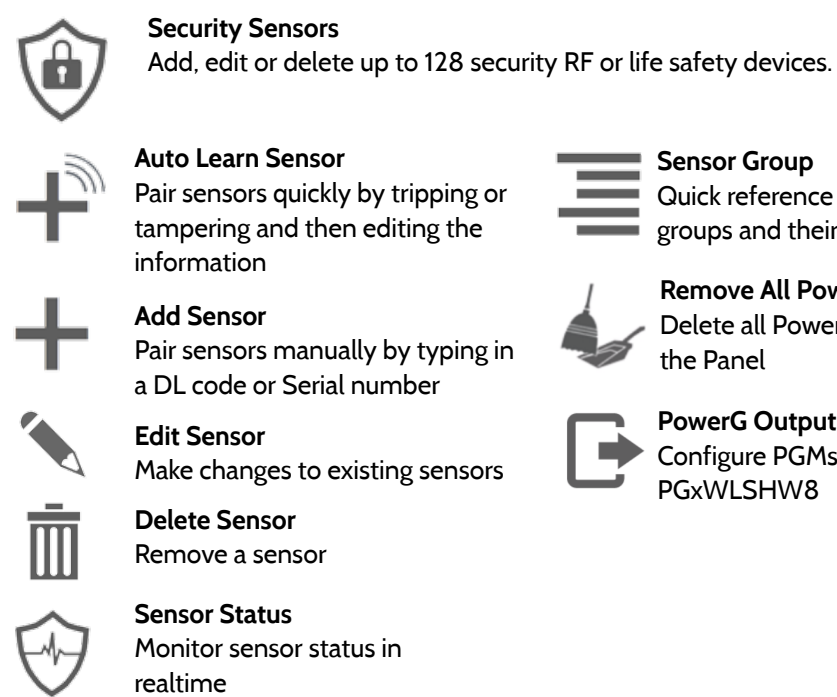

**Auto Learn Sensor** Pair sensors quickly by tripping or tampering and then editing the information

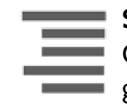

**Sensor Group** Quick reference to all sensor groups and their actions

**Remove All PowerG Sensors** Delete all PowerG sensors from the Panel

**PowerG Output Rules** Configure PGMs when using the PGxWLSHW8

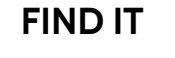

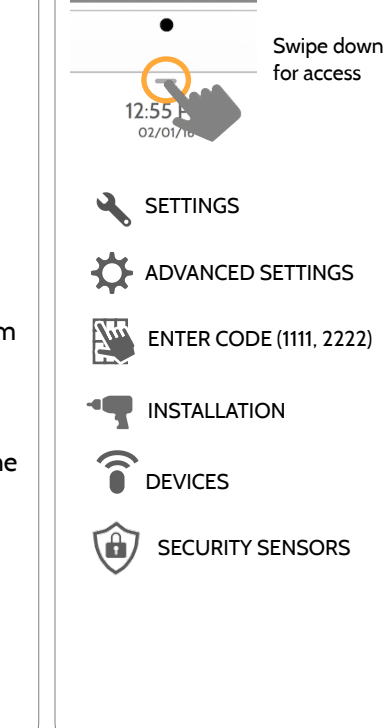

## **QOLSYS CONFIDENTIAL AND PROPRIETARY PAGE 53 OF 170**

# SECURITY SENSORS

# **AUTO LEARN SENSOR**

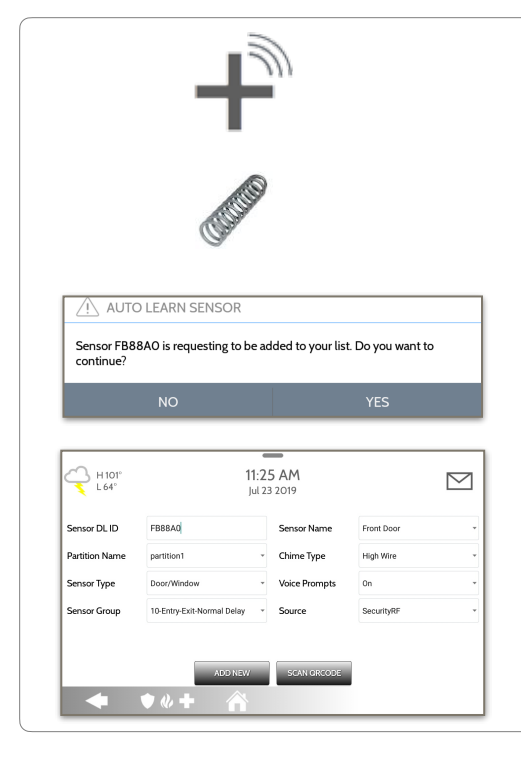

1. Select "**Auto Learn Sensor**"

2. For PowerG contacts, hold the "enroll" button until the yellow LED flashes.

3. Panel will chime and display the sensor's DL code. Select OK to confirm.

4. Configure **Partition Name**, **Sensor Type**, **Sensor Group**, **Sensor Name**, **Chime Type** and **Voice Prompts** with the smart filtering drop down lists.

5. Select "**Add New**" to complete and move to the next sensor.

**NOTE:** When enrolling an "S-Line" sensor, the panel will auto detect that it's encrypted and change the "Source" field to S-Line.

When enrolling a sensor of a different frequency (345MHz, 433MHz, PowerG) the Source field will change to accommodate the incoming signal type.

When a sensor with the frequency 345 is used, you will be given an additional field to specify the Loop #.

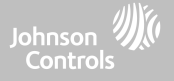

# **ADD SENSOR**

SECURITY SENSORS

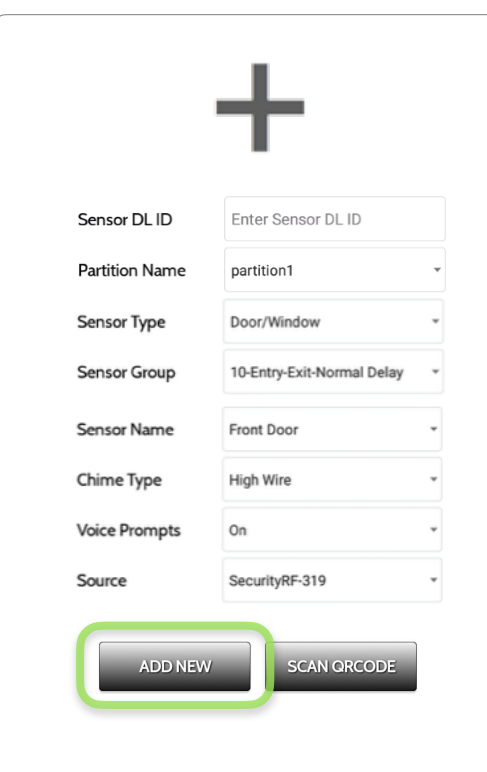

1. Select "**Add Sensor**" (**NOTE**: These same fields can be edited later from the "Edit Sensor" app)

Johnson Control:

2. Tap the field marked "**Sensor DL ID**" to open the keyboard. Enter the DL code or Sensor ID on the back of the device and touch "Done"

3. Use the drop down menu to select which **Partition** you would like the sensor to be added to (if enabled)

- 4. Choose **Sensor Type** from list
- 5. Indicate **Sensor Group** from list

6. Choose **Sensor Name** from the list or create a "Custom Name" using the built in keyboard with Custom Text to Speech.

- 7. Choose **Chime Type** from list
- 8. Indicate whether you want **Voice Prompts** on or off

9. Click "**Add New**" to save the information and complete the process.

**QOLSYS CONFIDENTIAL AND PROPRIETARY PAGE 55 OF 170**

# SECURITY SENSORS

# **PARTITION NAME**

When Partitions are enabled (see Dealer/Installer Settings) you may then assign a sensor to a specific partition. This will allow independent control and arming of that partition without disrupting the main panel's master partition. You may create and use up to 4 partitions.

 $\overline{\phantom{m}}$ 

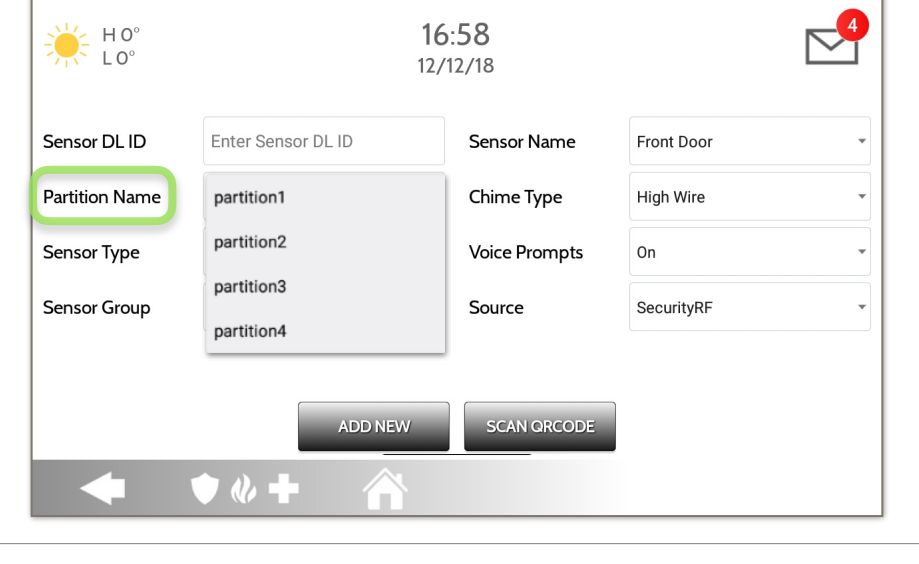

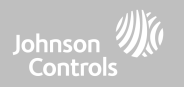

**Door/Window**  $\overline{\phantom{a}}$ **Motion** 16:58 HO<sup>o</sup> **Glass Break**  $LO<sup>o</sup>$  $12/12/18$ **Key Fob Keypad Auxiliary Pendant** Sensor DL ID Enter Sensor DL ID Sensor Name Front Door **Smoke Detector CO Detector Partition Name** partition1 Chime Type High Wire **Hardwire Translator Wireless Translator** Sensor Type **Voice Prompts Temperature** Door/Window On **Heat** SecurityRF Sensor Group **Water** Motion Source **Shock Sensor Freeze Glass Break Tilt** Key Fob **Door Bell SCAN ORCODE Smoke-M Door/Window-M**  $\bullet$   $\bullet$   $+$ 

When adding or editing security devices you can choose from the following sensor types:

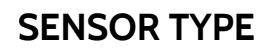

**Occupancy Sensor**

**High Temperature**

**Siren**

# SECURITY SENSORS

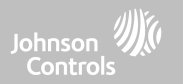

 $\overline{\phantom{a}}$ 

 $\checkmark$ 

٠

 $\overline{\phantom{a}}$ 

**QOLSYS CONFIDENTIAL AND PROPRIETARY PAGE 57 OF 170**

# SECURITY SENSORS

# **SENSOR GROUP**

Sensor groups will change the behavior of the sensor. These are tied directly to your Sensor Type, displaying only what's relevant.

Touch the "Sensor Group" drop down to change.

A full list of Sensor Groups and descriptions can be found under "Sensor Groups" listed in the manual below.

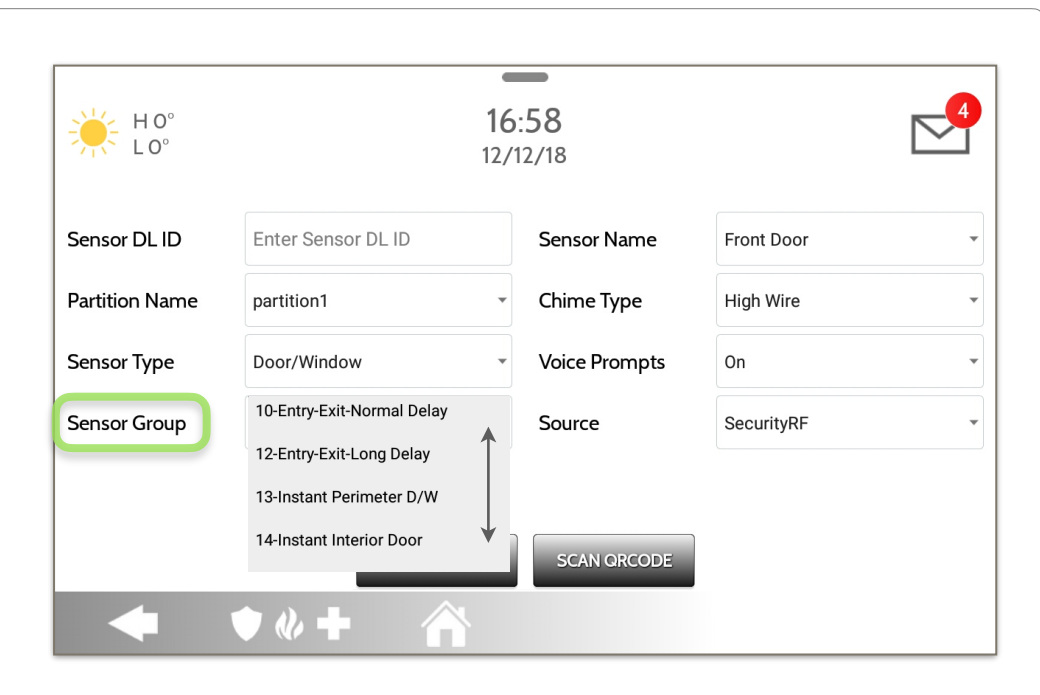

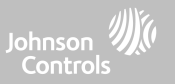

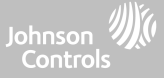

# **SENSOR GROUPS**

IQ Hub supports either PowerG, 319.5 MHz, 345 MHz, or 433 MHz sensors depending on which version of the panel is being used. Sensor Group numbers and behaviors remain the same across all frequencies. When pairing a 345 MHz sensor with the Panel, an additional option for "Loop" number will be shown.

# **DOOR/WINDOW**

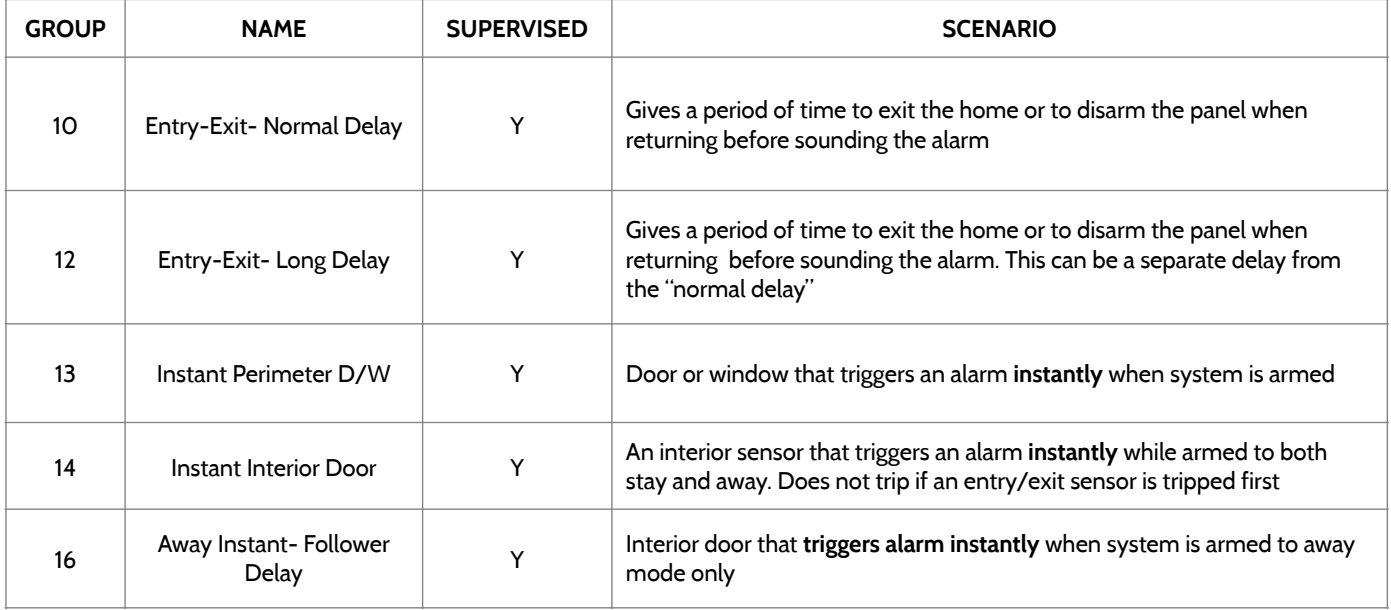

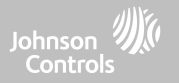

# **DOOR/WINDOW**

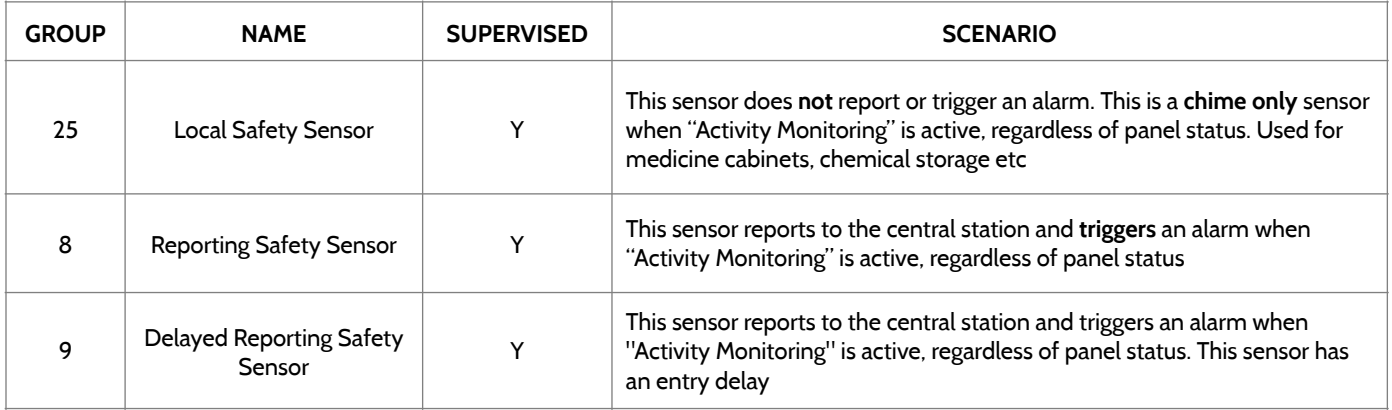

\*345 MHz door/window sensors will have the option to change the "Loop" number to 1 or 2. This will allow the sensor to be programmed twice as 2 different zones.

\* Power G Door/Window contact 9945 adds an additional drop down menu to determine the contact type, Reed Switch or Wired.

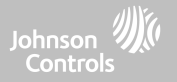

# **MOTION**

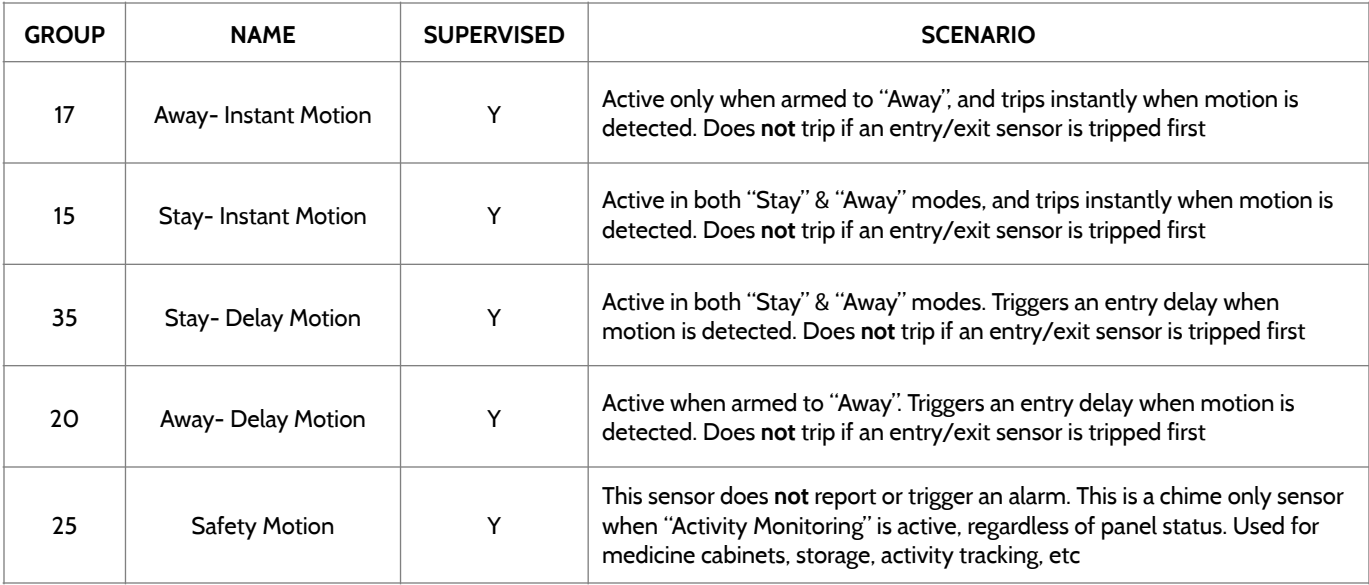

\*345 MHz motion sensors will have the option to change the "Loop" number to 1, 2 or 3. This will allow the sensor to be programmed twice as 2 different zones where supported by the device.

\*Power G Motion Detectors with Prefix 120, 122, 130, 140 and 142 offer additional functions such as High Traffic Shutdown and Sensitivity Level. Motions with prefix 123, 126, 127, 128 and 129 offer High Traffic Shutdown only as an additional function.

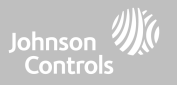

# **MOTION**

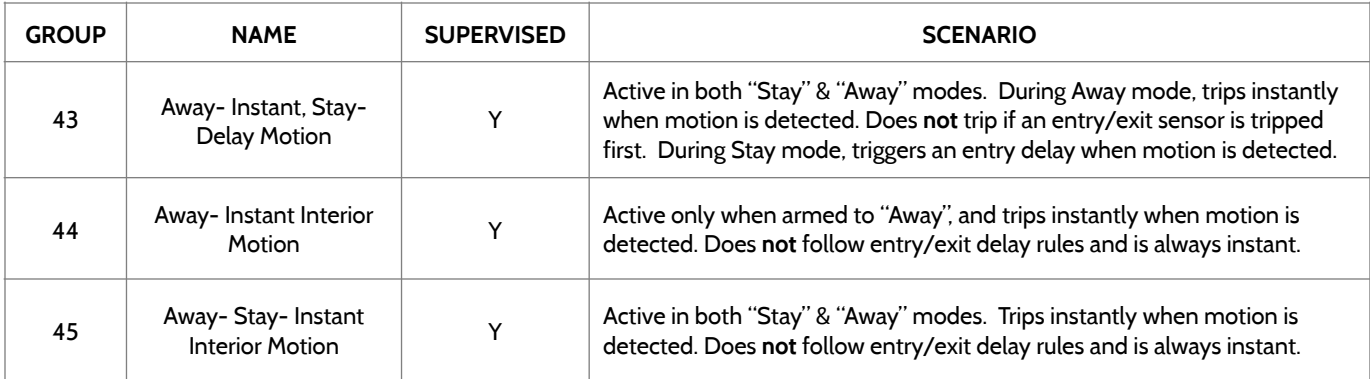

\*345 MHz motion sensors will have the option to change the "Loop" number to 1, 2 or 3. This will allow the sensor to be programmed twice as 2 different zones where supported by the device.

\*Power G Motion Detectors with Prefix 120, 122, 130, 140 and 142 offer additional functions such as High Traffic Shutdown and Sensitivity Level. Motions with prefix 123, 126, 127, 128 and 129 offer High Traffic Shutdown only as an additional function.

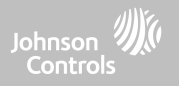

# **GLASS BREAK**

# \*345 MHz glass break sensors can be programmed as "Loop" 1 only

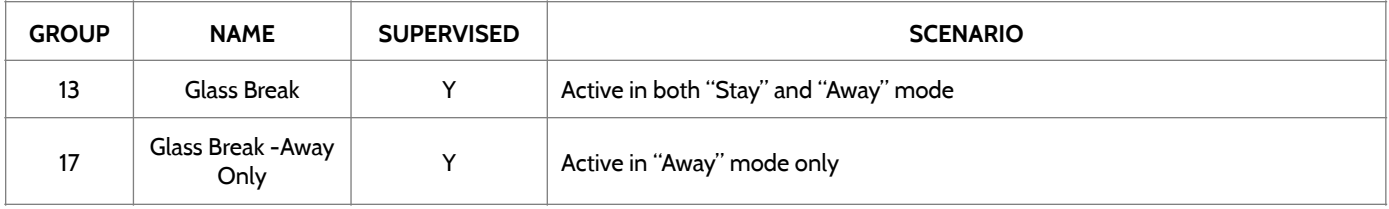

# **KEY FOB**

## \*345 MHz Keyfobs will follow the IQ Hub's Keyfob programming and functionality

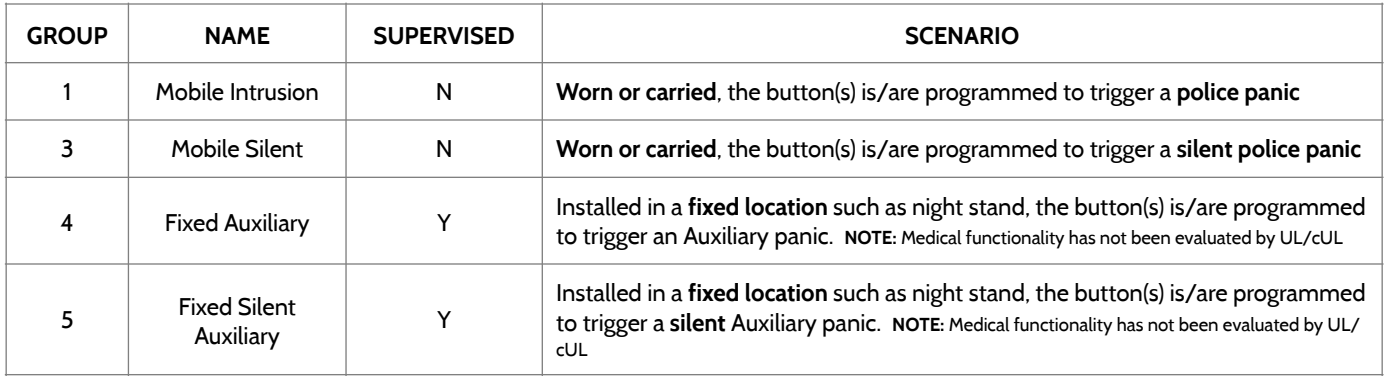

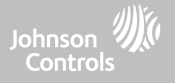

# **KEY FOB**

\*345 MHz Keyfobs will follow the IQ Hub's Keyfob programming and functionality

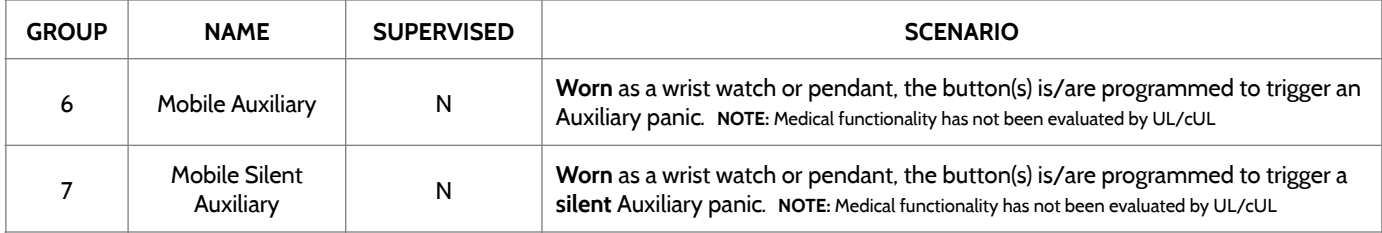

# **KEYPAD**

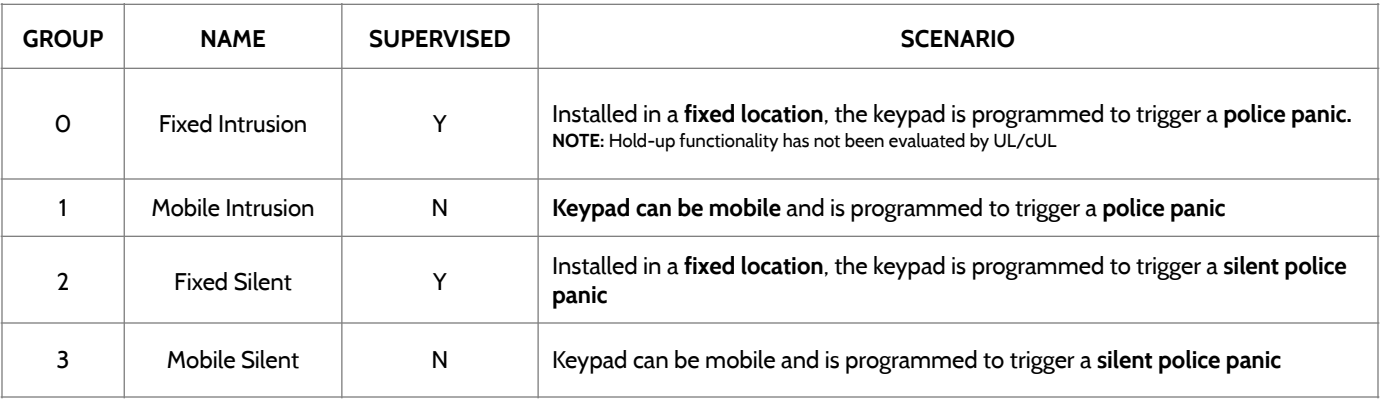

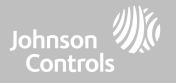

# **KEYPAD**

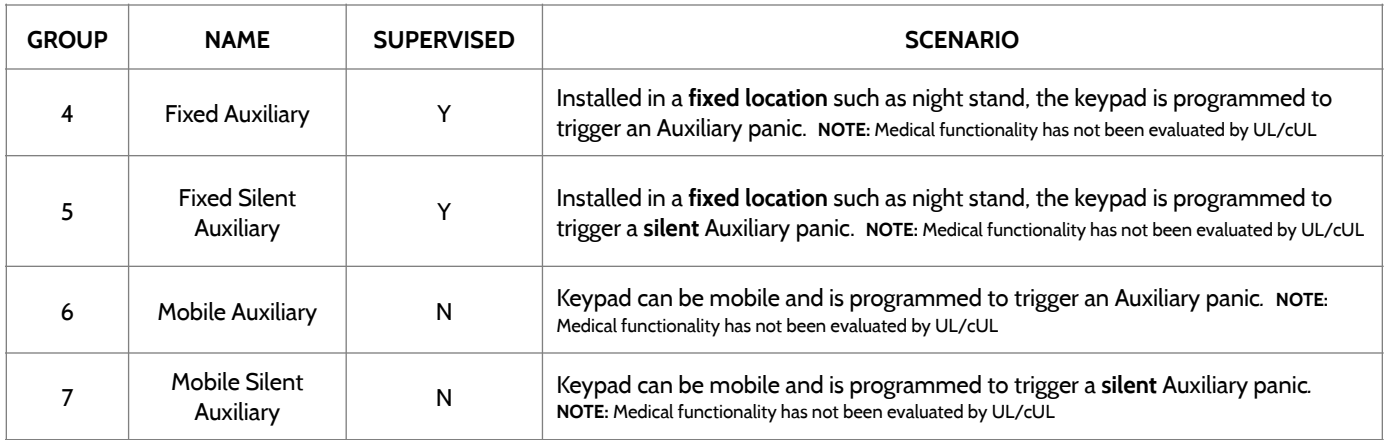

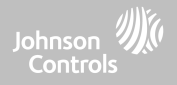

# **AUXILIARY PENDANT**

\*345 MHz auxiliary pendants can be programmed as "Loop" 1 only

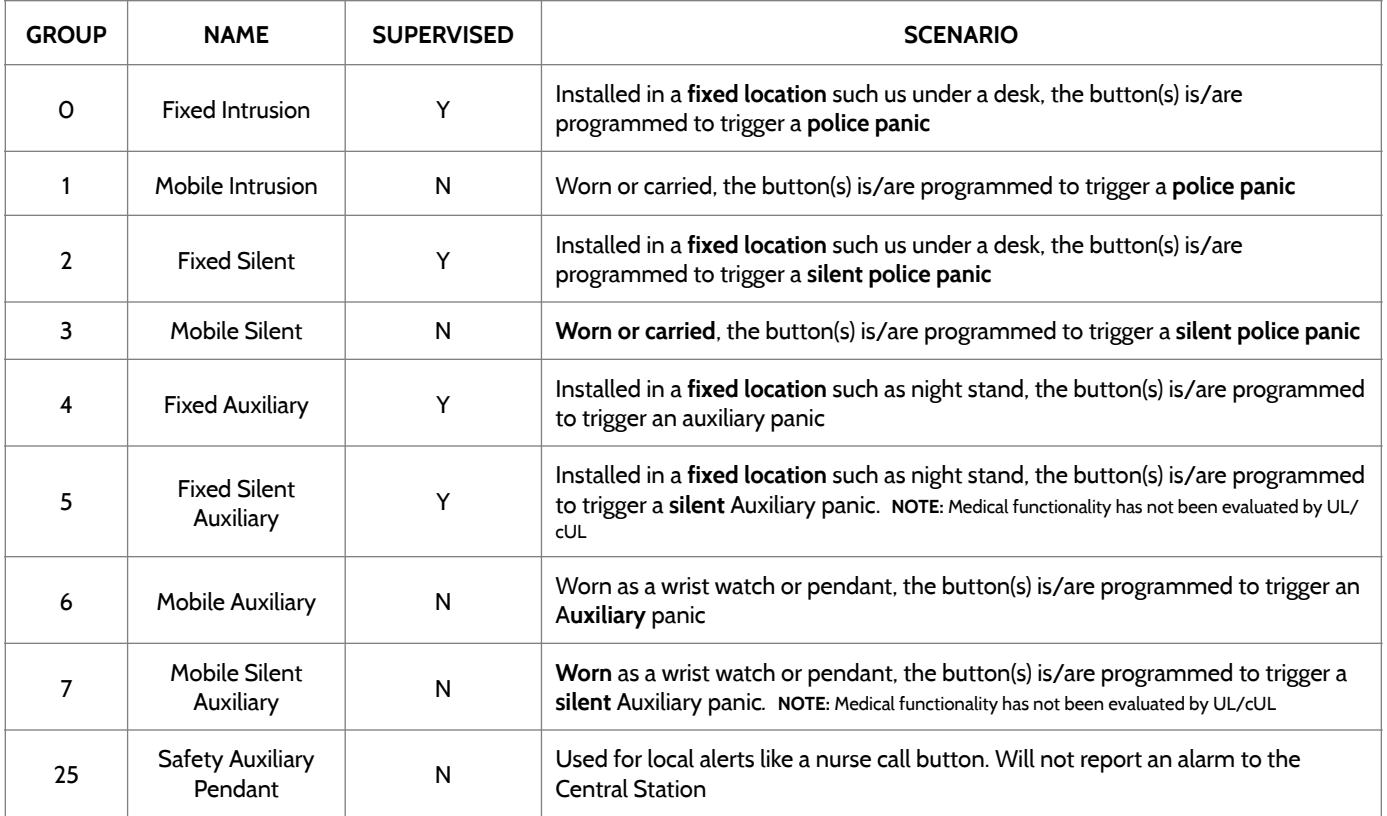

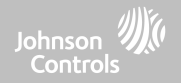

# **SMOKE DETECTOR/HEAT**

\*345 MHz smoke sensors will have the option to change the "Loop" number to 1, 2 or 3. This will allow the sensor to be programmed twice as 2 different zones where supported by the device

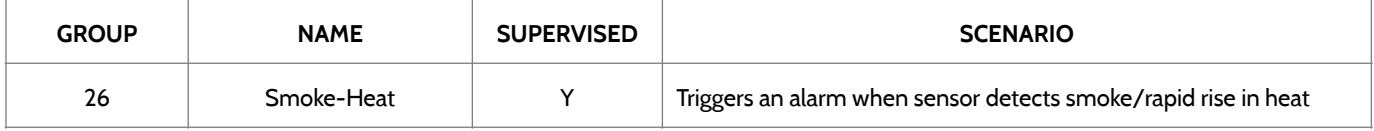

# **SMOKE-M**

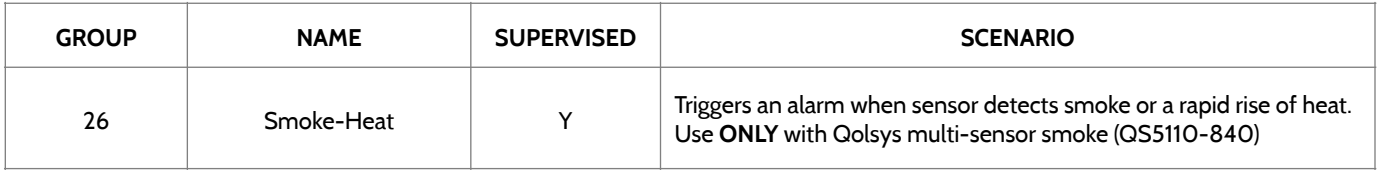

# **CO DETECTOR**

\*345 MHz carbon monoxide sensors can be programmed as "Loop" 1 only

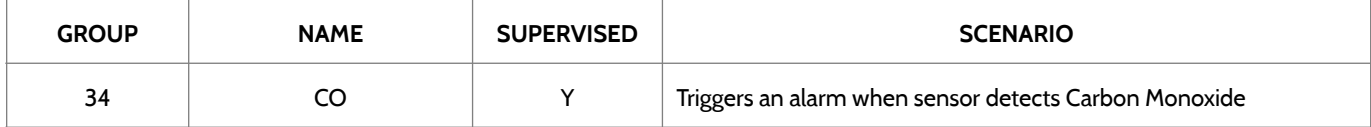

**QOLSYS CONFIDENTIAL AND PROPRIETARY PAGE 66 OF 170**

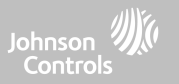

# **HARDWIRE TRANSLATOR & WIRELESS TRANSLATOR**

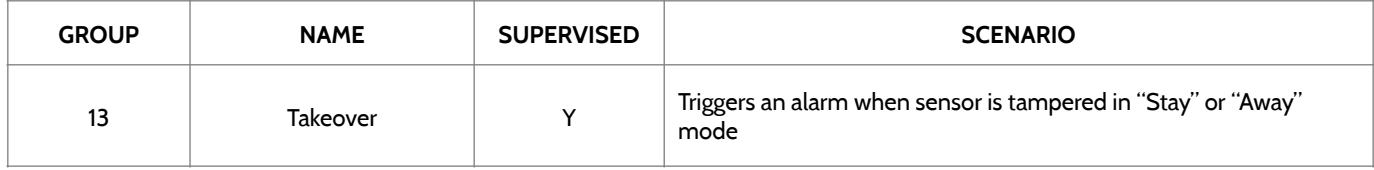

# **TILT**

\*345 MHz tilt sensors can be programmed as "Loop" 3 only

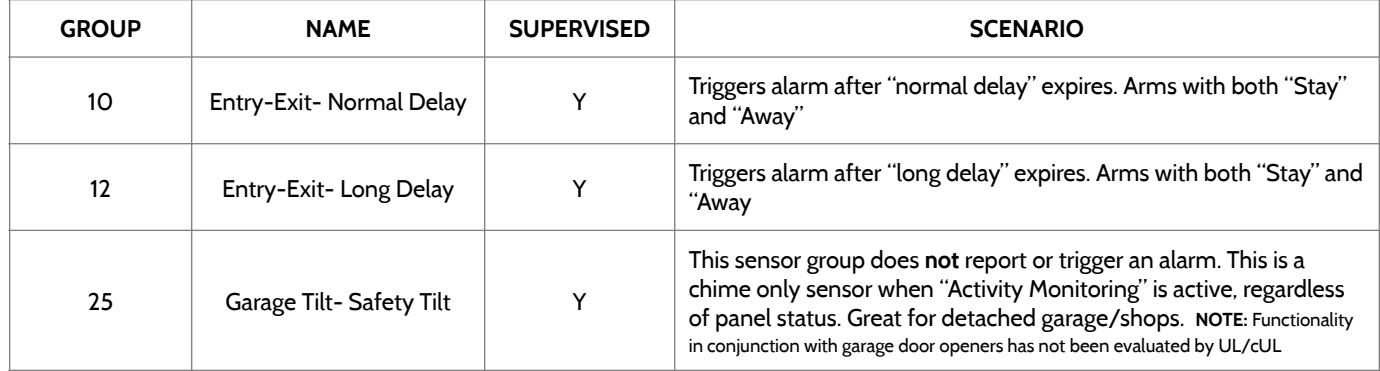

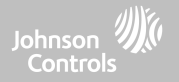

### **WATER** \*345 MHz water sensors will have the option to change the "Loop" number to 1, 2 or 3. This will allow the sensor to be programmed twice as 2 different zones where supported by the device

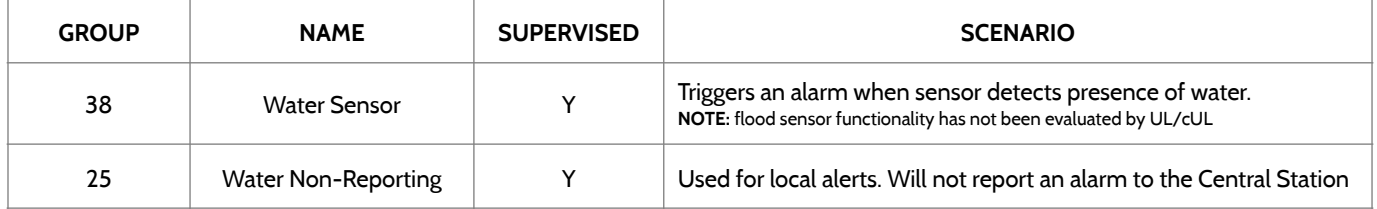

**Please note:** When selecting "Water" you will see two additional options under "Sensor Sub-Type". For IQ TempH20 (QS5500-PO1) & the IQ Flood (QS5516-840/QS5536-840) select "IQ Flood", for all others, select "Other Flood"

### **SHOCK SENSOR** \*345 MHz shock sensors will have the option to change the "Loop" number to 1 or 3. This will allow the sensor to be programmed twice as 2 different zones where supported by the device

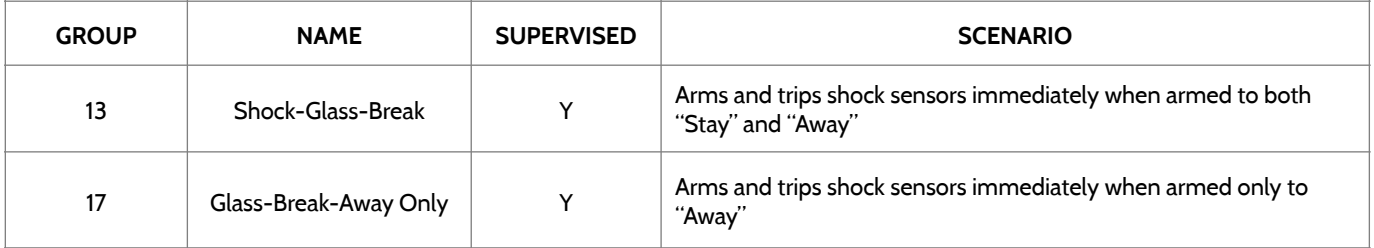

**Please note:** When selecting "Shock" you will see two additional options under "Sensor Sub-Type". For IQ Shock select "IQ Shock", for all others select "Other Shock". \*Power G Shock Sensor with prefix 170 offers additional sensitivity level functions

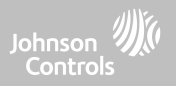

# **FREEZE**

\*345 MHz temp sensors can be programmed as "Loop" 1 only

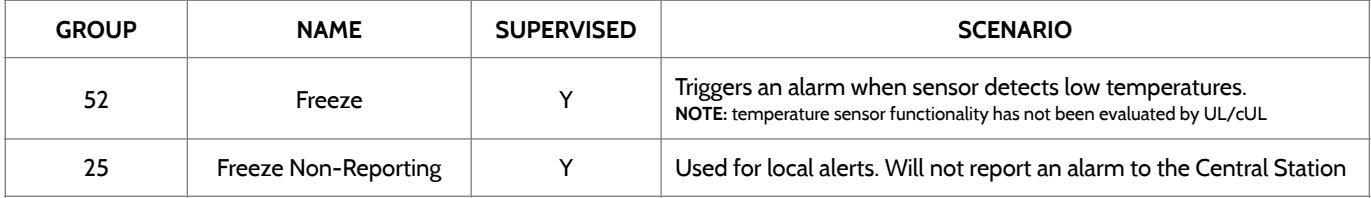

**Please note:** When using the PG9905 with Group 52, Freeze, the Low threshold setting is set to 40°F by default. The Low threshold can be customized between -22°F and 158°F.

# **HIGH TEMPERATURE**

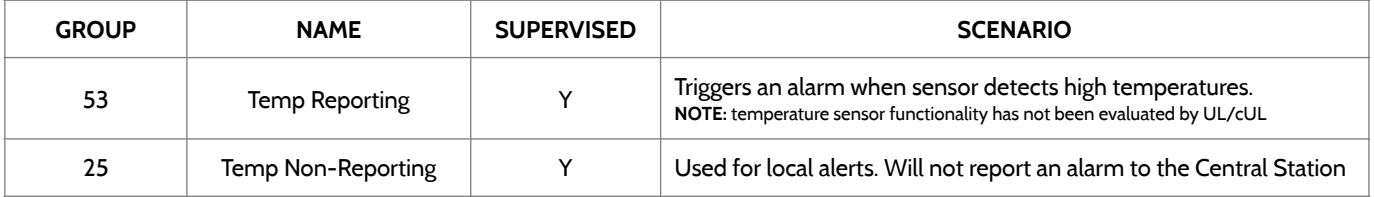

**Please note:** When using the PG9905 with Group 53, the High threshold setting is set to 100°F by default. The High threshold can be customized between -22°F and 158°F.

> **QOLSYS CONFIDENTIAL AND PROPRIETARY PAGE 69 OF 170**

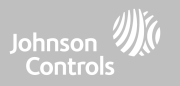

# **DOOR BELL**

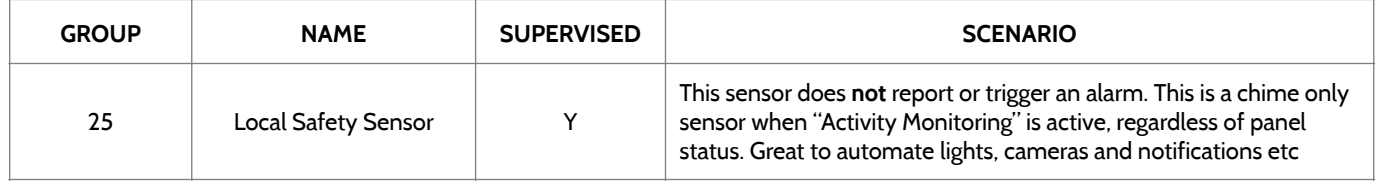

# **SIREN**

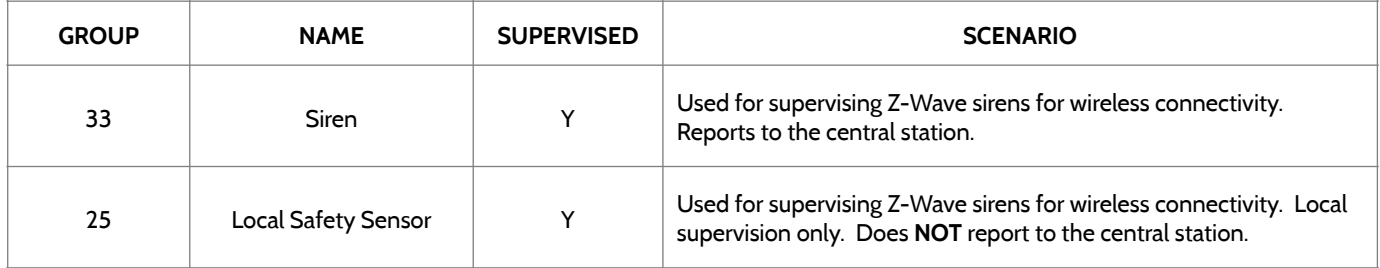

**QOLSYS CONFIDENTIAL AND PROPRIETARY PAGE 70 OF 170**

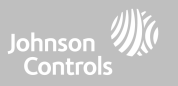

# **DOOR/WINDOW-M (For use only with Multi-function Door/Window Sensors)**

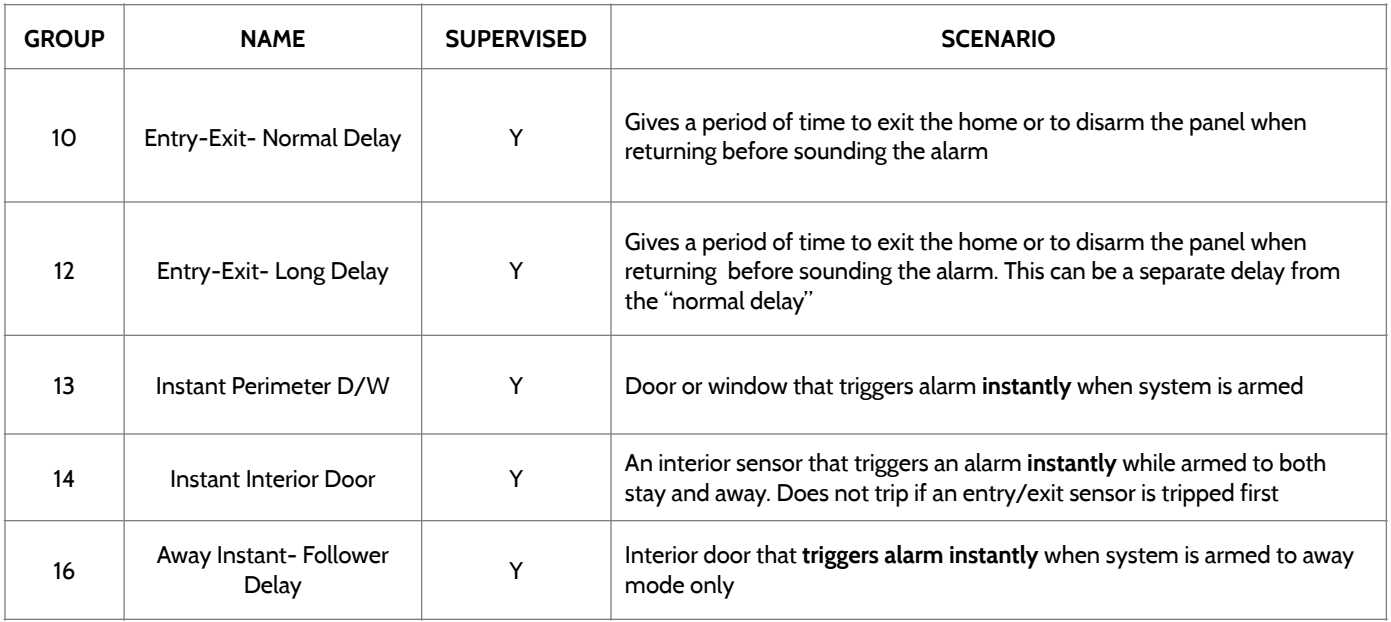

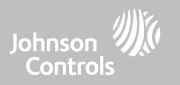

# **DOOR/WINDOW-M (For use only with Multi-function Door/Window Sensors)**

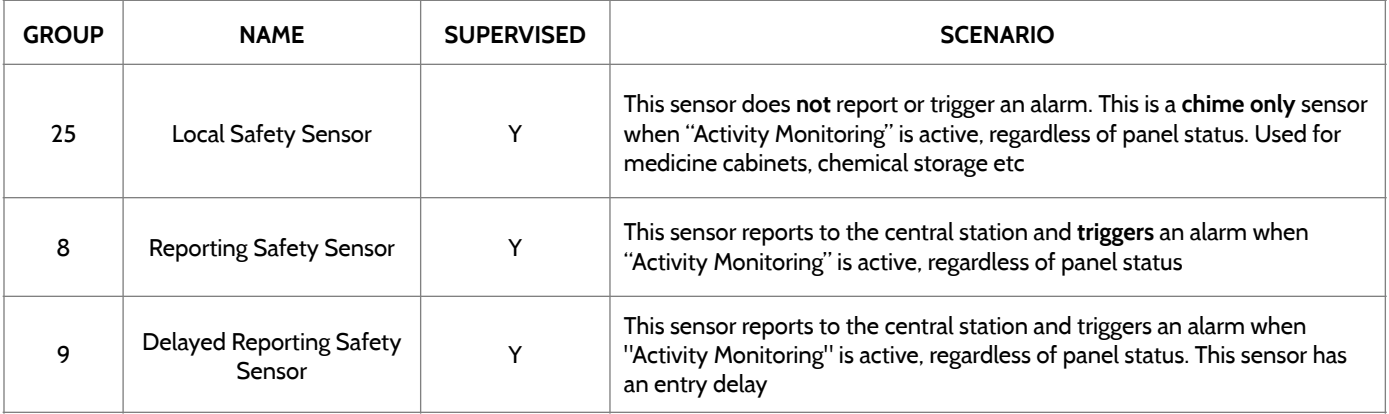

# **OCCUPANCY SENSOR**

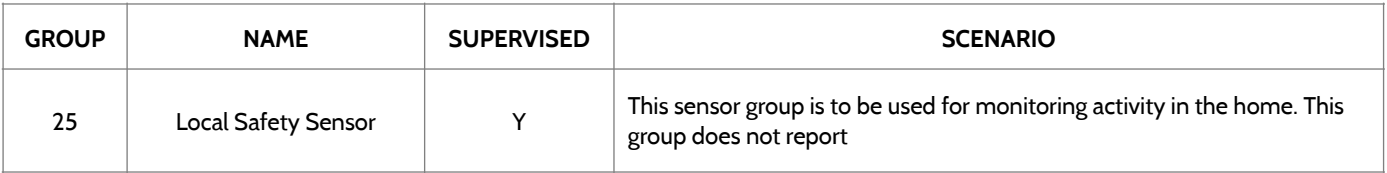
SENSOR GROUPS

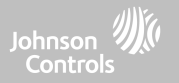

### **TEMPERATURE**

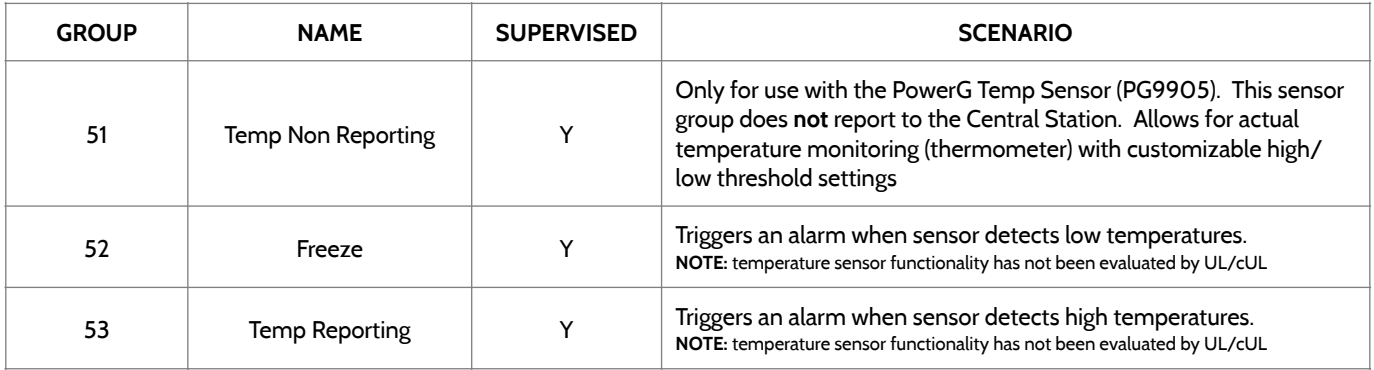

**Please note:** When using the PG9905 with Group 51, the High & Low threshold settings are set to 40°F and 100°F by default. When using Group 52, the Low threshold setting is set to 40°F by default. When using Group 53, the High threshold setting is set to 100°F by default. Thresholds can be customized between -22°F and 158°F.

### **QOLSYS CONFIDENTIAL AND PROPRIETARY PAGE 74 OF 170**

### $\overline{\phantom{a}}$ 16:58 HO<sup>°</sup> LO<sup>o</sup>  $12/12/18$ Enter Sensor DL ID **Sensor Name** Sensor DL ID Front Door **Partition Name** Chime Type **Custom Description** partition1 **Front Window** Sensor Type Door/Window **Voice Prompts Back Door** Sensor Group 10-Entry-Exit-Normal Delay Source **Back Window ADD NEW SCAN ORCODE**

T)

When you select the sensor name field you can choose from a variety of preset sensor names by scrolling up and down or create a custom description.

**SENSOR NAME**

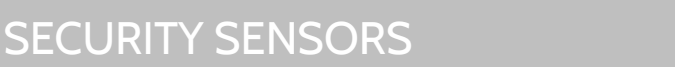

 $\bullet$   $\bullet$   $\bullet$ 

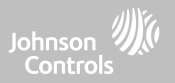

### **SECURITY SENSORS**

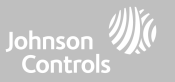

### **SENSOR NAME: CUSTOM DESCRIPTION**

When you select "Custom Description" as your sensor name the android keyboard will appear. Type in the desired name (up to 56 characters) and click "Done." The name will appear in the field below "Sensor Name."

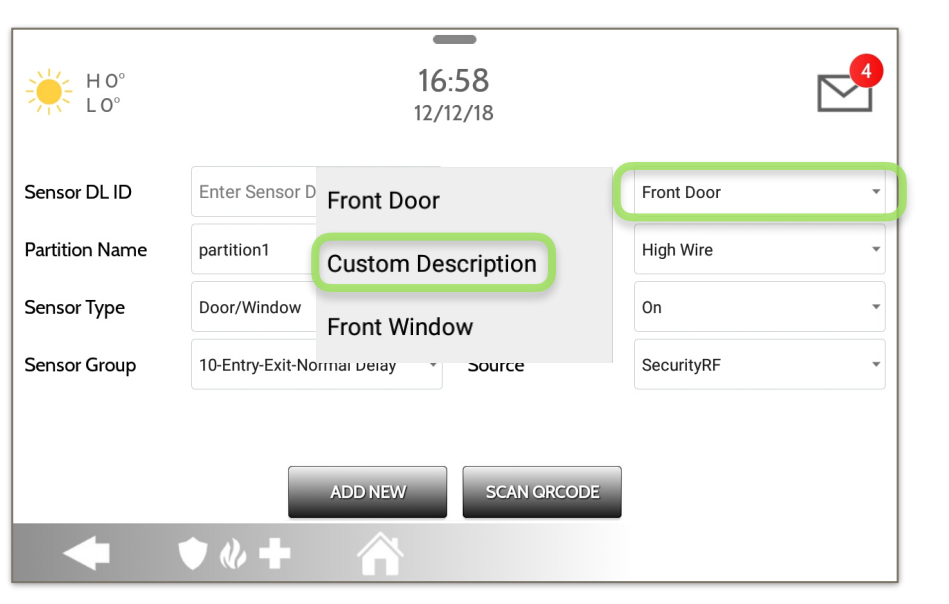

**QOLSYS CONFIDENTIAL AND PROPRIETARY PAGE 75 OF 170**

### **QOLSYS CONFIDENTIAL AND PROPRIETARY PAGE 76 OF 170**

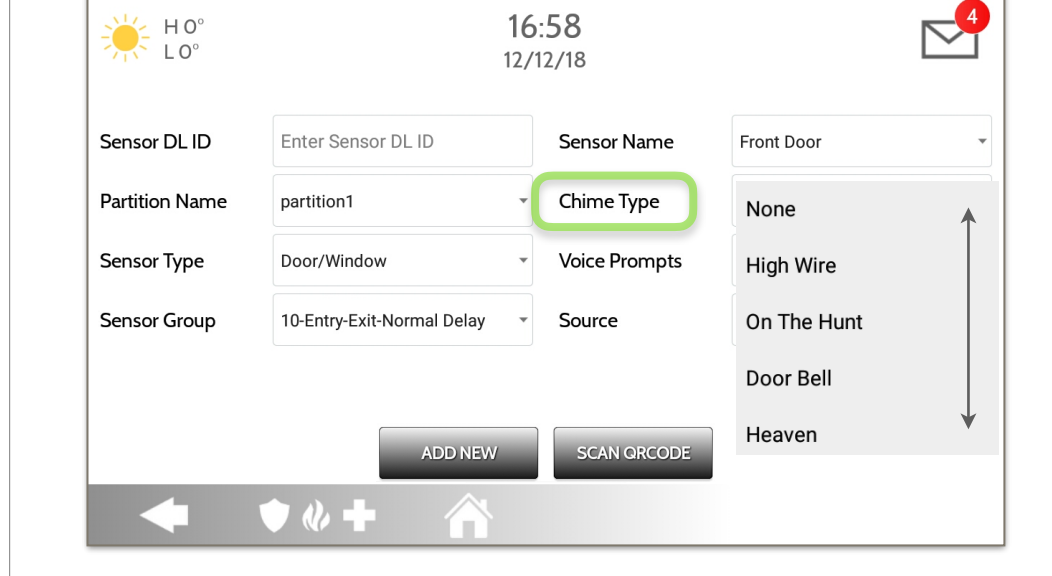

**Contract Contract Contract** 

Because of the dynamic nature of the way the IQ Hub pairs and understands each individual sensor, you can program each sensor to have a unique chime or even turn chiming off for that individual sensor. To customize your chime for a particular sensor touch the Chime Type drop down and choose from the list.

### **CHIME TYPE**

SECURITY SENSORS

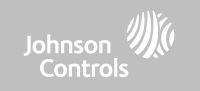

**QOLSYS CONFIDENTIAL AND PROPRIETARY PAGE 77 OF 170**

### SECURITY SENSORS

### **VOICE PROMPTS**

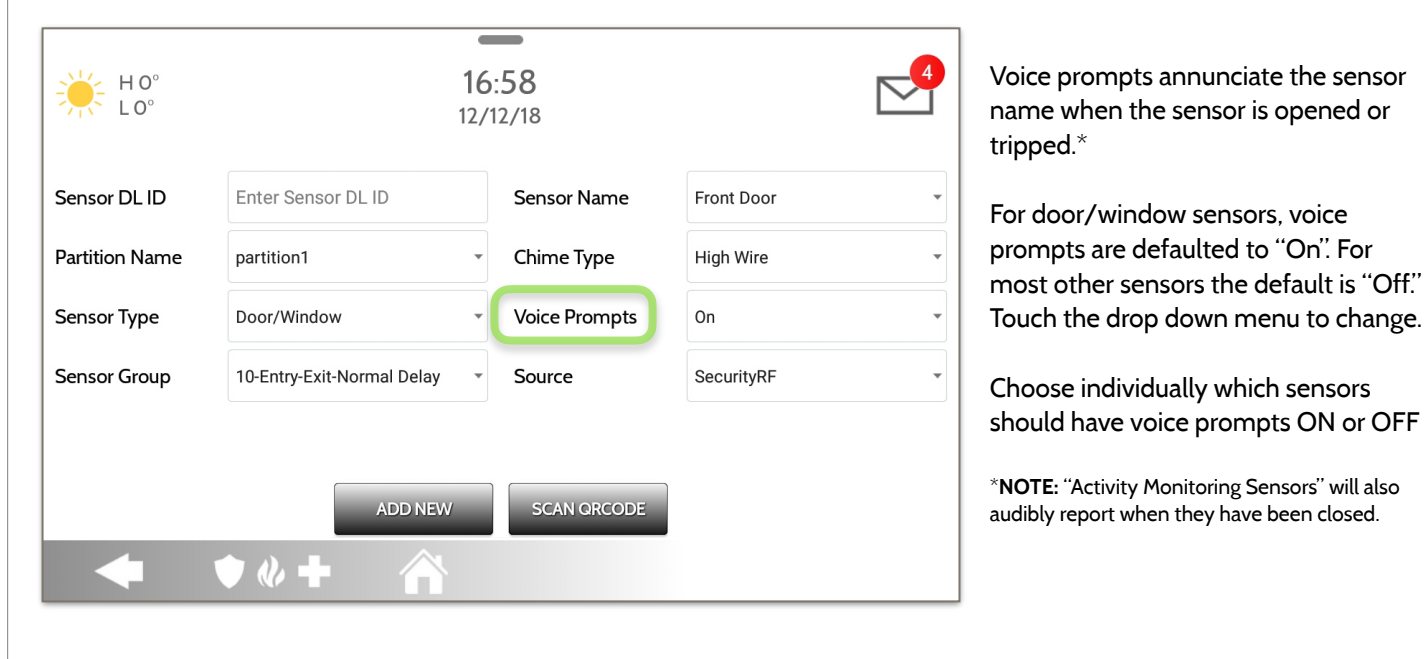

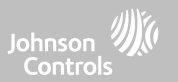

### SECURITY SENSORS

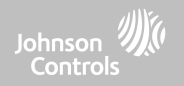

### **SOURCE**

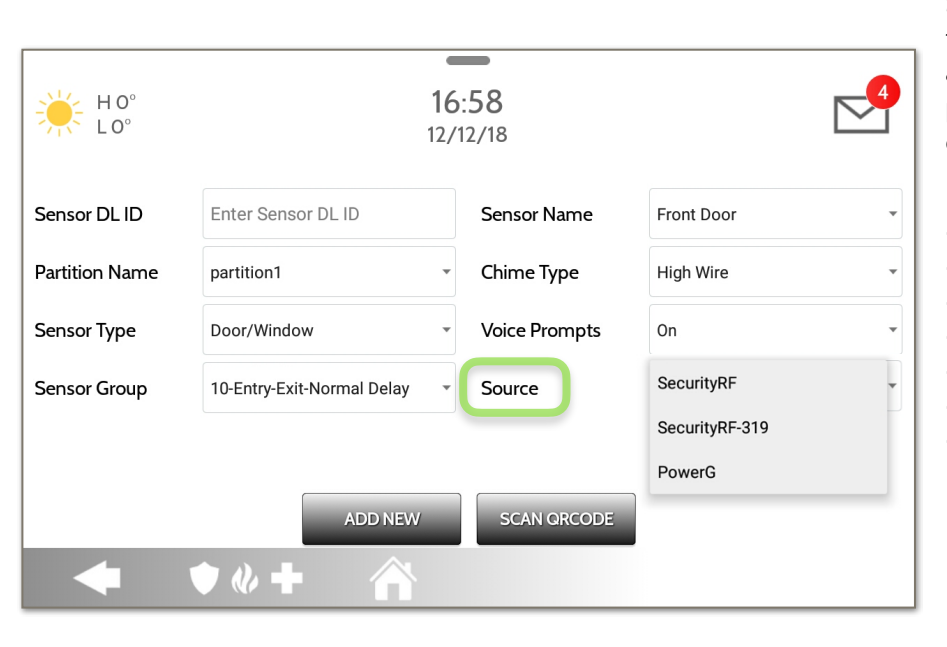

Source indicates the sensor's incoming frequency when pairing to the IQ Hub and depends on which version of the panel you are using. Source will be displayed as one of the following:

- PowerG
- SecurityRF
- SecurityRF-319
- S-Line
- SecurityRF-345
- 345RF 2G
- SecurityRF-433

### **QOLSYS CONFIDENTIAL AND PROPRIETARY PAGE 79 OF 170**

# **EDIT SENSOR FIND IT**

**Edit Sensor**

Edit sensors after they have already been learned in. All fields can be edited with the exception of the DL or Sensor ID.

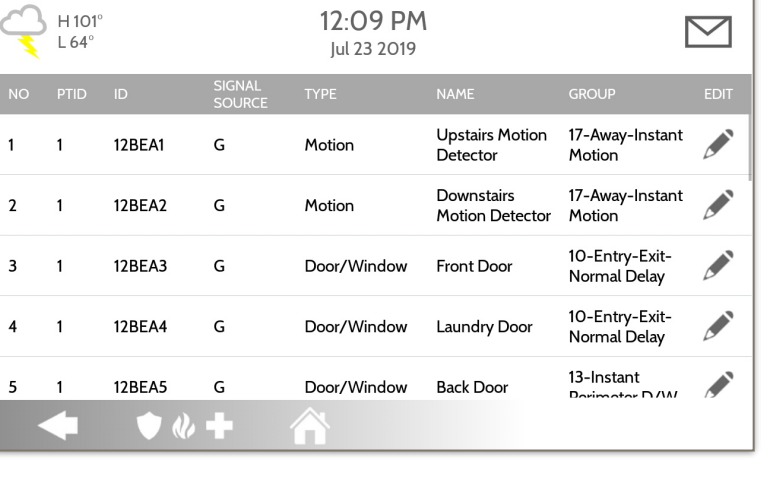

 $\sim$ 

To make changes to a sensor, touch the "Pencil" icon next to the sensor that needs editing. Change desired fields and then touch "SAVE".

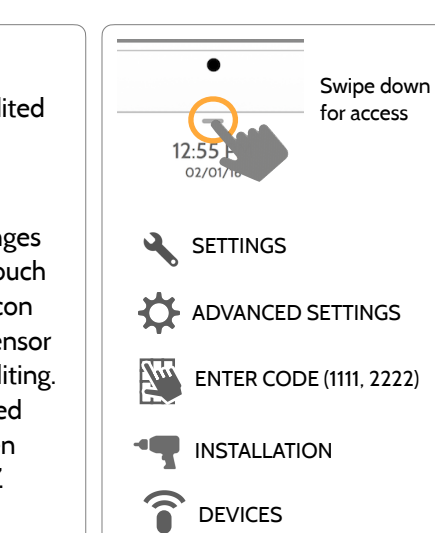

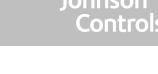

SECURITY SENSORS

EDIT SENSOR

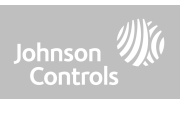

# SECURITY SENSORS

### **QOLSYS CONFIDENTIAL AND PROPRIETARY PAGE 80 OF 170**

# SECURITY SENSORS

### **DELETE SENSOR FIND IT**

### **Delete Sensor**

 $=$ 

Delete each sensor individually or choose to delete more than one at a time. This is useful when needing to replace a sensor all together instead of simply editing programmed information.

Verify that the action is correct and touch  $\leftarrow$  H101 12.20 PM  $\triangleright$  $L64^\circ$ lul 23 2019 "OK" to confirm or "CANCEL" to quit the SIGNAI<br>COLIDZ operation**Upstairs Motion** 17-Away-Instant  $\geq$  1 12BEA1  $\mathsf{G}$ Motion Detector Motion Downstairs 17-Away-Insta  $\mathcal{L}$  H<sub>101</sub>  $12.20$  PM  $\begin{bmatrix} 2 & 1 \end{bmatrix}$ **12BEA2** G Motion  $\triangleright$ **Motion Detector** Motion  $L64^\circ$ lul 23 2019 10-Entry-Exi  $\Box$  3 1 12BEA3 G Door/Window Front Door Normal Delay 10-Entry-Exit<br>Normal Delay way-Instant  $\Box$  4 **12BEA4**  $\mathsf{G}$ Door/Window Laundry Door  $\bigwedge$  DELETE SENSOR(S) Normal Delay **DELETE** way-Instant  $\Box$  2 Do you want to delete sensor number(s) 1?  $\bullet$   $\&$   $\bullet$ Entry-Exit- $\Box$  3 CANCEL mal Delay Select the sensor(s) from the list that are 10-Entry-Exit- $\Box$  4 12BEA4  $\mathsf{G}$ Door/Window **Laundry Door** Normal Delay to be deleted and then touch "DELETE" DELETE.  $\bullet$   $\bullet$   $\bullet$ 

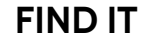

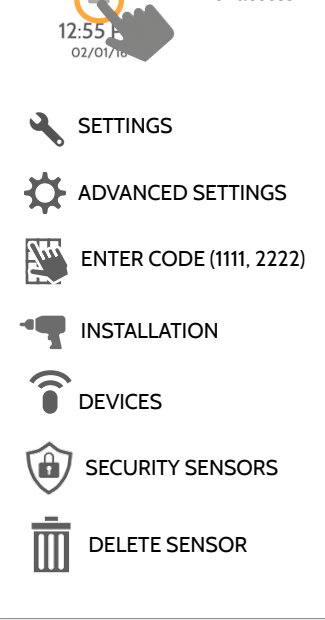

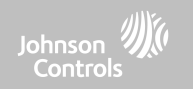

Swipe down for access

### **QOLSYS CONFIDENTIAL AND PROPRIETARY PAGE 81 OF 170**

# **SENSOR STATUS FIND IT**

SIGNAL

G

G

G

G

G

 $\rightarrow$   $\rightarrow$ 

**12RFA1** 

12BEA2

**12BEA3** 

**12BEA4** 

12BEA5

**SOURCE** 

Monitor sensor status in real time for things like open, close, tamper, idle and low battery.

**GROUP** 

Motion

Motion 10-Entry-Exit-

17-Away-Instant

17-Away-Instant

Normal Delay 10-Entry-Exit-

Normal Delay 13-Instant

Dorimotor DAM

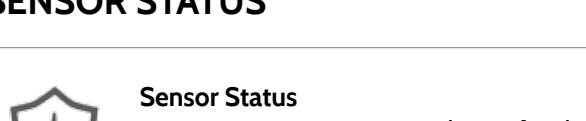

**TYPE** 

Motion

Motion

Door/Window

Door/Window

Door/Window

 $\equiv$ 12.29 PM

**Iul 23 2019** 

**Upstairs Motion** 

**Motion Detector** 

Detector

**Downstairs** 

Front Door

**Laundry Door** 

**Back Door** 

n

# SECURITY SENSORS

 $H$  101

 $L64^\circ$ 

 $\mathbf{1}$ 

 $\overline{2}$  $\overline{1}$ 

 $\overline{3}$  $\overline{1}$ 

 $\overline{4}$  $\overline{1}$ 

5  $\overline{1}$ 

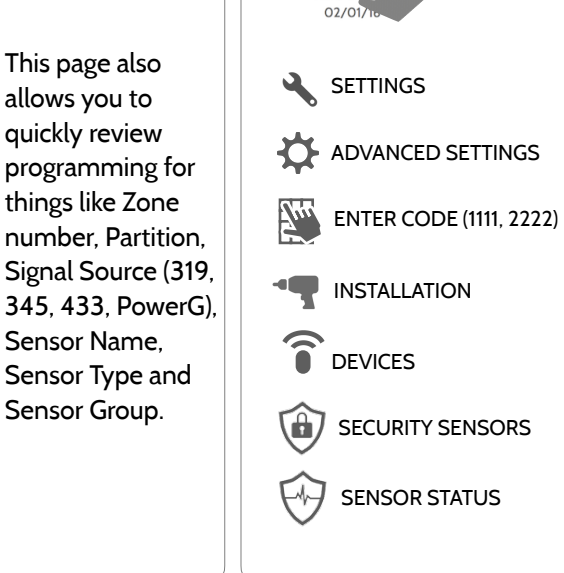

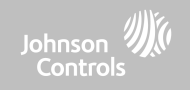

Swipe down for access

 $12:55$ 

This page also allows you to quickly review

 $\blacktriangledown$ 

albl

Idle

Closed

Closed

Open

Sensor Name,

Sensor Group.

### **QOLSYS CONFIDENTIAL AND PROPRIETARY PAGE 82 OF 170**

Siren3

Immediate

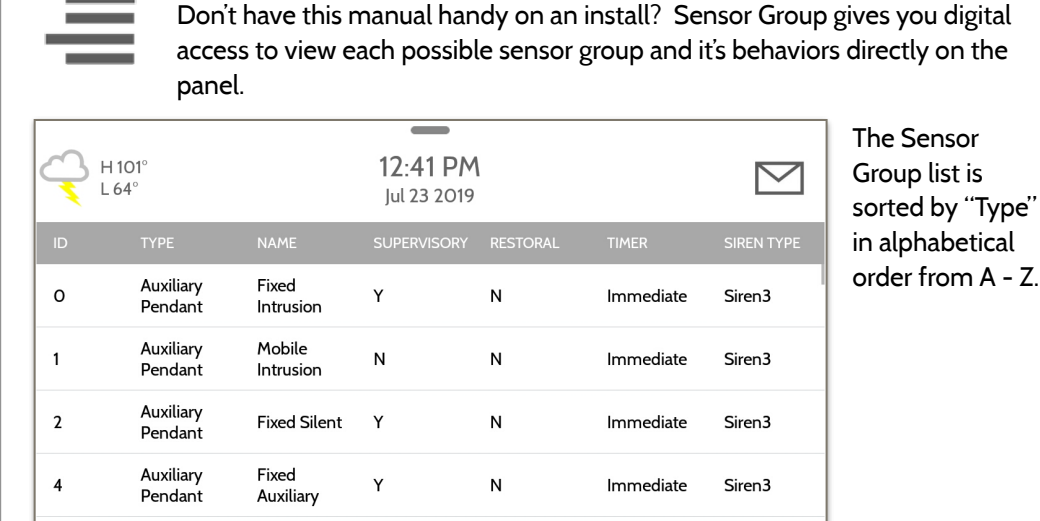

N

### **Sensor Group**

Mobile

 $\bullet$   $\bullet$   $\bullet$ 

 $A$ 

 $\mathsf{N}$ 

<mark>∕</mark>

Auxiliary

 $D$ <sub>ond</sub><sub>ont</sub>

6

SECURITY SENSORS

Don't have this manual handy on an install? Sensor Group gives you digital access to view each possible sensor group and it's behaviors directly on the

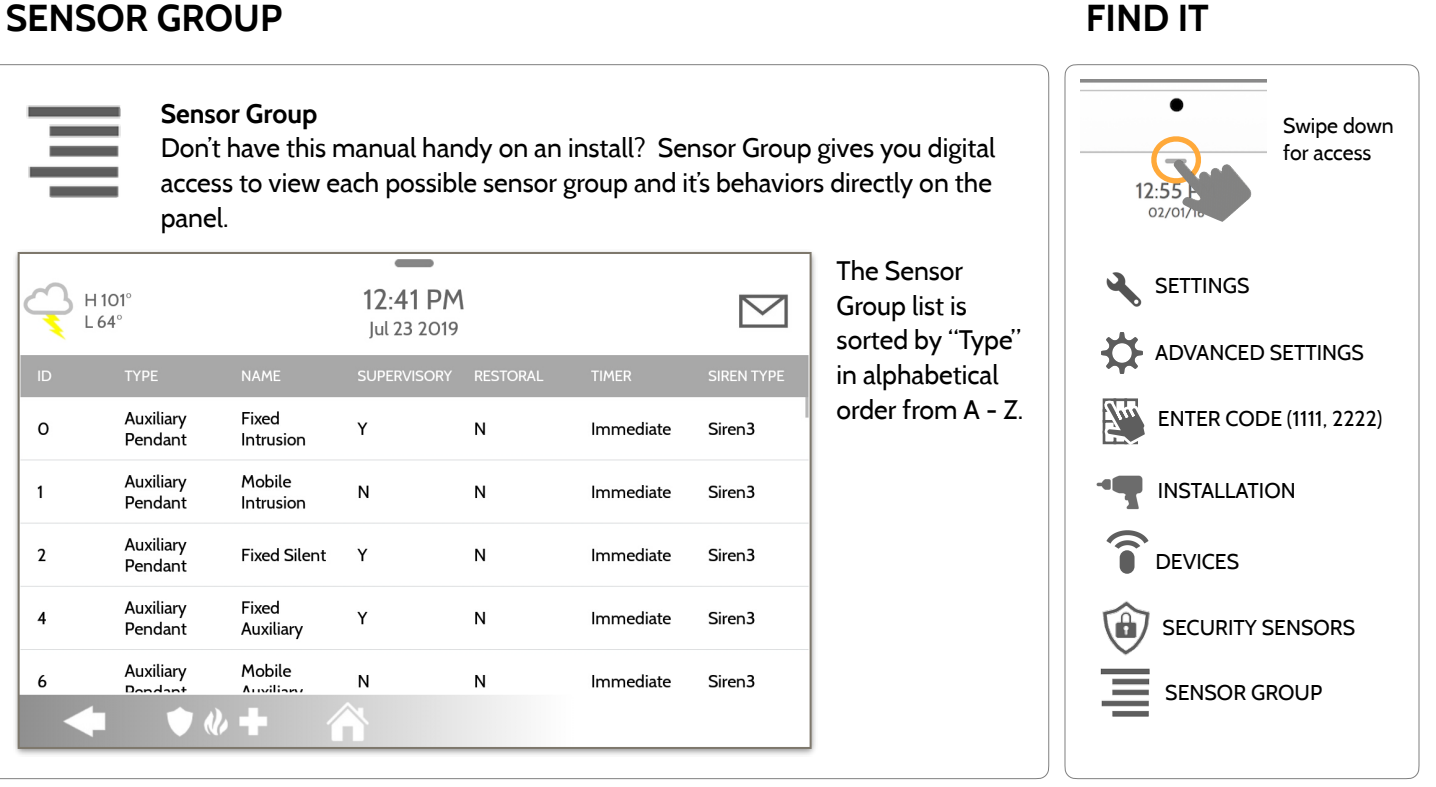

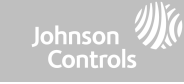

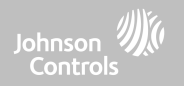

# **WI-FI DEVICES**

### WI-FI DEVICES

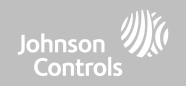

### **WI-FI DEVICES FIND IT**

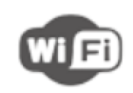

### **Wi-Fi Devices**

View and remove Wi-fi devices associated with the panel as well as configure the Qolsys Access point.

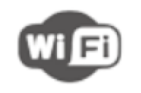

### **Wi-Fi**

Scan and connect to a Wi-Fi network. This will ensure your panel can receive software updates and have a Dual Path connection.

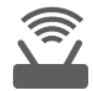

### **Access Point Settings**

Configure the IQ Hub's built in router. Enable/ Disable the router, broadcast or hide the SSID and change the SSID's password etc…

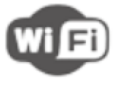

### **Access Point Connected Devices** View connected device information such as IP, MAC address and for how long the device has been connected.

### **IQ Remote Devices**

Pair an IQ Remote Secondary Touchscreen to the panel whether it is connected to the customer's network or the panel's built in Access Point.

### **IQ WiFi**

Connect to and Manage IQ WiFi and IQ WiFi 6 routers

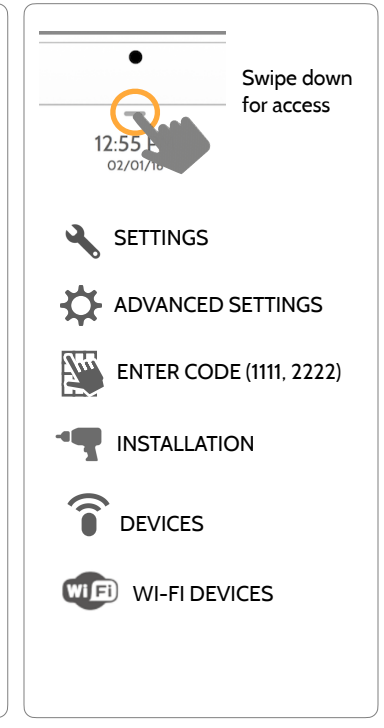

### **QOLSYS CONFIDENTIAL AND PROPRIETARY PAGE 85 OF 170**

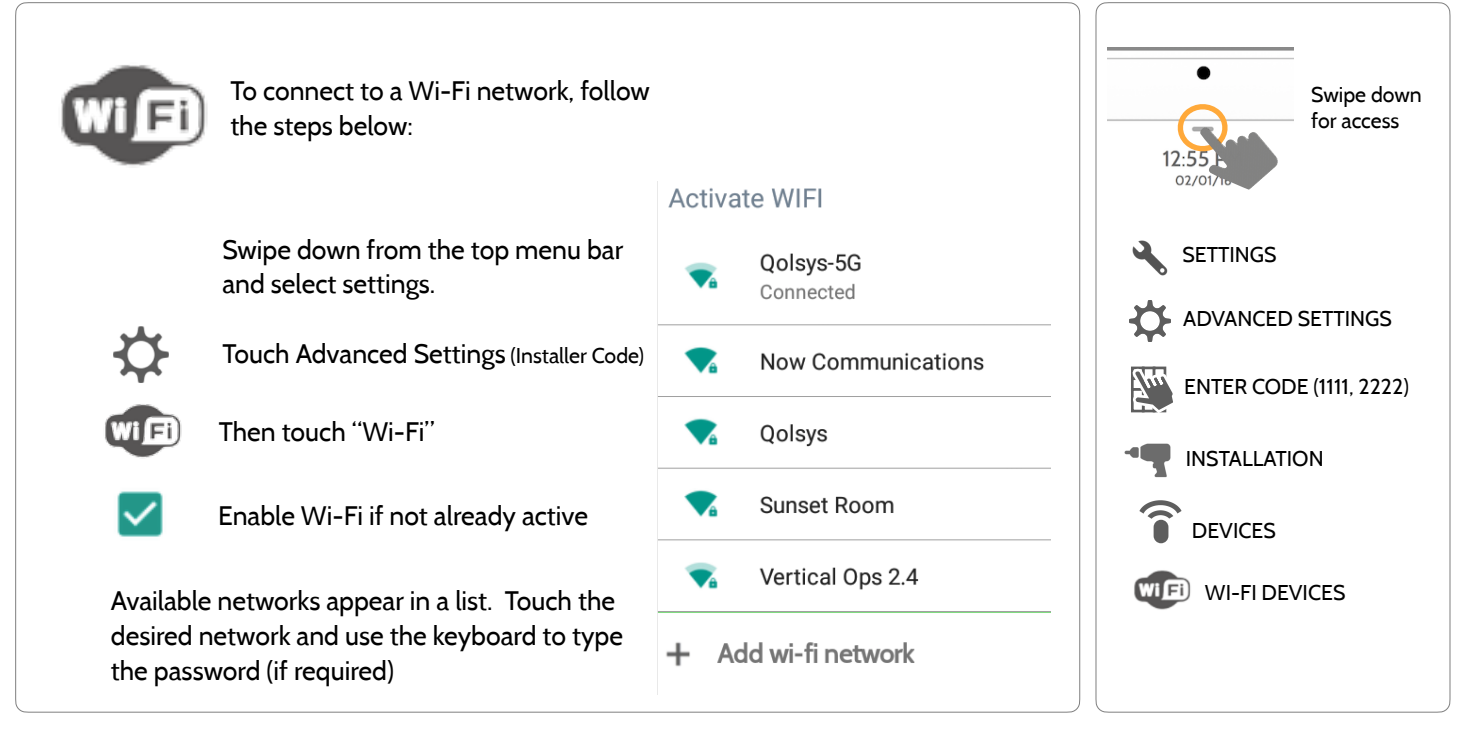

### **CONNECTING TO WI-FI FIND IT**

WI-FI DEVICES

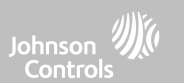

### WI-FI DEVICES

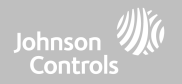

### **ACCESS POINT SETTINGS**

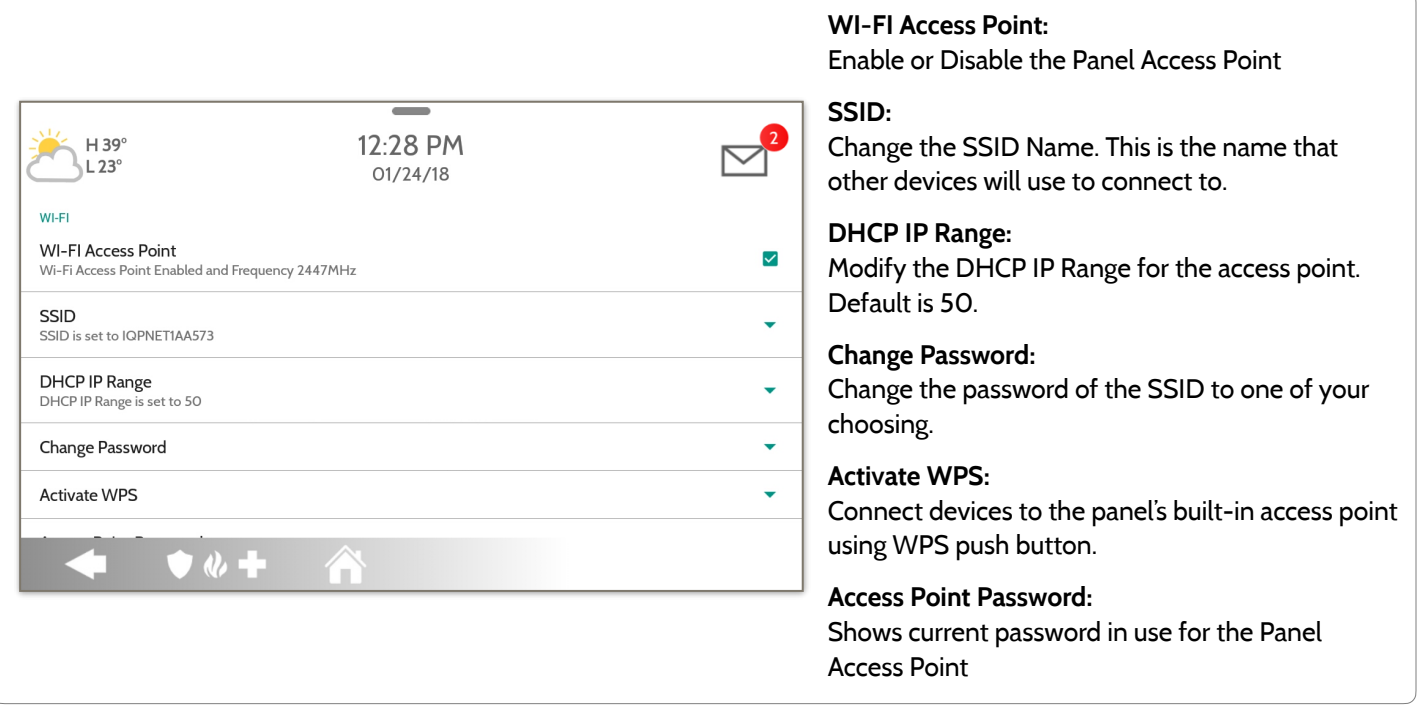

### **QOLSYS CONFIDENTIAL AND PROPRIETARY PAGE 87 OF 170**

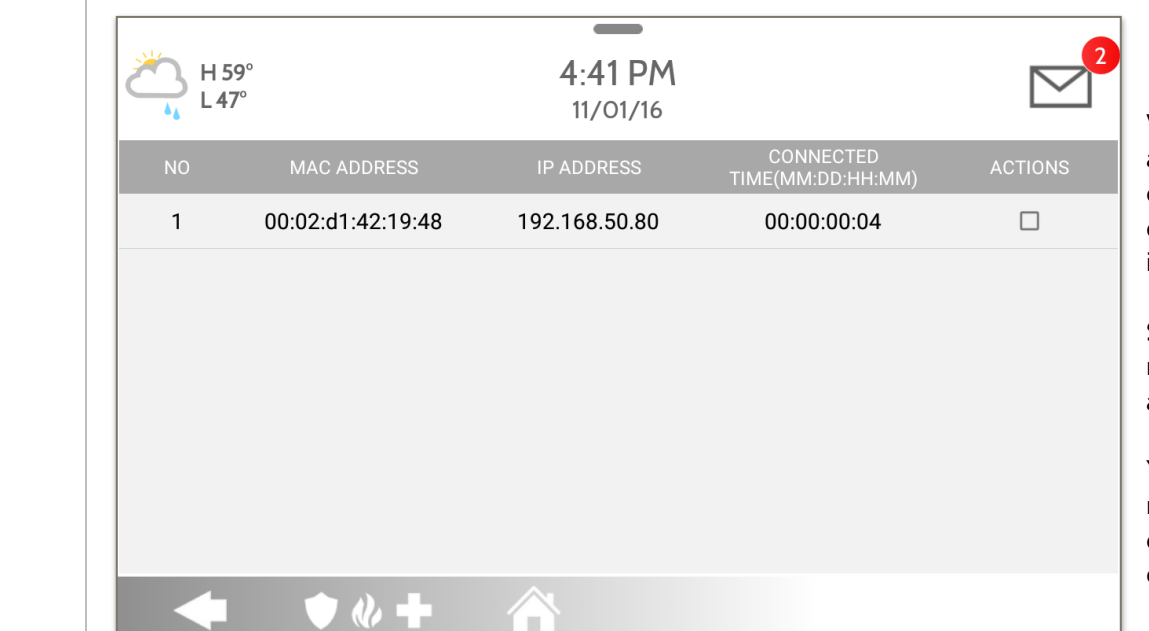

**ACCESS POINT CONNECTED DEVICES**

### WI-FI DEVICES

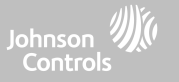

View the IP address, Mac address and connected duration of each Wi-Fi client connected to the panel's built in router.

Select "Actions" to then remove a device that has been associated with the panel.

You must remove saved network information from the device otherwise it will reconnect to the panel.

### **QOLSYS CONFIDENTIAL AND PROPRIETARY PAGE 88 OF 170**

## **IQ REMOTE DEVICES**

**IQ Remote Devices**

Pair up to 3 IQ Remote Secondary Touchscreens to the panel via the customer's network or the panel's built in access point.

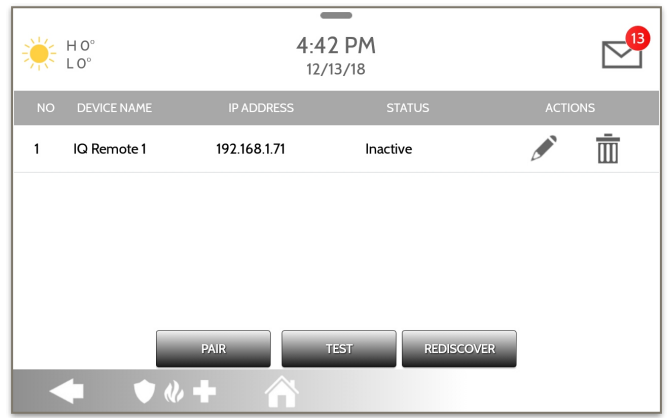

**NOTE:** The IQ Remote will automatically pair as Sensor Type "Keypad" and will appear on the zone list in the order in which it is paired. Sensor Groups 0, 1 & 2 are available options for this Sensor Type.

- 1. Connect the IQ Remote to the panel's access point or to the same Wi-Fi network the panel is connected to. **NOTE:** QW9102 & QW9103 IQ Remotes only support 2.4 GHz networks. QW9104 IQ Remotes support both 2.4 GHz and 5 GHz.
- 2. Prior to pairing the IQ Remote to the panel you can Test the connection by select TEST on the panel and the remote.
- 3. Select "Pair" on the Panel and then Pair on the IQ Remote to begin during this process the remote will also download and update to the current software version and reboot.
- 4. The remote device will pair to the panel and will show that it is active on the list. You can then edit (device name and sensor group), ping, delete or rediscover the device if necessary

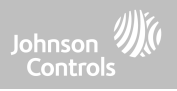

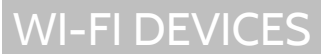

### WI-FI DEVICES

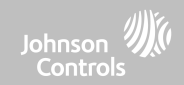

**FIND IT**

### **IQ WIFI**

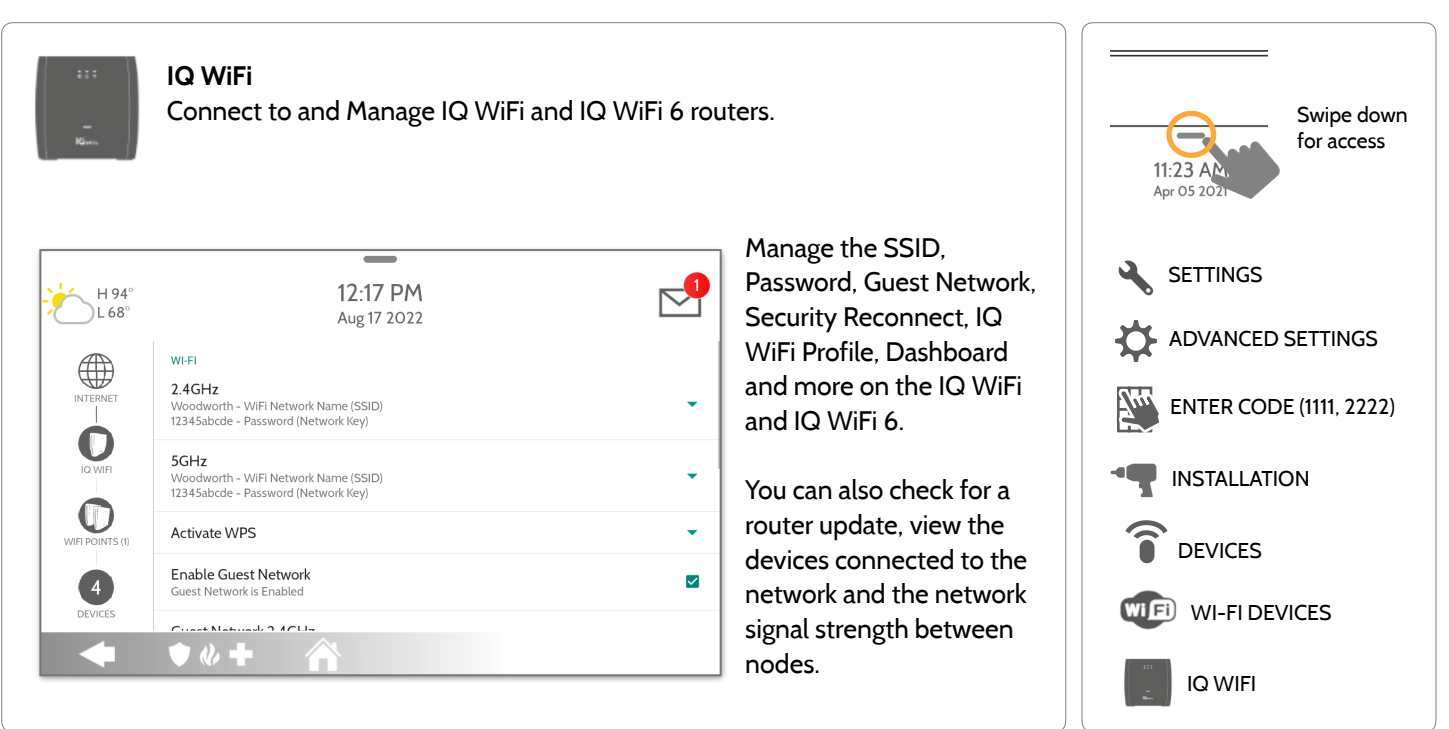

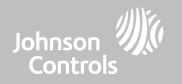

### **Z-WAVE DEVICES**

Z-WAVE DEVICES

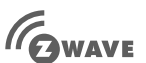

### **Z-Wave Devices**

Add, Edit, Clear and Remove Z-Wave Devices. You can also View/Edit associations as well as access Z-Wave Settings.

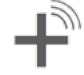

### **Add Device (Inclusion)** Add new devices to the

Z-Wave network

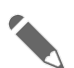

**Edit Device** Make changes to existing devices

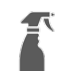

### **Clear Device (Exclusion)** Removes a Z-Wave device from it's previous network. Also deletes a device from the IQ Hub if currently paired.

### **Delete Failed Device**

Remove a failed Z-Wave device from the IQ Hub's memory

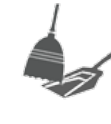

### **Remove All Devices (Factory Default Reset)**

If this controller is the primary controller for your network, resetting it will result in the nodes in your network being orphaned and it will be necessary after the reset to exclude and re-include all of the nodes in the network. If this controller is being used as a secondary controller in the network, use this procedure to reset this controller only in the event that the network primary controller is missing or otherwise inoperable.

Ξ

### **View/Edit Associations**

Manually change Z-Wave associations for specific devices.

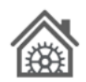

### **Z-Wave Settings**

Configure device limits and other Z-Wave settings.

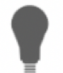

### **SmartStart** Enter the device's DSK.

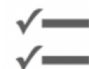

**Provisioning List** Devices added via SmartStart will show their progress of being included into the network.

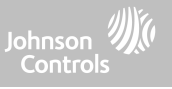

# **ADD DEVICE FIND IT**

Z-WAVE DEVICES

S2 Authenticated S2 Unauthenticated  $\frac{1}{2}$  +  $\frac{1}{2}$  $3:42$  PM  $\triangleright$  $07/23/18$ Light Custom Name  $\bullet$   $\bullet$   $\bullet$   $\bullet$ 

S2 NODE IS REQUESTING FOLLOWING S2 SECURITY

*documentation for instructions on button location)* 4. Adjust the device name by touching and making the appropriate selections. 5. Select "Automation" to enable simple light rules.

the message appears. *(see individual device* 

- **Night**: Turns light on at 7pm and off at 6am
- **Evening**: Turns light on at 7pm and off at 11pm
- **Front Door**: Turns light on for 15mins when Front Door opens (must have a sensor with the default quick name "Front Door" added in the panel).

6. Click "Add" to save the information and complete the process. (Adjustments can be made later from "Edit Device" icon)

S2 is a new Z-Wave Security Protocol. When an S2 node is attempting to be included it will request S2 security keys. These are based on the level of S2 security that the end device requires. These keys can be Unauthenticated, Authenticated or Access. These keys can be manually granted by selecting the appropriate option.

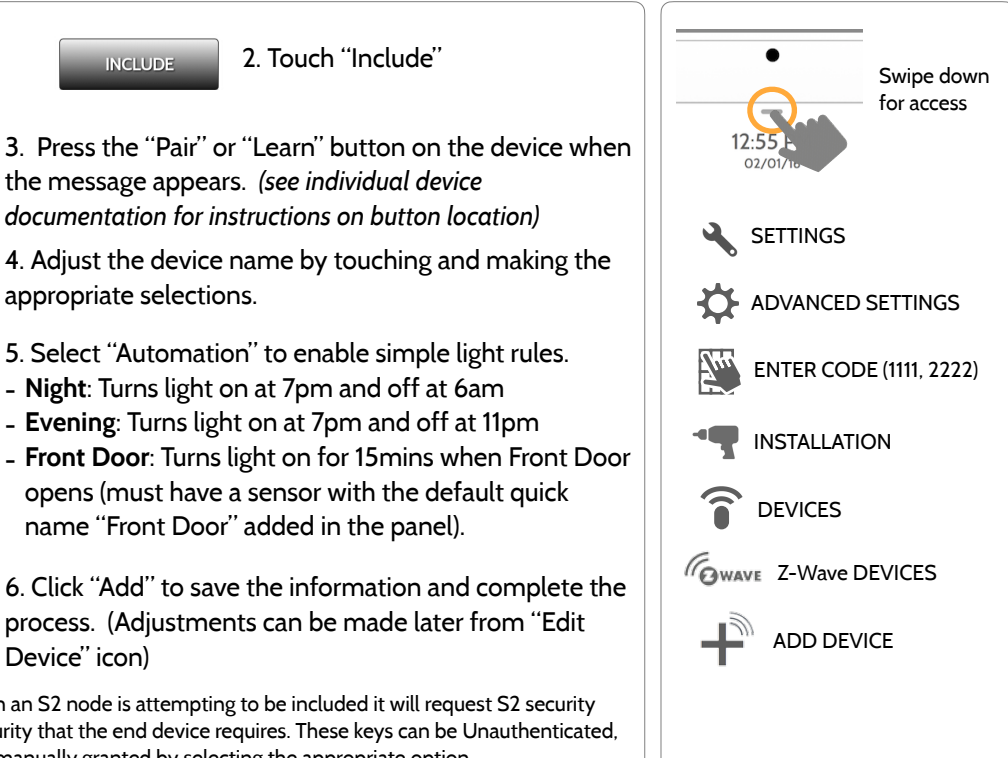

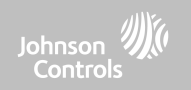

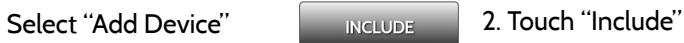

### **CLEAR DEVICE**Clears Z-Wave device from a network, whether it was enrolled with another controller previously or the IQ Hub. Also deletes a device from the IQ Hub if currently paired. CLEAR DEVICE Panel returns to Z-Wave Device Press Learn button to clear a Device menu when CANCEL complete Touch Panel will start sending a Press "Clear Device" "Clear" signal "Pair" or "Learn" button on device\* **NOTE:** Each Z-Wave device is different, and not all devices have a hard button to pair or learn. Refer to your device's installation manual for specifics on pairing or learning.

Johnson **Controls** 

**QOLSYS CONFIDENTIAL AND PROPRIETARY PAGE 93 OF 170**

### **QOLSYS CONFIDENTIAL AND PROPRIETARY PAGE 94 OF 170**

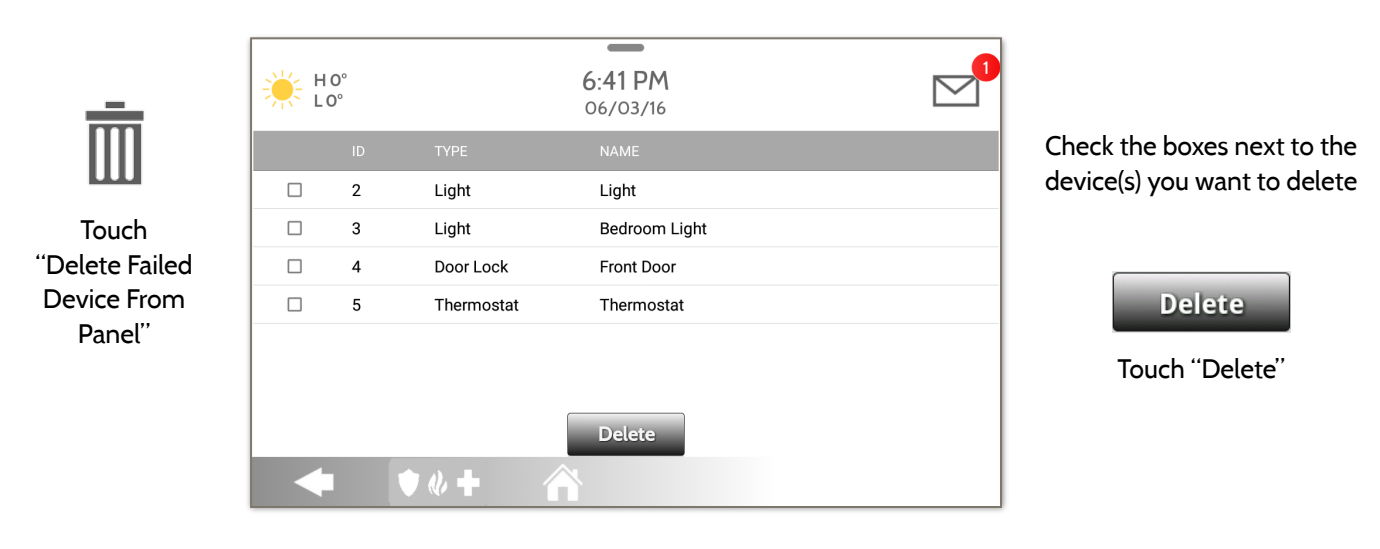

### **DELETE FAILED DEVICE**

Deletes Z-Wave device from the panel. Before adding the device to another network see instructions on how to "Exclude" a Z-Wave device. Only allows a Node ID to be deleted if it has failed and is no longer communicating.

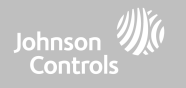

### **REMOVE ALL DEVICES**

Deletes all Z-Wave devices from the panel and resets the panel's Z-Wave controller. Touching "Remove All Devices" 6:42 PM  $HO<sup>o</sup>$  $\overline{1}$   $\Omega^{\circ}$ 06/03/16 **REMOVE ALL DEVICES ADD DEVI MOVE ALL** DEVICES This function will remove all Z-Wave devices from the network. Are you sure (6) you want to continue ? ET AS SIS **Z-WAVE SETT NO YES**  $\bullet$   $\bullet$   $+$ 

brings a confirmation pop-up asking you to confirm your decision to remove all devices.

If this controller is the primary controller for your network, resetting it will result in the nodes in your network being orphaned and it will be necessary after the reset to exclude and re-include all of the nodes in the network. This procedure will send a "Device Reset Locally" to all Z-Wave devices in the IQ Hub's Lifeline Group (Group 1).

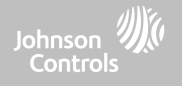

### **QOLSYS CONFIDENTIAL AND PROPRIETARY PAGE 96 OF 170**

### Manually change Z-Wave associations for specific devices. 1. Select the Z-Wave device you would like to associate with another by  $\overline{\phantom{a}}$  $H 64$  $1.13$  PM touching "View" 10/07/16 Association 2. Select "Edit"  $\overline{3}$ **Bedroom Light** View 3. "Check" the boxes next to each = **Downstairs Light**  $\overline{4}$  $-H64^\circ$ 1-15 PM device that you would like to  $-1.41^\circ$ 10/07/16 associate with. Then select "Save" 5 **Hallway Light** Panel Panel  $\Box$  $\mathbf{1}$ 6 **Upstairs Thermostat** Note: The IQ Hub supports  $\Box$  $\overline{2}$ Light Family Room Light Lifeline in Group 1 to send out  $\Box$  $\Delta$ Light **Downstairs Light**  $\overline{7}$ Downstairs Thermostal  $\Box$ 5 Light **Hallway Light** Device Reset Locally when it has  $\bullet$   $\bullet$   $\bullet$ Ĥ  $\Box$ 6 Thermostat **Upstairs Thermostat** been associated to another Z- $\Box$  $\overline{7}$ **Downstairs Thermostat** Thermostat Wave Plus device. This is triggered Save when "RFMOVE ALL DEVICES" is  $\bullet$   $\&$   $+$ used

### **VIEW/EDIT ASSOCIATIONS**

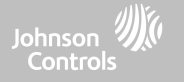

### **QOLSYS CONFIDENTIAL AND PROPRIETARY PAGE 97 OF 170**

# Z-WAVE DEVICES

### **Z-WAVE SETTINGS FIND IT**

Z-Wave Settings allow an installer to set a maximum number of Z-Wave devices allowed on the IQ Hub in all categories and to control other Z-Wave settings.

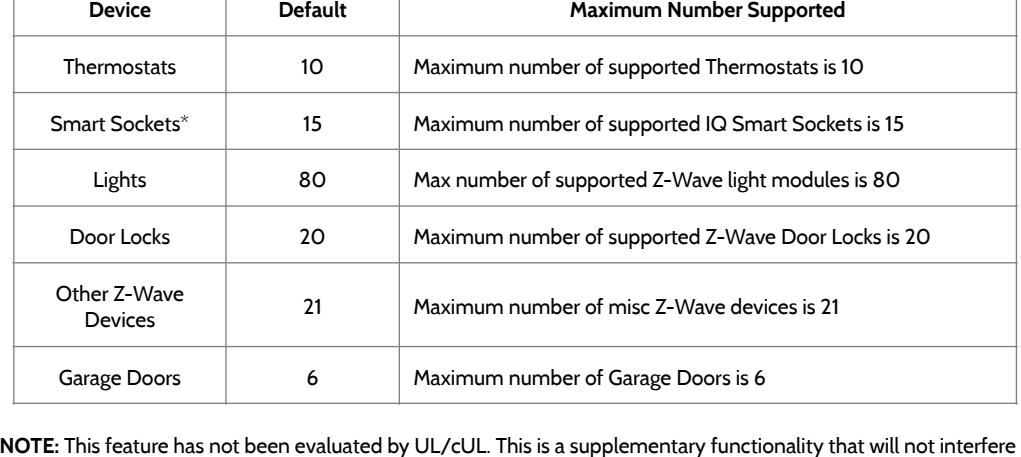

with the minimum mandatory operation of the life safety and burglary protection of the alarm system control unit. UL Note: Additional Z-Wave devices other than what has been indicated as maximum limits have not been evaluated by UL/cUL.

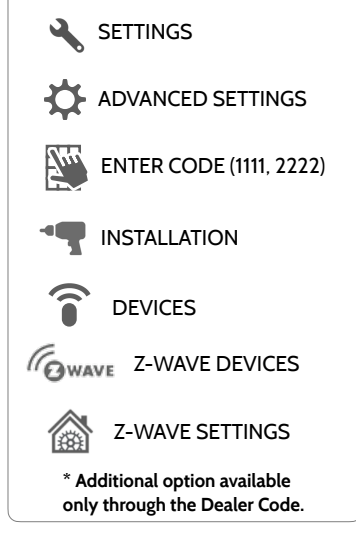

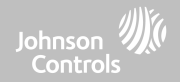

Swipe down for access

Z-WAVE DEVICES

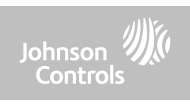

### **Z-WAVE SETTINGS**

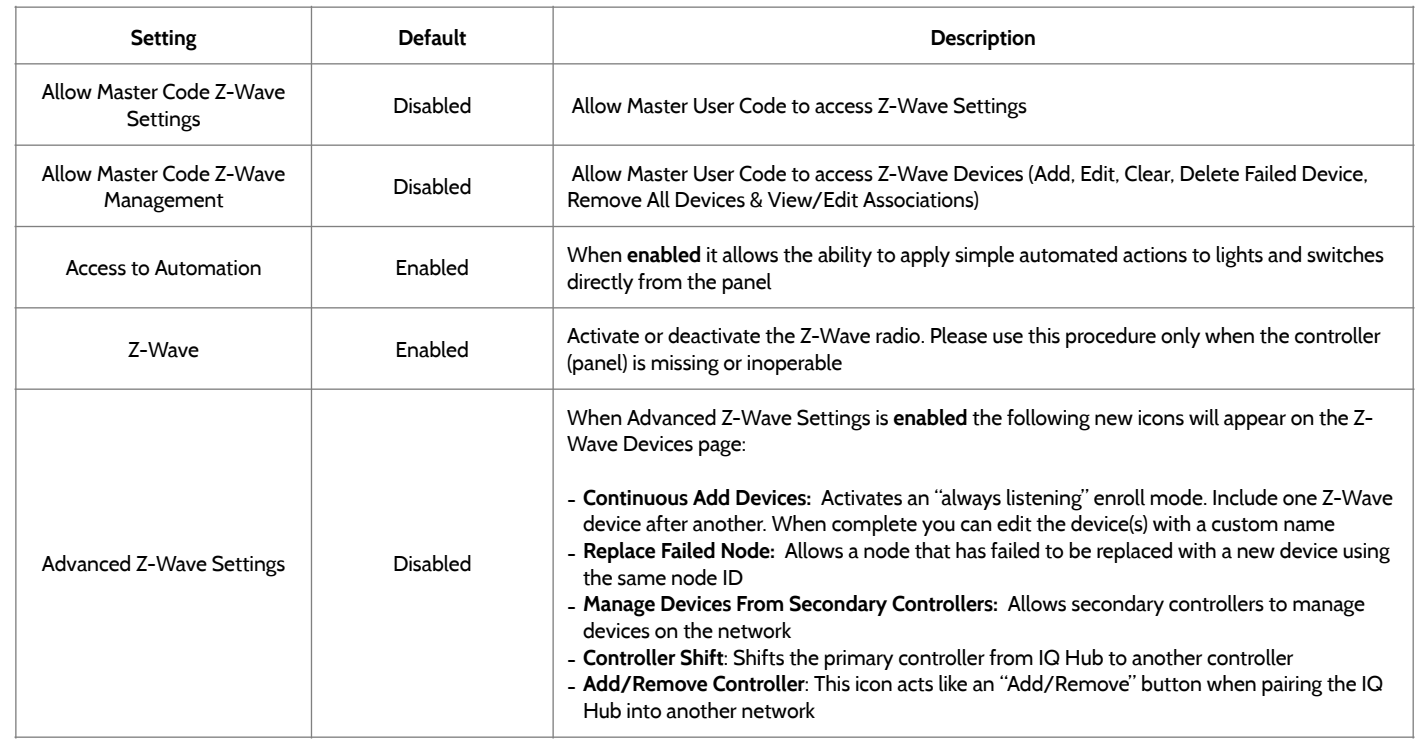

## **SMARTSTART** 1. Select "SmartStart" | Request 2. Touch "Include" 3. Manually enter the DSK code and select Add DSK. 3:17 PM  $\triangleright$ Enter the DSK

 $\overline{3}$ 

 $\mathbf{1}$  $\overline{2}$  $\overline{4}$  $\overline{5}$ 6

 $\overline{7}$ 8 9  $\overline{\mathbf{x}}$ 

CLEAR  $\circ$ ADD DSK

6:03 PM<br>Apr 24 2019  $\triangledown$ nsi Liah  $\leftarrow$   $\bullet$   $\bullet$   $\leftarrow$   $\leftarrow$ 

CAMERA NOT SUPPORTED

 $+ 100 + 8$ 

4. Adjust the device name by touching and making the appropriate selections.

- 5. Select "Automation" to enable simple light rules.
- **Night**: Turns light on at 7pm and off at 6am
- **Evening**: Turns light on at 7pm and off at 11pm
- **Front Door**: Turns light on for 15mins when Front Door opens (must have a sensor with the default quick name "Front Door" added in the panel).

6. Click "Add" to save the information and complete the process. (Adjustments can be made later from "Edit Device" icon)

### **FIND IT**

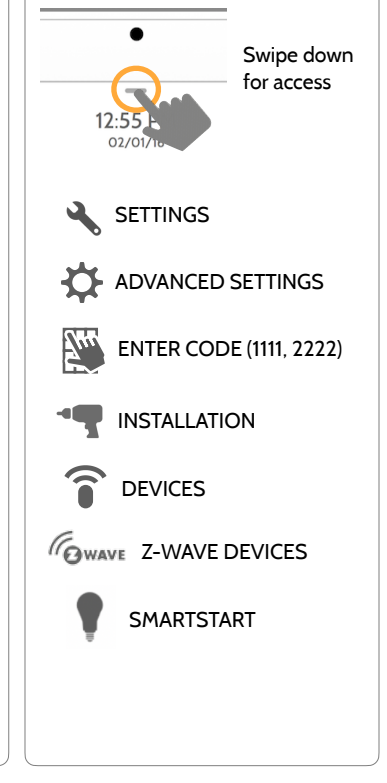

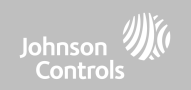

### **QOLSYS CONFIDENTIAL AND PROPRIETARY PAGE 100 OF 170**

## Z-WAVE DEVICES

### **PROVISIONING LIST**

49036

### **Provisioning List**

Devices added via SmartStart will show up in the provision list. This list will show the network status of those devices. Once a devices reaches the "Included" state on the panel, it can no longer be deleted using the trash can method and must follow standard clearing process.

## $6.02$  PM  $\boxtimes$ Apr 24 2019 而 Light Light Not in network

### **NETWORK STATUS:**

**Not in network**: When a device has been paired but has not yet been plugged in it will show Not in Network. These devices can also be deleted using the trash can.

**Started:** Once the device has been paired and then plugged in, it will start the inclusion process with the panel and run in the back ground.

**Included:** When a device has completed the inclusion process it will then show as "included" in the provisioning list and at that point the panel's UI will reflect the included devices.

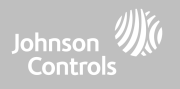

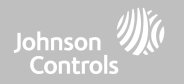

# **BLUETOOTH DEVICES**

### **QOLSYS CONFIDENTIAL AND PROPRIETARY PAGE 102 OF 170**

### **BLUETOOTH DEVICES FIND IT**

BLUETOOTH DEVICES

### **Bluetooth Devices**

Add, Edit, Delete and Configure a Bluetooth Device. Bluetooth disarm supported via a mobile device. Bluetooth Chime, annunciation and 2 Way Voice supported on Anker 3102, 3108 or 3109 Bluetooth speaker.

 $\overline{\bullet}$   $\overline{\bullet}$ 

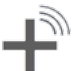

### **Add Device**

Pair up to 5 mobile Bluetooth devices.

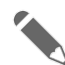

### **Edit Device**

Make changes to existing Bluetooth devices.

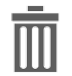

### **Delete Device** Delete a paired Bluetooth device

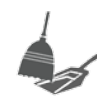

**Remove All Devices** Removes all paired Bluetooth devices at once.

### **Settings**

Toggle Bluetooth on/off, adjust Bluetooth disarm settings and change Bluetooth disarm timeout (1,5,10,20 & 30mins).

### **Add Speaker**

Pair an Anker a3102, 3108 or 3109 Bluetooth speaker with the panel for remote voice annunciations, chimes and twoway voice.

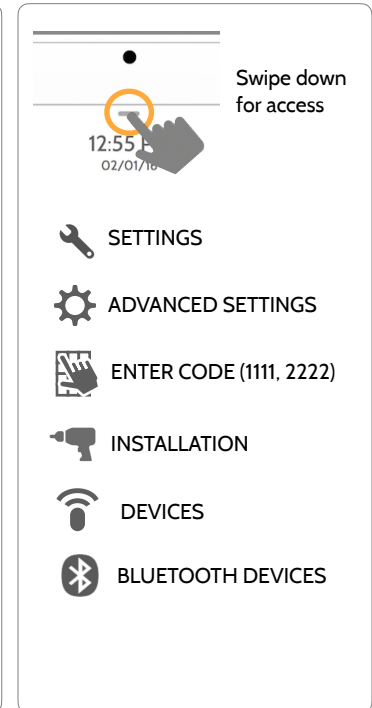

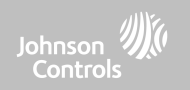

### **QOLSYS CONFIDENTIAL AND PROPRIETARY PAGE 103 OF 170**

### $H101$  $4.14$  PM  $\overline{\triangledown}$  $L64$ lul 23 2019 Available devices  $\Omega$ Kevin Woodw **X** BLUETOOTH PAIRING REQUEST Device Kevin Woodworth Pairing code 388849 PAIR  $H101^\circ$ <br>L64° 4.09 PM M lul 23 2019 **Partition Access** MAC PARTITION1 Name Kevin Woodworth D PARTITION2  $\Box$  PARTITION3 Disarming Allow Disarming **D** PARTITION4  $\bullet$   $\bullet$   $\bullet$

### **ADD DEVICE**

BLUETOOTH DEVICES

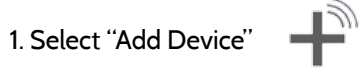

2. Open the Bluetooth page on your mobile device. The panel will search for all available and in range bluetooth devices.

3. Select the correct device from the list on the panel and ensure the pairing code matches that on your mobile device.

4. Touch "Pair" on the panel first, and then on your mobile device.

5. Choose whether to allow disarming or not, and select the Partition to be disarmed (if Partitions are enabled).

6. Your mobile device will now show under the "Paired Devices" list on the panel.

**NOTE**: Your phone may show the IQ Hub as "Not Connected". This is normal

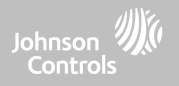

**QOLSYS CONFIDENTIAL AND PROPRIETARY PAGE 104 OF 170**

### BLUETOOTH DEVICES

**EDIT DEVICE**

### \_ 11:32 AM H 64  $L41$ 10/07/16 1. Select the pencil next to the device you would like to edit.  $\rightarrow$  $\mathsf{g}$ Blakeney's iphone 6 D4:F4:6F:27:35:57 P  $\overline{7}$ D0:03:4B:C0:FA:EB Kevin Woodworth's iPhone 2. Select whether or not you would like to allow a device to disarm the panel when in proximity.  $\frac{1}{2}$  H 101°<br>L 64° 4:04 PM  $\triangleright$ lul 23 2019 3. Select which Partition you would **Partition Access**  $\bullet$   $\bullet$   $+$ like the device to disarm. MAC PARTITION1 Name  $\Box$  PARTITION2 D PARTITION3 Note: This option is only available Disarming Allow Disarming  $\Box$  PARTITION4 Disable Disarming when "Partitions" are enabled. A device can only be assigned to one Partition at a time. $\bullet$   $\theta$

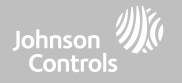

**QOLSYS CONFIDENTIAL AND PROPRIETARY PAGE 105 OF 170**

 $\overline{\phantom{a}}$ 11:59 AM 1. Select the check box next to the H 64°  $\overline{L}$  L 41° 10/07/16 device you would like to delete.  $\blacktriangledown$ D4:F4:6F:27:35:57 Disconnected Blakeney's iphone 6 2. Select "Delete" at the bottom of  $\Box$ D0:03:4B:C0:FA:EB Connected Kevin Woodworth's iPhone the page. $12.00$  PM H 64  $1.41^\circ$ 3. Select "OK" to confirm and 10/07/16 delete the device. **Delete**  $one 6$  $\bigwedge$  DELETE DEVICE  $\bullet$   $\bullet$   $\bullet$ Ŧ  $\Box$ rth's iPhone Do you want to delete Blakeney's iphone 6 device ? **CANCEL Delete**  $\bullet$   $\&$   $\bullet$ 

### **DELETE DEVICE**

BLUETOOTH DEVICES

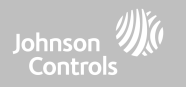

**QOLSYS CONFIDENTIAL AND PROPRIETARY PAGE 106 OF 170**

# BLUETOOTH DEVICES

### **REMOVE ALL DEVICES**

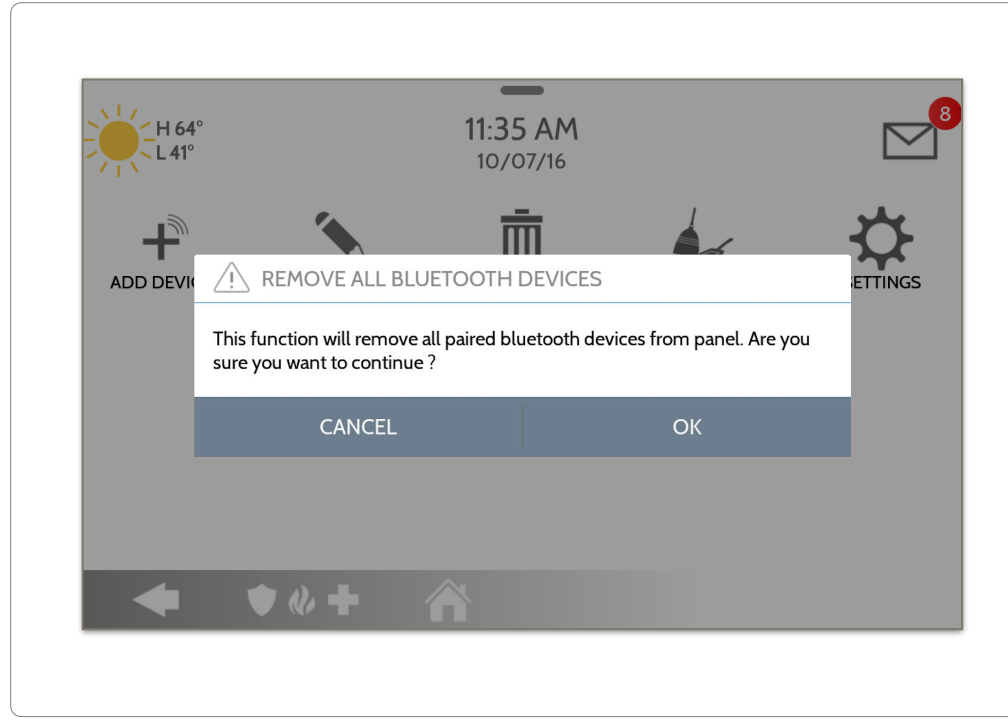

To delete and remove all enrolled Bluetooth devices at once, select "Remove All Devices".

Next select "OK" to confirm you would like to delete.

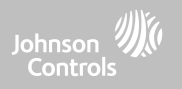

### **QOLSYS CONFIDENTIAL AND PROPRIETARY PAGE 107 OF 170**

# BLUETOOTH DEVICES

### **SETTINGS**

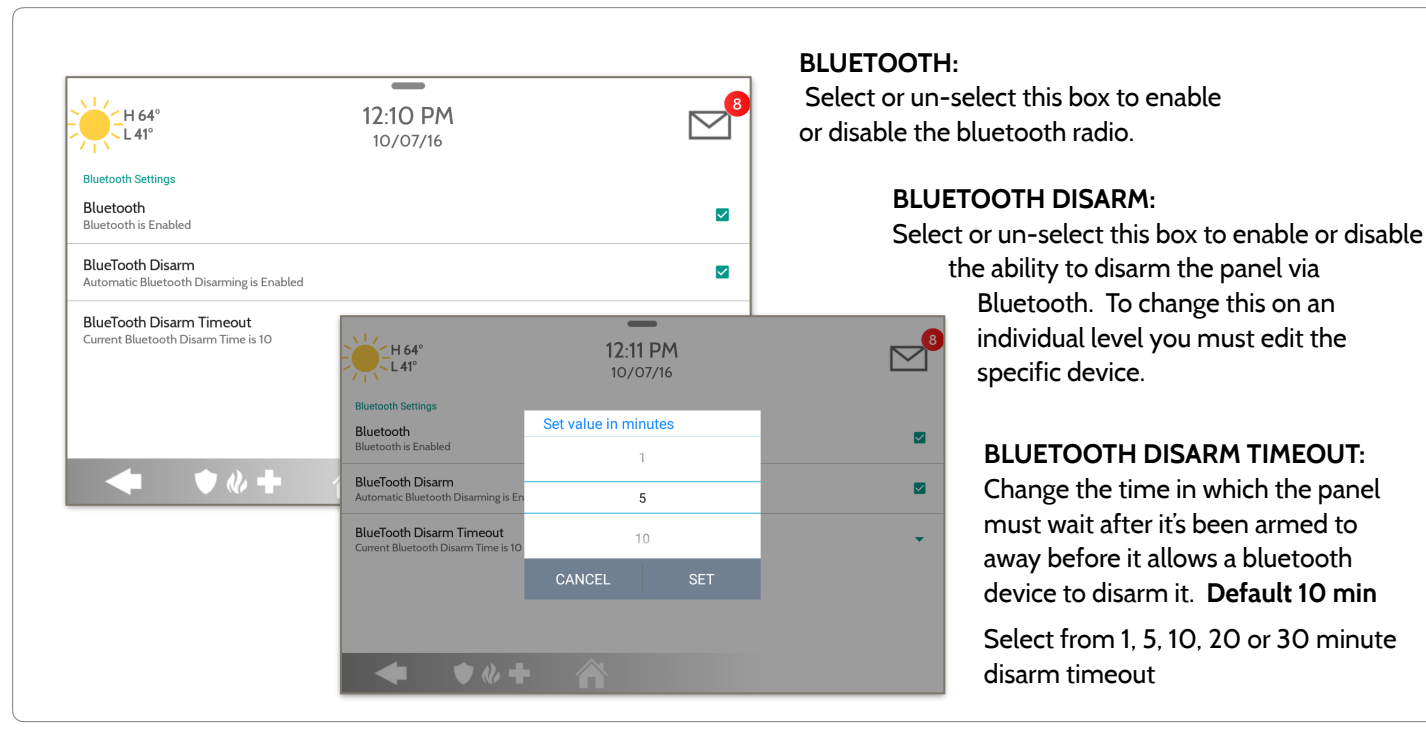

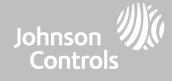

### BLUETOOTH DEVICES

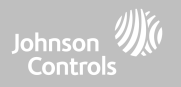

### **ADD SPEAKER**

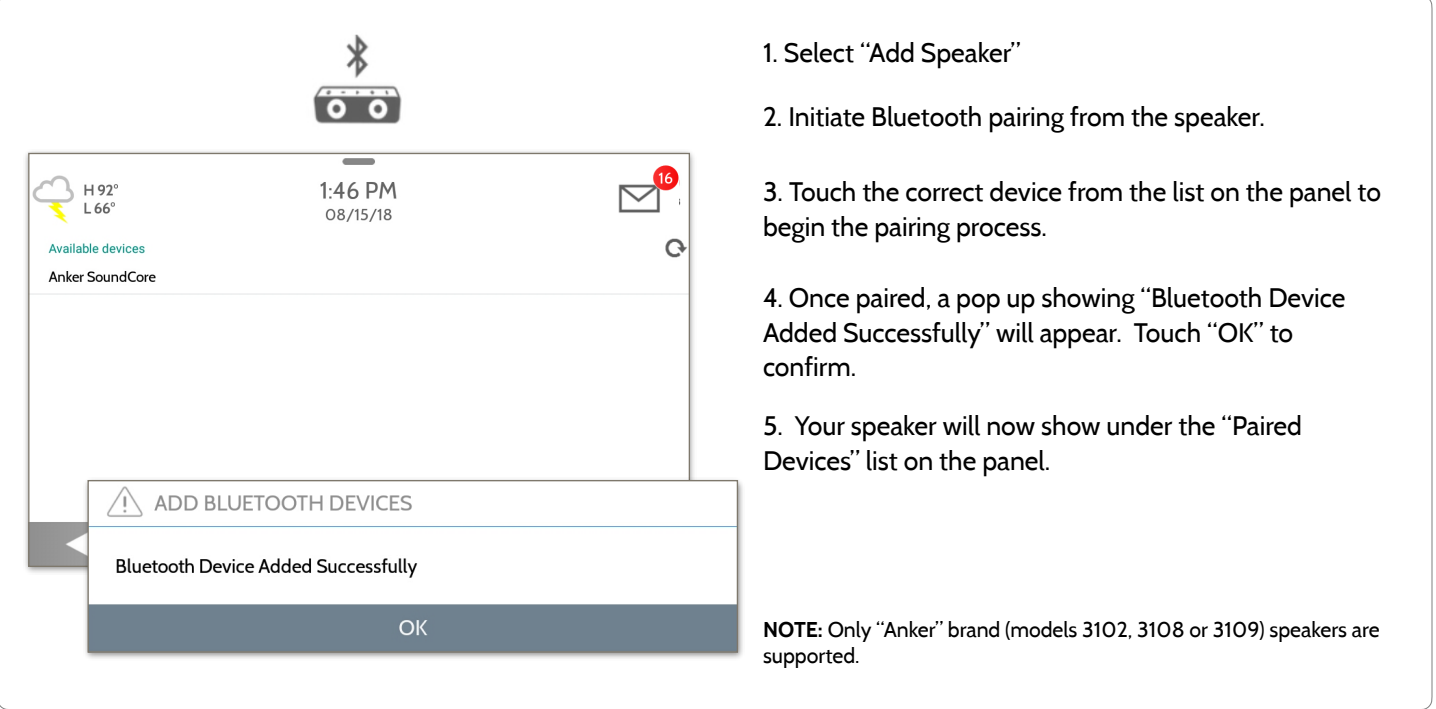
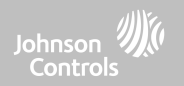

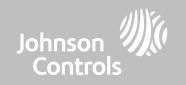

# **SYSTEM TESTS FIND IT**

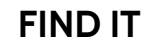

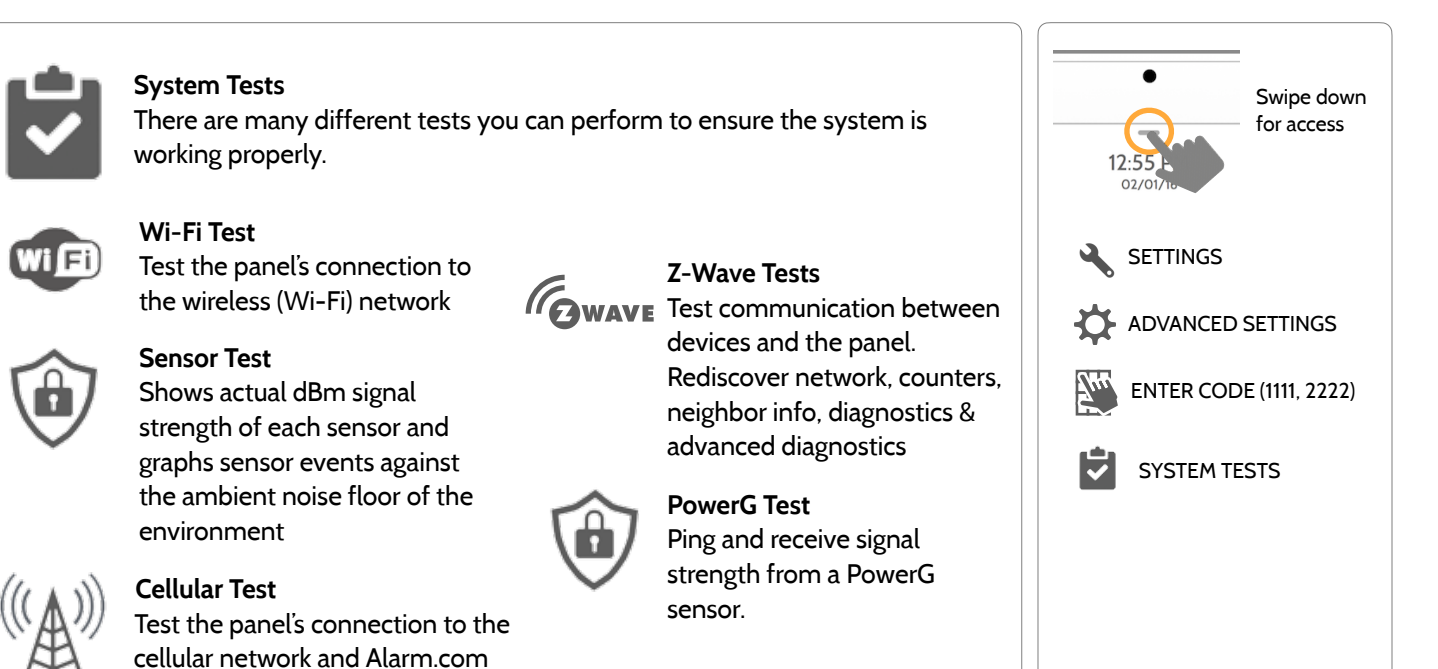

### SYSTEM TESTS Sohnson **SYSTEM TESTS FIND IT** Swipe down **WEI** Lee **Dual Path Test Daughter Cards Test** for access Verifies the Wi-Fi path is Tests the integrity of the connecting to Alarm.com installed daughter cards  $\mathbf{A}$ **SETTINGS ✓ Panel Test** Runs through a complete test O ADVANCED SETTINGS of the panel's running 圖 ENTER CODE (1111, 2222)processes 吟 SYSTEM TESTS

# **QOLSYS CONFIDENTIAL AND PROPRIETARY**

 $\frac{1}{2}$  +  $\frac{10^{\circ}}{10^{\circ}}$ 

The Wi-Fi test checks the IQ Hub's connection to your network (router). Before running this test, be sure to connect the panel to the network. See "customization" section for directions on connecting to Wi-Fi.  $\triangleright$ 

button.

4-19 PM

 $06/02/16$ 

**Wi-Fi Test** 

Result :- Pass

2016

Time :- 04:19 PM, Jun 02,

Status :- connected

 $\triangleright$ 

"pass" and indicates the date and time of the test along with connection speed.

A successful test will result in a

To perform a Wi-Fi Test, touch the "Run"

**NOTE:** If test fails, please check your Wi-Fi settings.

**PAGE 112 OF 170**

97 (Mbps)

 $90 +$ 

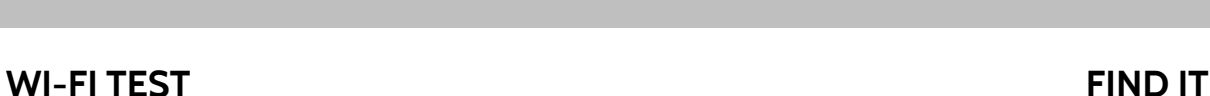

**Wi-Fi Test**

4:08 PM

06/02/16 **Wi-Fi Test** 

Result :- UnKnown

Status :- UnKnown

Time $:$ 

UnKnown

SYSTEM TESTS

**DE HOP** 

UnKnowr

 $\bullet$   $\bullet$   $\bullet$   $\bullet$ 

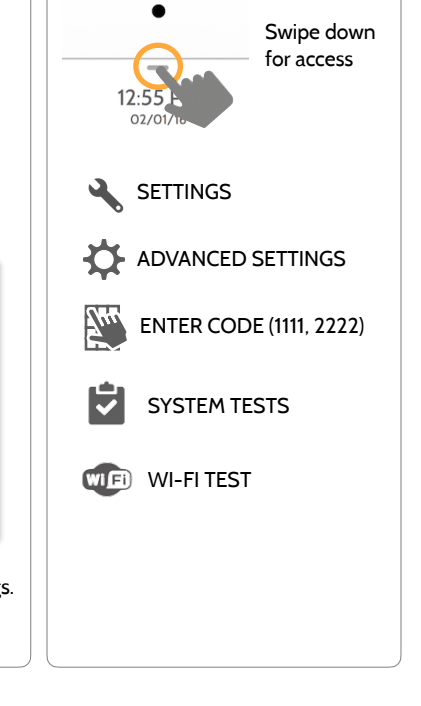

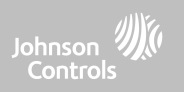

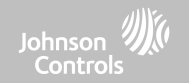

## **SENSOR TEST FIND IT**

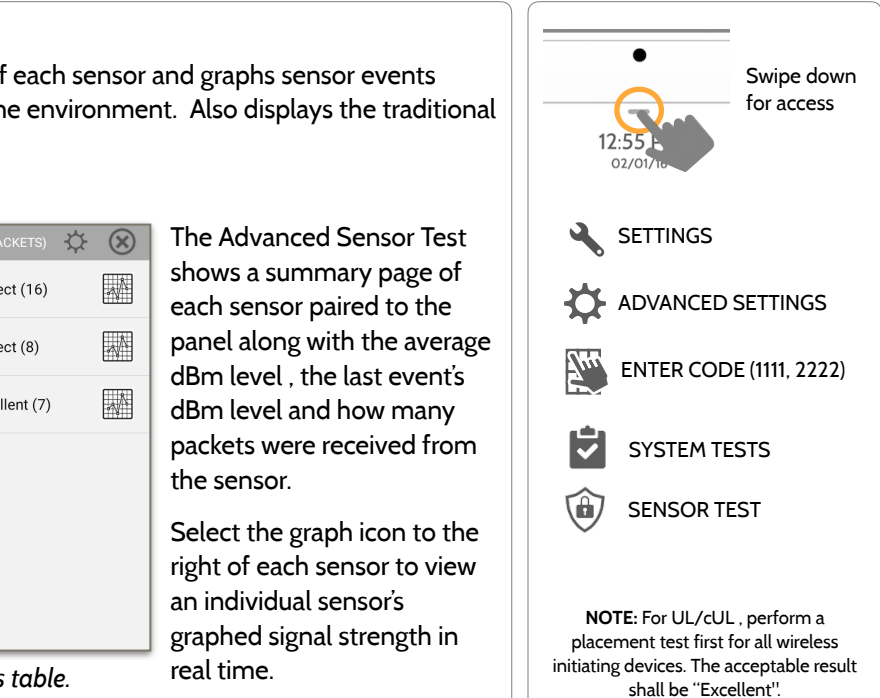

### **Sensor Test**

Shows actual dBm signal strength of each sensor and graphs sensor events against the ambient noise floor of the environment. Also displays the traditional packet count method.

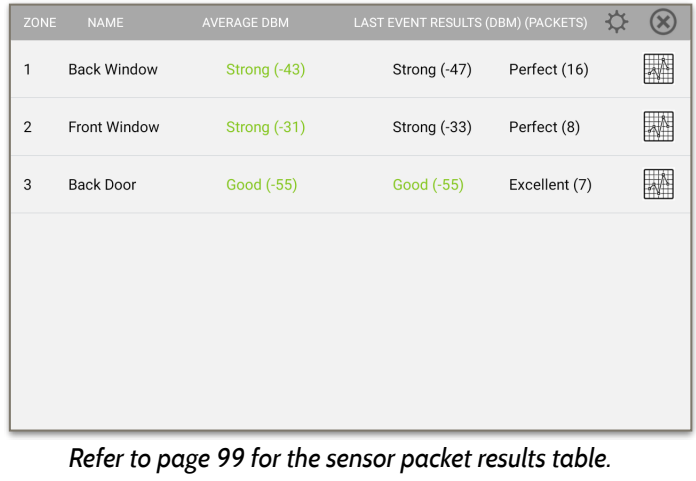

**QOLSYS CONFIDENTIAL AND PROPRIETARY PAGE 113 OF 170**

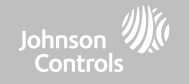

### **SENSOR TEST FIND IT**

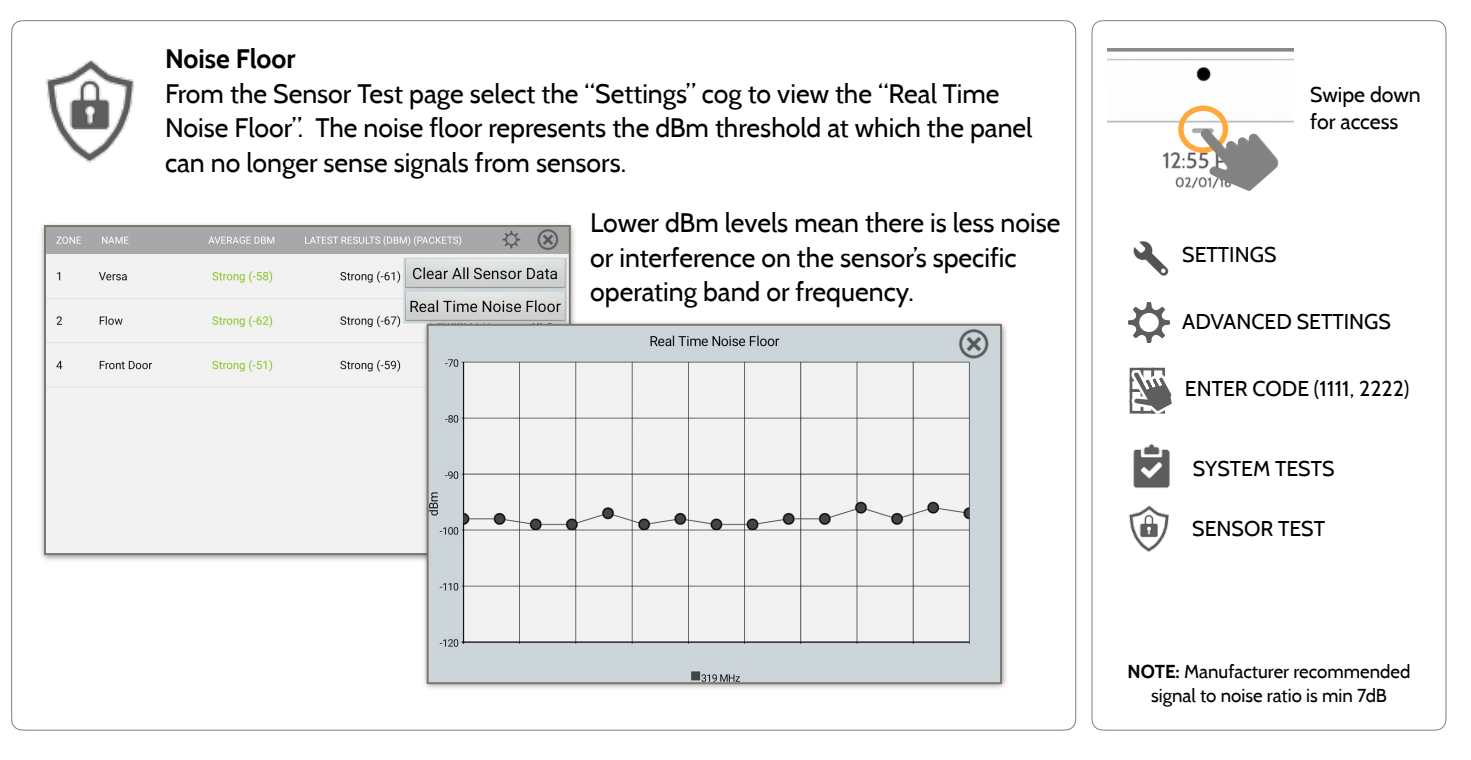

**QOLSYS CONFIDENTIAL AND PROPRIETARY PAGE 114 OF 170**

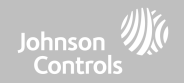

### **SENSOR TEST FIND IT**

- Colored points on the graph represent each state change or supervisory signal transmitted from a sensor to the panel. Points are colored based on frequency.
- The **YELLOW** line represents a dBm level where signal strength is "Poor" and potential RF failures could occur. This line dynamically adjusts to 12 dBm above the ambient RF noise floor in the environment.
- The **RED** line represents a dBm level where signal strength is "Critical" and RF failures are likely. This line dynamically adjusts to 6 dBm above the ambient RF noise floor in the environment.

### TROUBLESHOOTING:

If a sensor falls below the yellow line, try changing it's orientation (vertical/horizontal), move the sensor to a different part of the door/window or adjust the panel's RF pigtail antenna.

Then re-test to see the if the result improved.

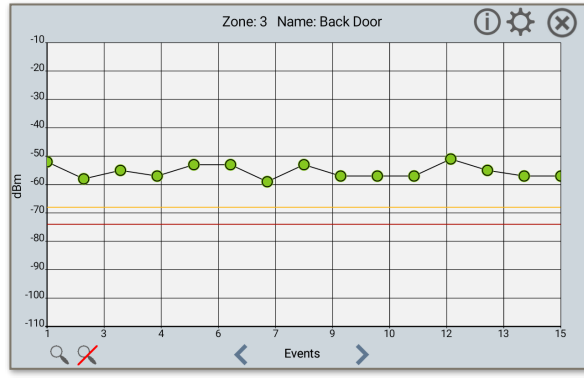

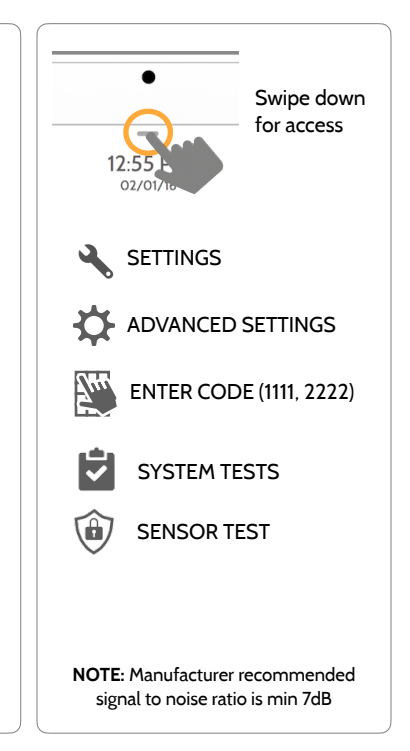

### **QOLSYS CONFIDENTIAL AND PROPRIETARY PAGE 115 OF 170**

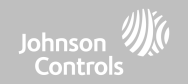

### **CELLULAR TEST FIND IT**

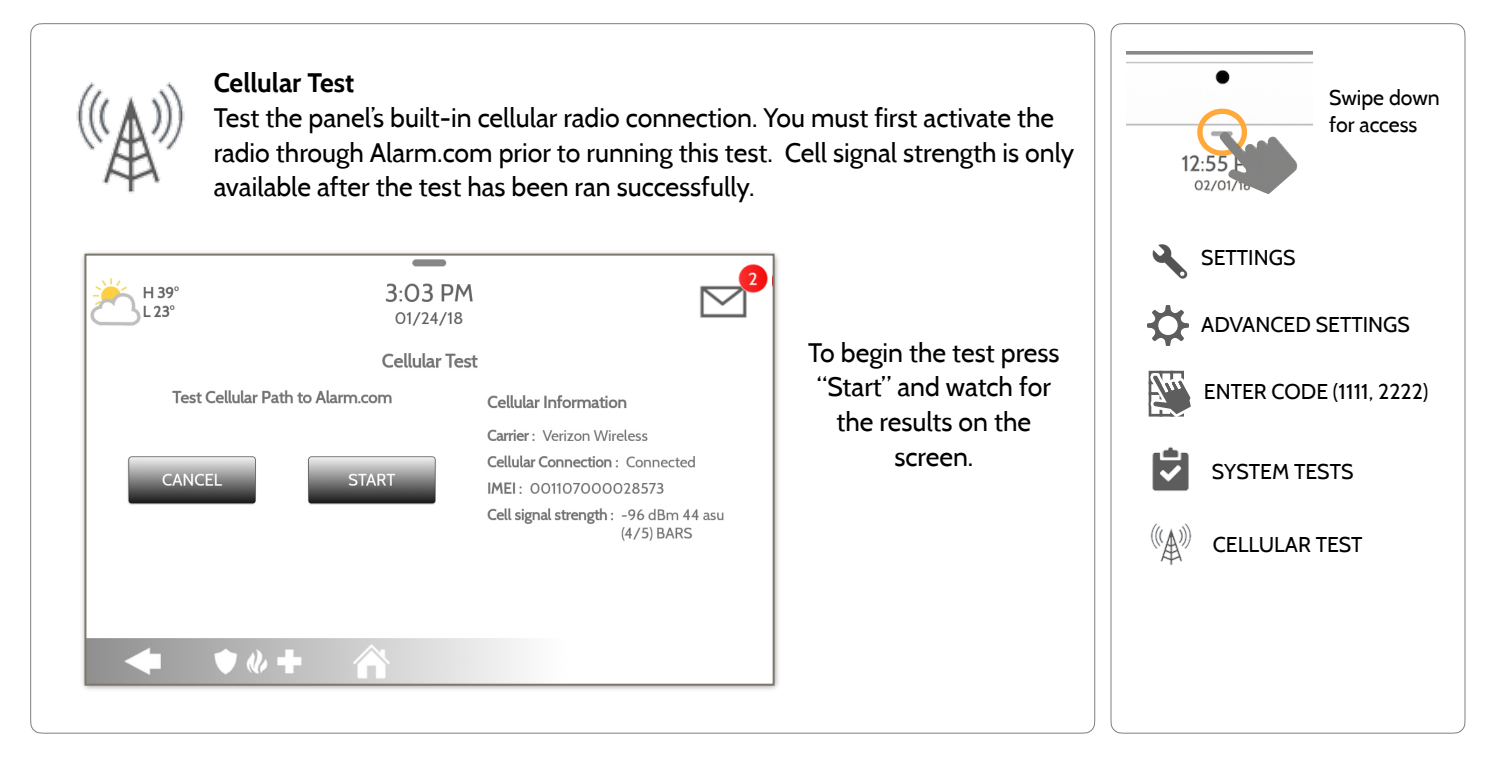

**QOLSYS CONFIDENTIAL AND PROPRIETARY PAGE 116 OF 170**

### **QOLSYS CONFIDENTIAL AND PROPRIETARY PAGE 117 OF 170**

Run

Run

### ensure they are communicating properly. To perform a Z-Wave Test, touch the "Run" button. A successful test will result in a  $\sim$ 6:46 PM  $HO<sup>o</sup>$  $LO<sup>o</sup>$ 06/03/16 **TYPE STATUS TEST TIME RESULT**  $\mathbf{2}$ Light Normal Run

**TE WAVE** Test the connection between the panel and enrolled Z-Wave devices to

**Z-Wave Test**

"Pass" and a time stamp.

**NOTE:** If a test fails, relocate device, change batteries and/or rediscover network.

Unreachable

Normal

# SYSTEM TESTS

3

 $\overline{4}$ 

Light

Door Lock

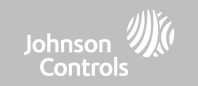

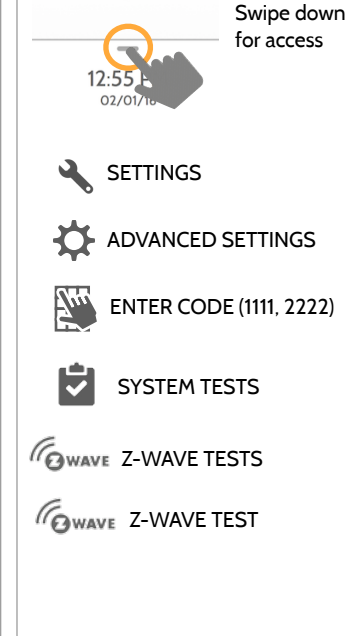

### **Z-WAVE TESTS FIND IT**

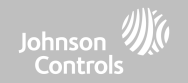

# **Z-WAVE TESTS FIND IT**

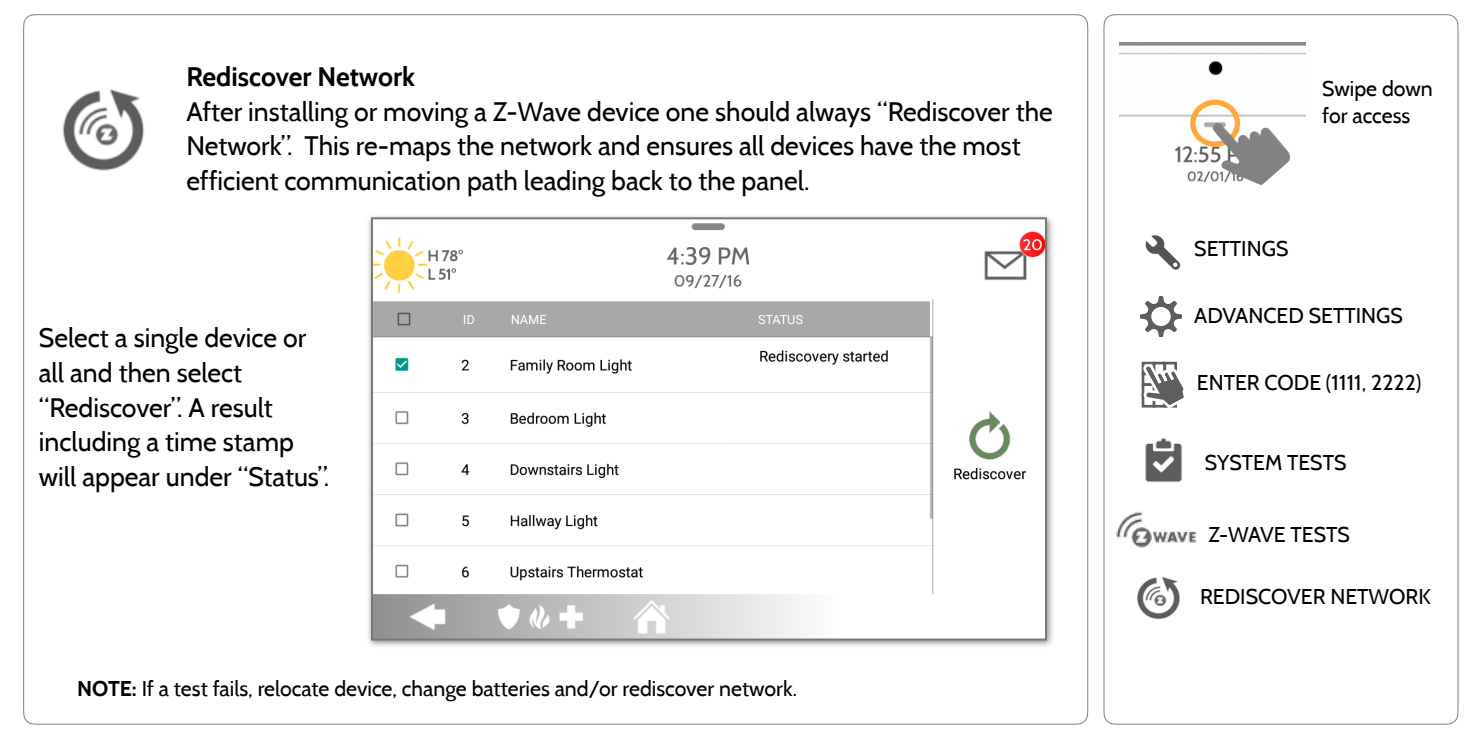

### **QOLSYS CONFIDENTIAL AND PROPRIETARY PAGE 118 OF 170**

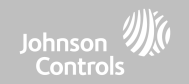

### **Z-WAVE TESTS FIND IT**

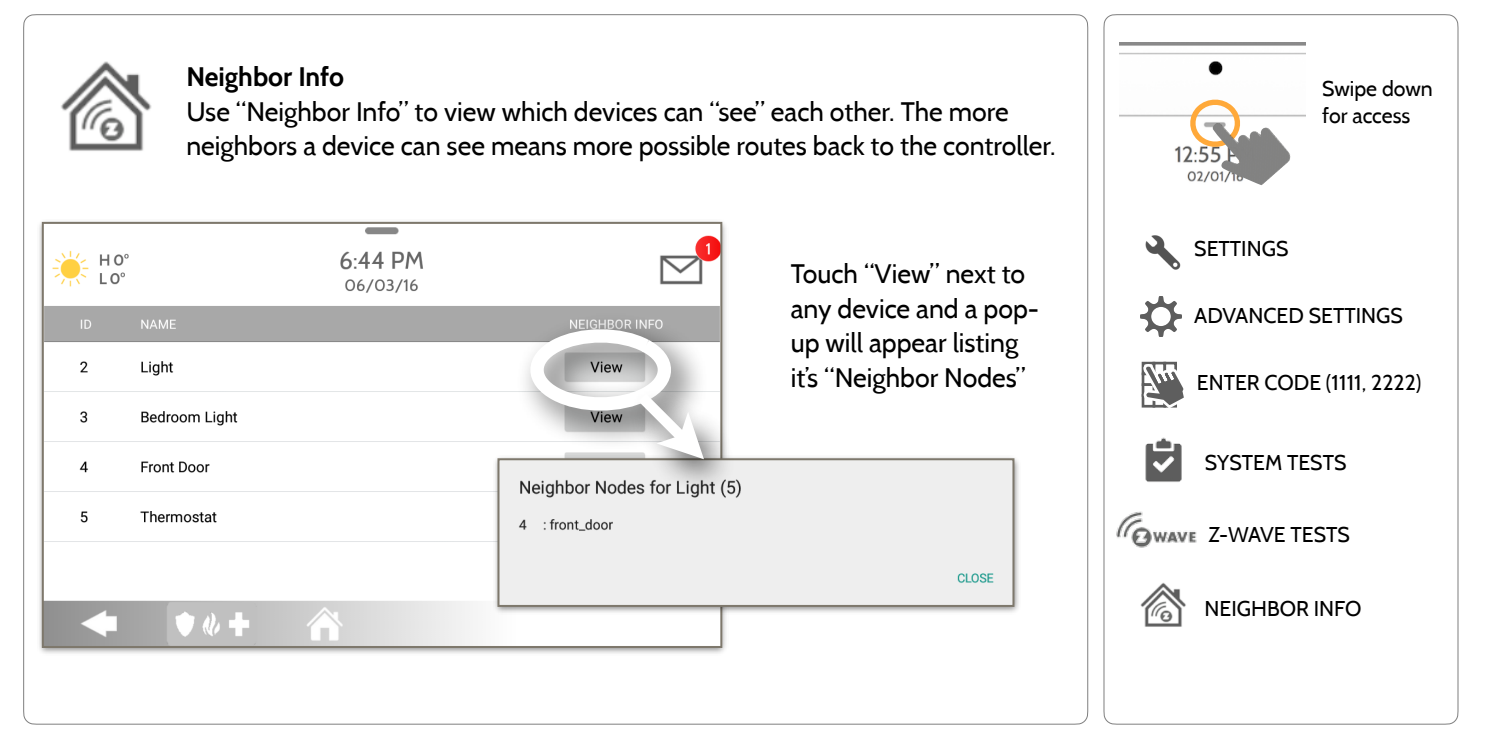

**QOLSYS CONFIDENTIAL AND PROPRIETARY PAGE 119 OF 170**

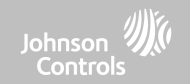

## **Z-WAVE TESTS FIND IT**

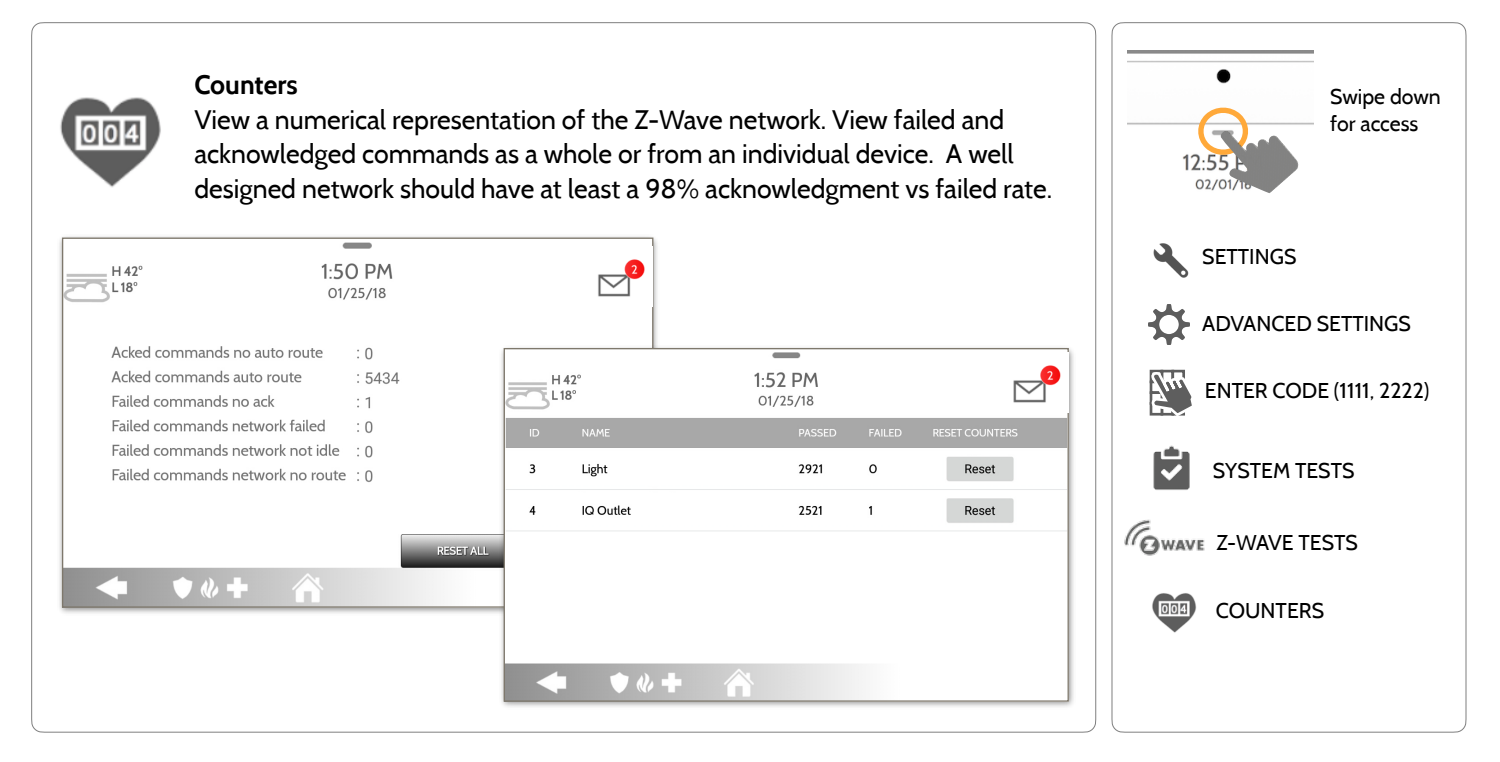

**QOLSYS CONFIDENTIAL AND PROPRIETARY PAGE 120 OF 170**

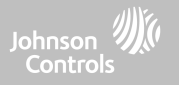

### **Z-WAVE TESTS**

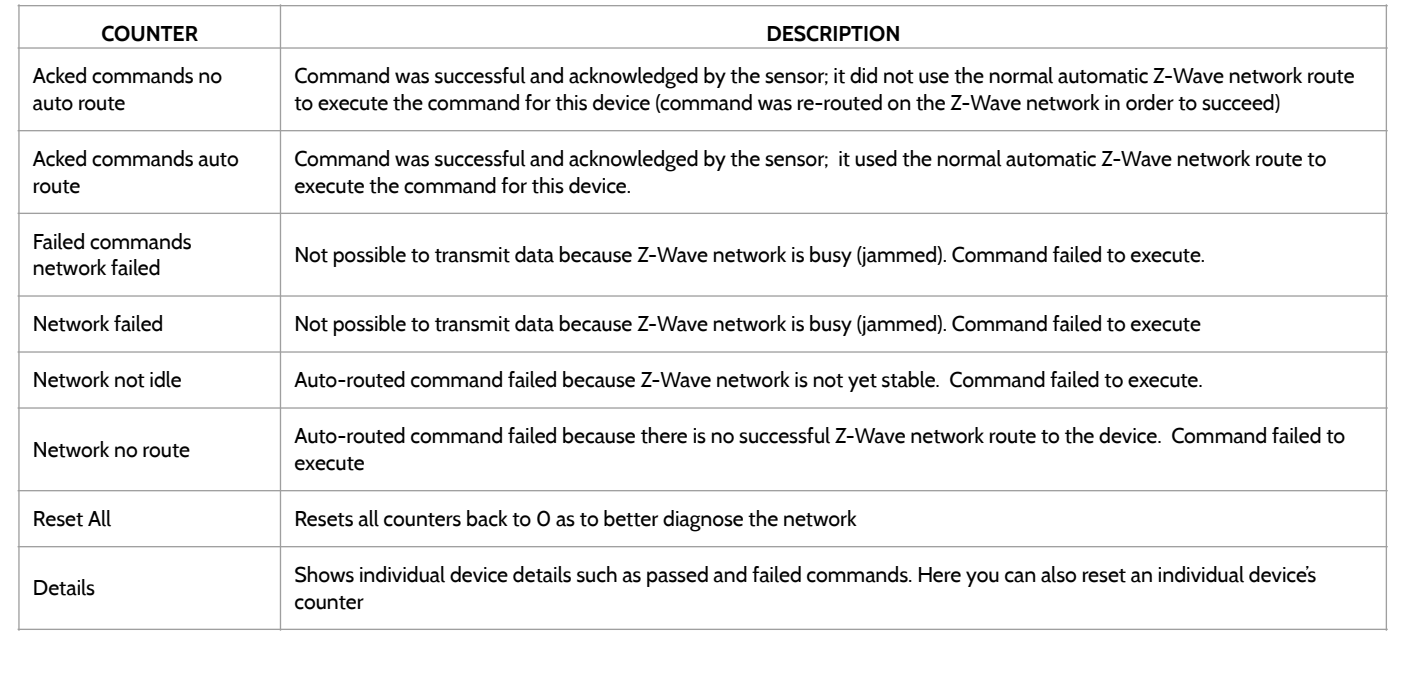

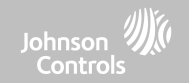

# **Z-WAVE TESTS FIND IT**

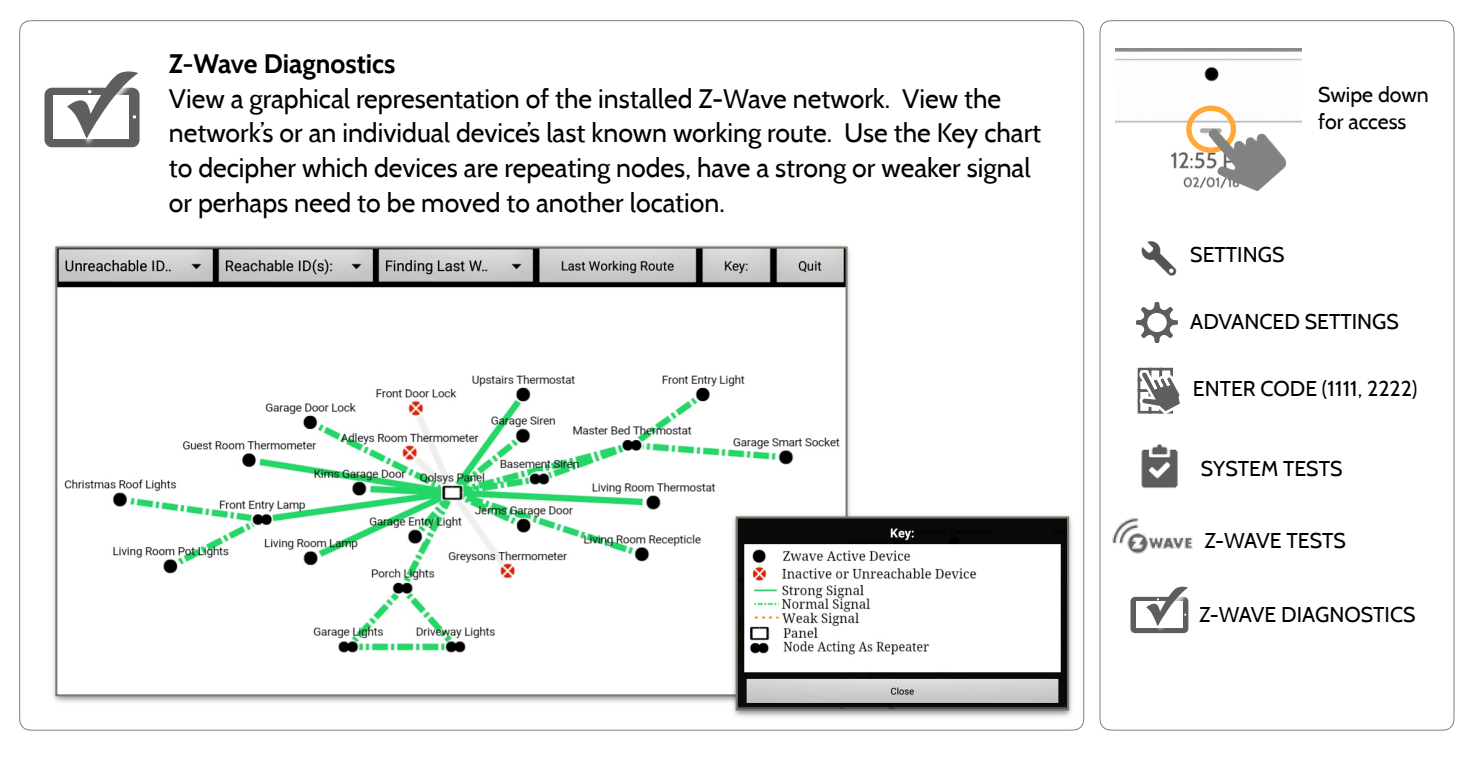

**QOLSYS CONFIDENTIAL AND PROPRIETARY PAGE 122 OF 170**

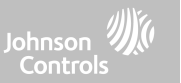

## **Z-WAVE TESTS FIND IT**

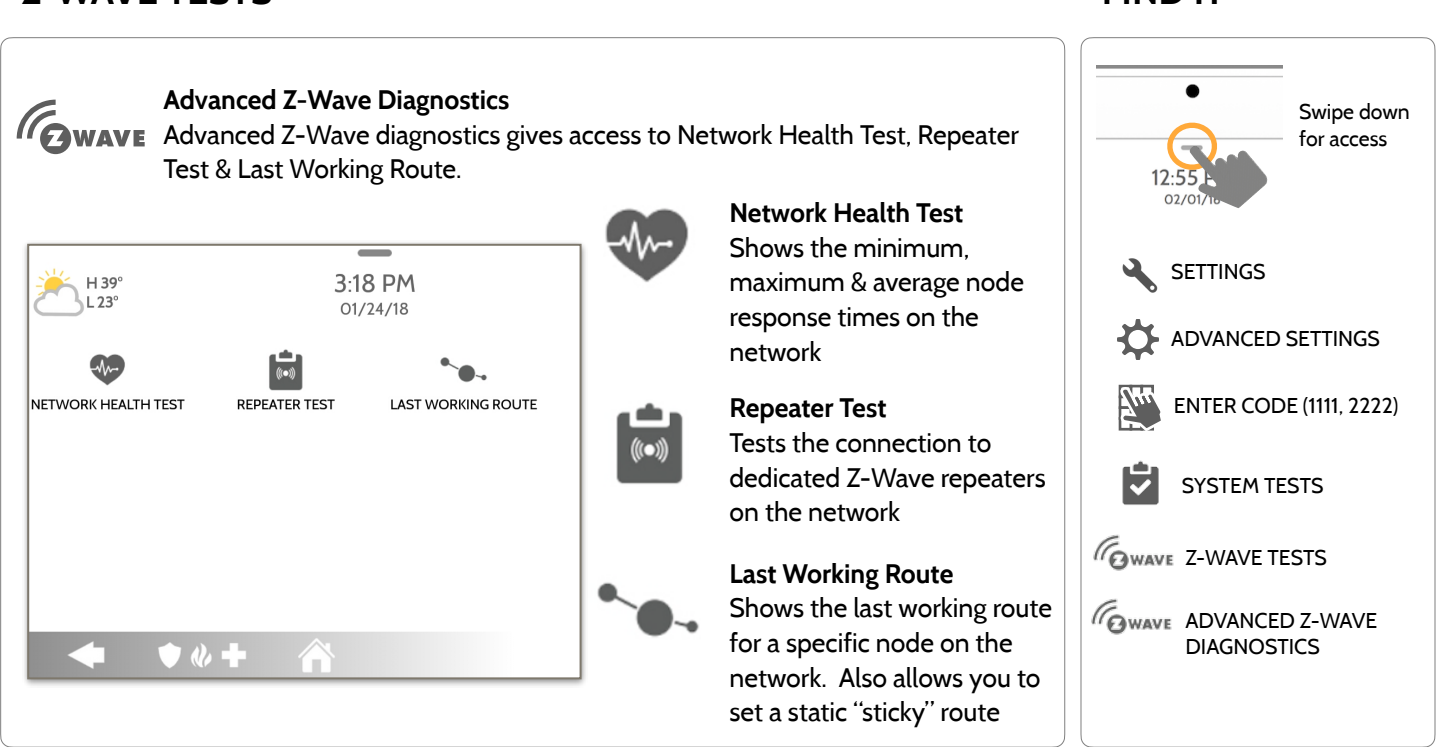

**QOLSYS CONFIDENTIAL AND PROPRIETARY PAGE 123 OF 170**

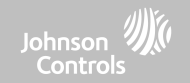

### **POWER G TEST FIND IT**

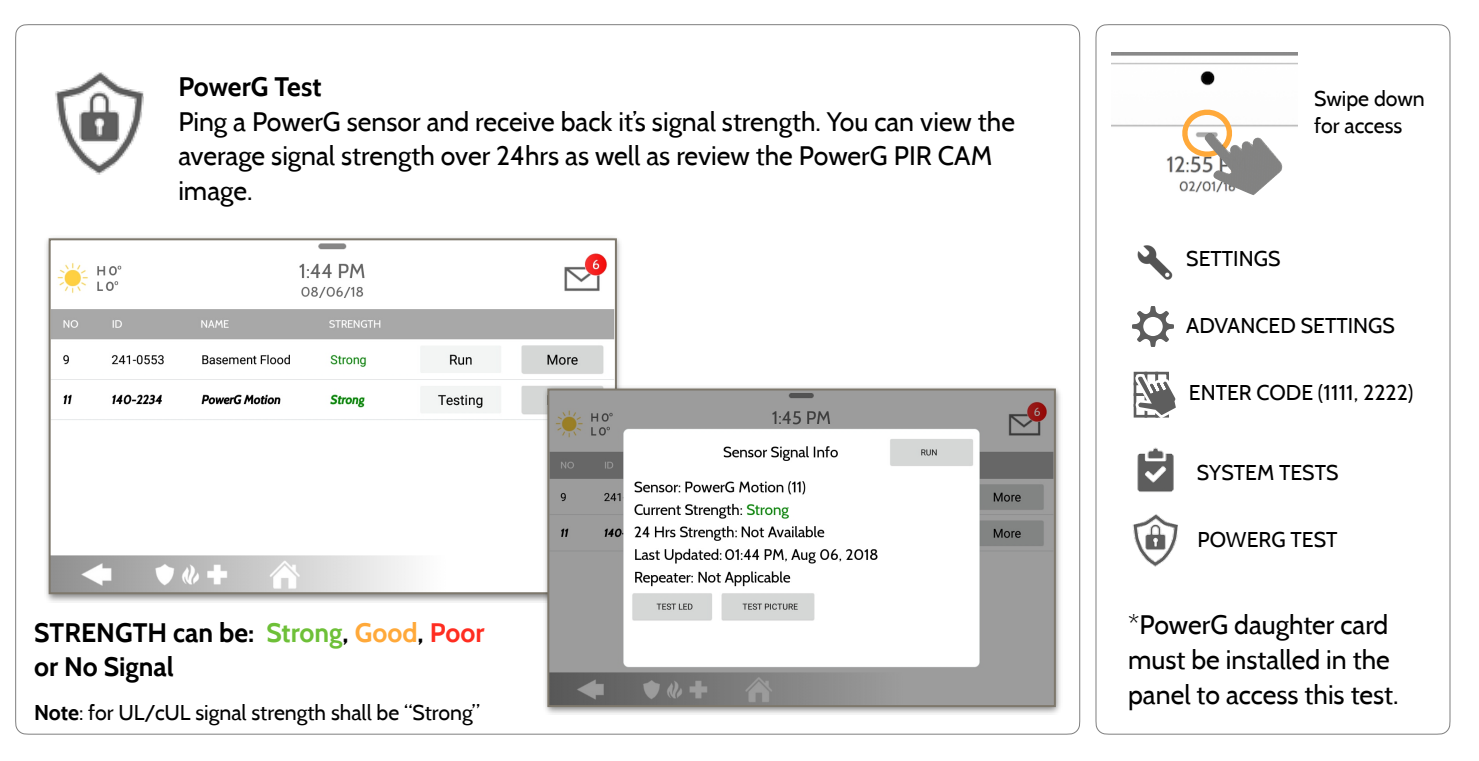

**QOLSYS CONFIDENTIAL AND PROPRIETARY PAGE 124 OF 170**

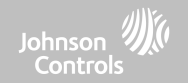

# **DUAL PATH TEST FIND IT**

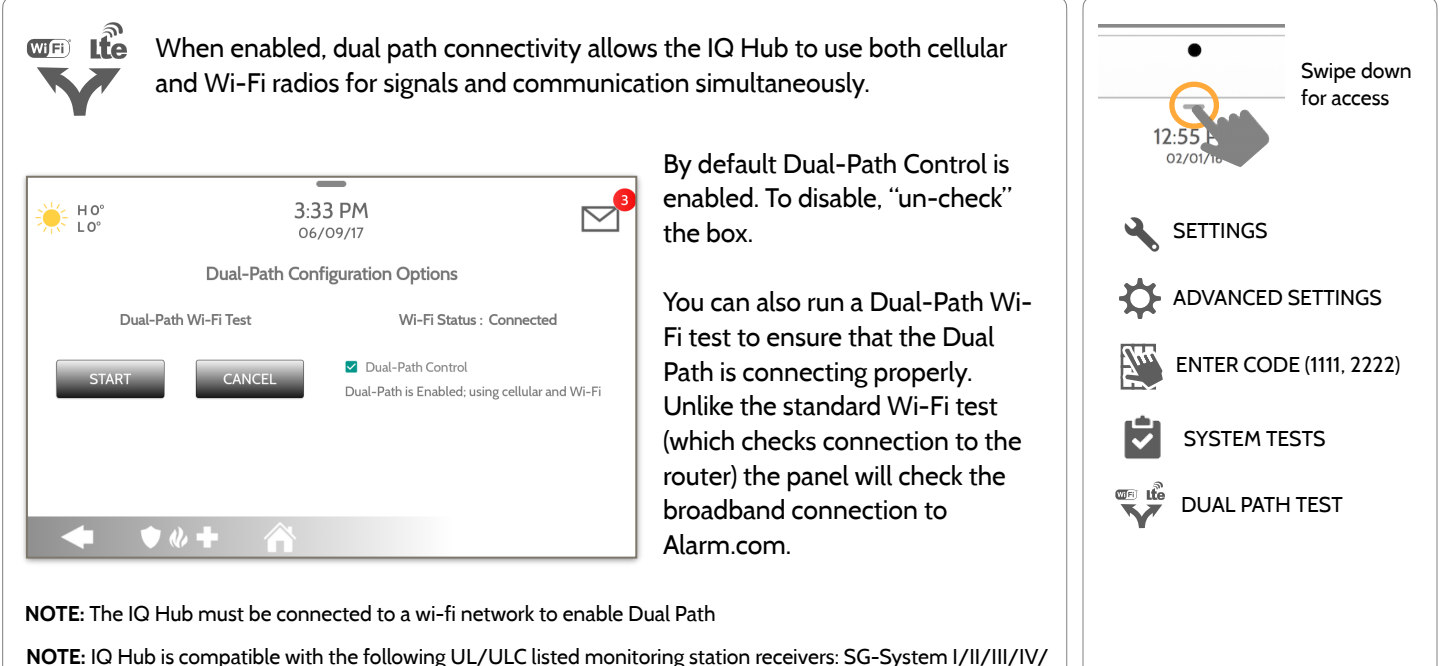

5. Wi-Fi is for supplemental use only for UL/cUL

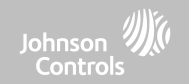

### **DAUGHTER CARDS TEST FIND IT**

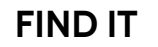

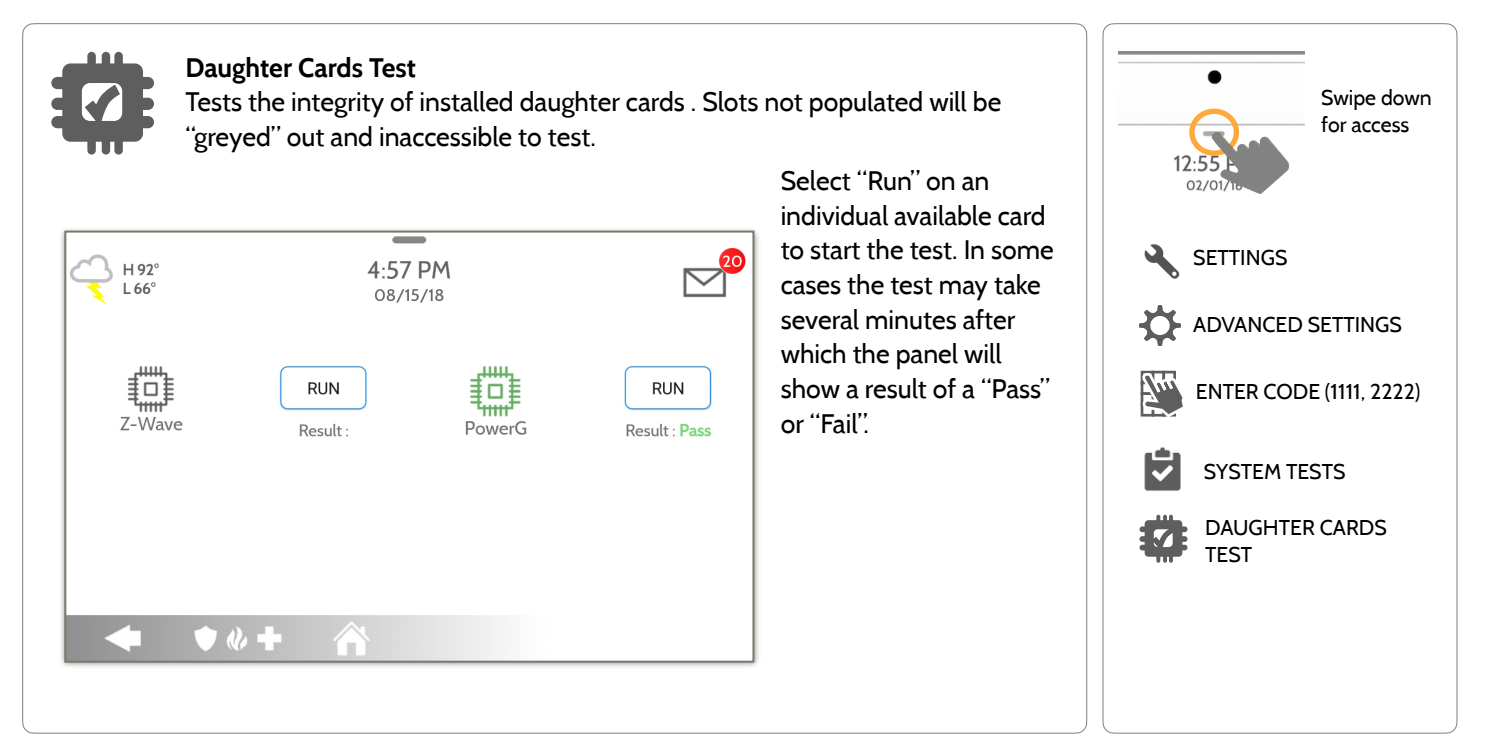

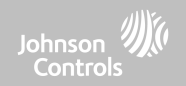

# **PANEL TEST FIND IT**

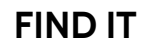

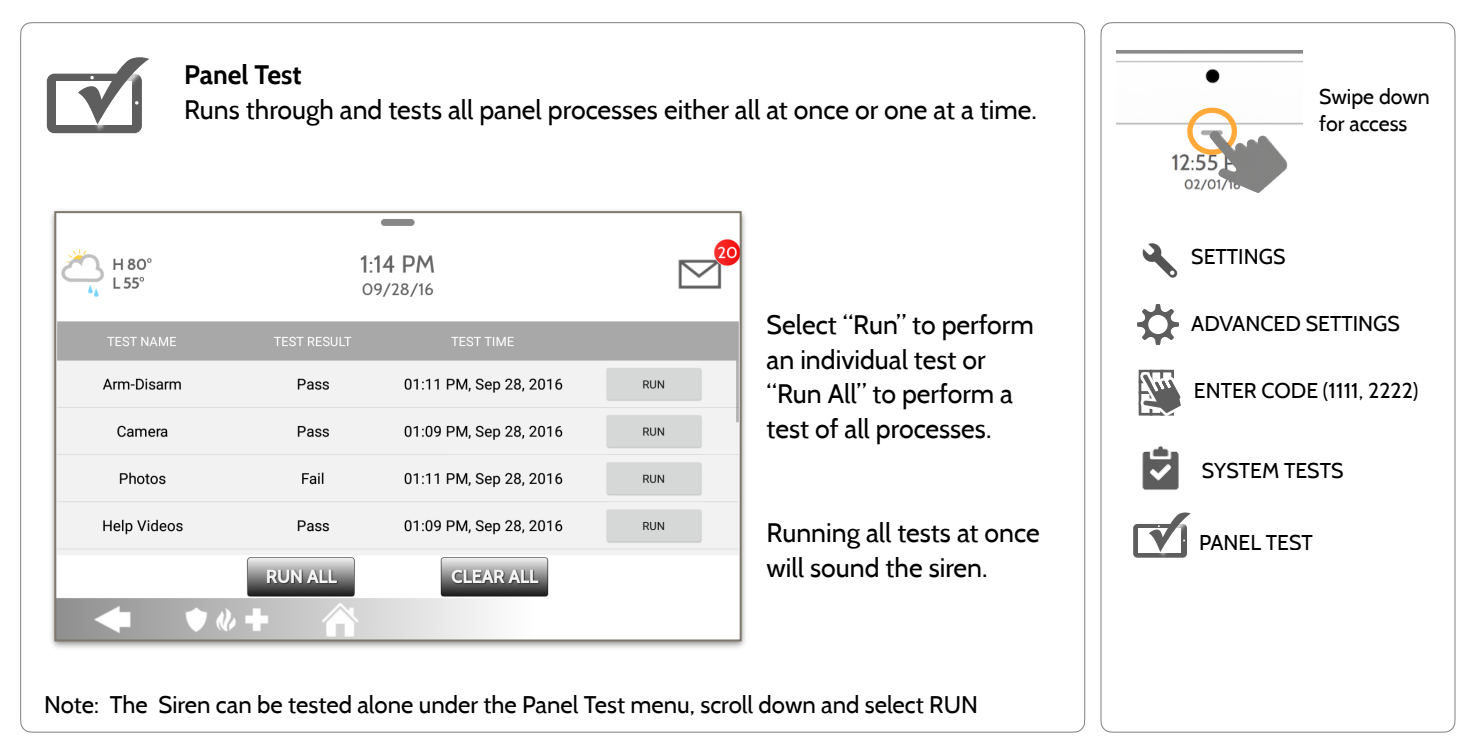

**QOLSYS CONFIDENTIAL AND PROPRIETARY PAGE 127 OF 170**

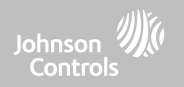

# **CUSTOMIZATION**

# information can be edited, except for the "User Type". **User Type Access Level Partition Access** Dealer All settings as well as Master Reset and access to change Dealer All Partitions<br>Contact information **Installer** All Settings **All Partitions** All Partitions **All Partitions** Master All user-related features and Settings, including connecting to All particulated reatures and Settings, including connecting to a all Partitions Mi-Fi, User Management, Sound App and Sensor customization User Arming/Disarming A user may only access their assigned partition Guest Arming/Disarming A user may only access their assigned partition Duress Disarming (but sends duress signal to security provider). Each partition gets a unique Duress Code

The IQ Hub can hold up to 242 user codes. Only Dealer, Installer and Master user codes can can create or edit user codes. Once a code is created, all

**USER MANAGEMENT FIND IT**

# **CUSTOMIZATION**

**SETTINGS** ADVANCED SETTINGS ENTER CODE (1111, 2222) USER MANAGEMENT unique Duress Code **NOTE:** When "6 Digit User Code" is ENABLED a "00" will be appended to all existing 4 digit codes

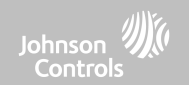

Swipe down for access

### **QOLSYS CONFIDENTIAL AND PROPRIETARY PAGE 130 OF 170**

# Edit Dealer Name, Email, Phone #, Zip Code, Website and Tag lines **On-Screen Branding Contract of the Screen Branding Contract of the Contract of the Contract of the Contract of the Contract of the Contract of the Contract of the Contract of the Contract of the Contract of the Contract o**

Load a Custom Logo, Dealer Billboard images or add/ replace Help Videos via the Panel Access Point

**Dealer Branding**

**Contact Info**

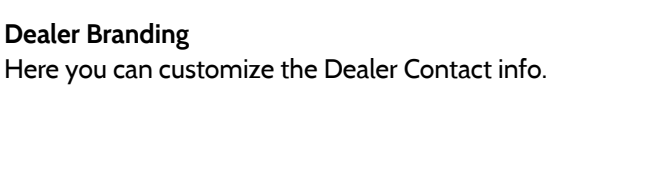

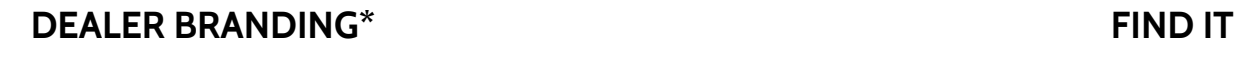

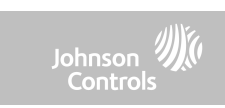

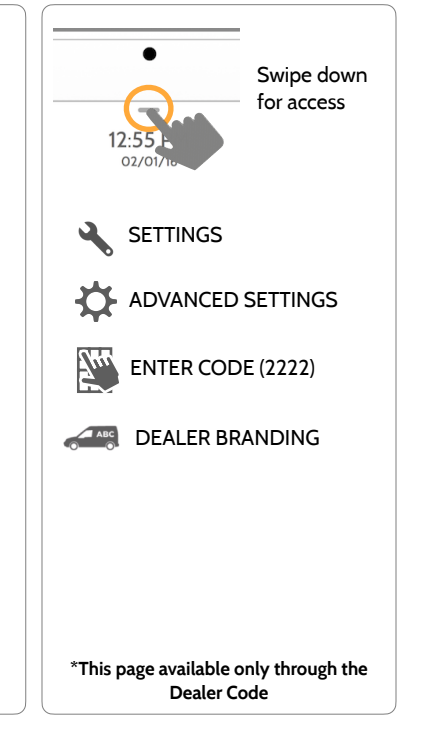

# **CUSTOMIZATION**

### **QOLSYS CONFIDENTIAL AND PROPRIETARY PAGE 131 OF 170**

### Dealer Contact fields allow up to 50 characters, Tag Line 2 allows up to 50. **SETTINGS**  $\, = \,$ 3:52 PM  $H$  43<sup>°</sup>  **Example:** ADVANCED SETTINGS 12/18/18 ENTER CODE (2222) **ABC Security** Dealer Name **ABC Security** Email jondoe@abcsecurity.com **Automation & Security** Tag Line 1 **Automation & Security** Web www.ABCsecurity.com **Atlanta's Preferred ABC** DEALER BRANDING Installation location ZIP 84008 Tag Line 2 Atlanta's Preferred **798-123-4567** Code CONTACT INFO Phone (798) 123-4567 **[jondoe@abcsecurity.com](mailto:?subject=) [ABCSecurity.com](http://ABCSecurity.com)** SAVE **84008**  $\bullet$   $\bullet$   $\bullet$ A **\*This page available only through the Dealer Code**

Customize your contact info and determine what you'd like to be displayed in "Contact Us", located on the right side of the "Home Screen" header.

**Contact Info**

## **DEALER BRANDING\* FIND IT**

**CUSTOMIZATION** 

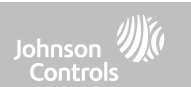

Swipe down for access

# **CUSTOMIZATION**

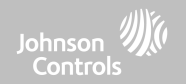

### **DEALER BRANDING\* FIND IT**

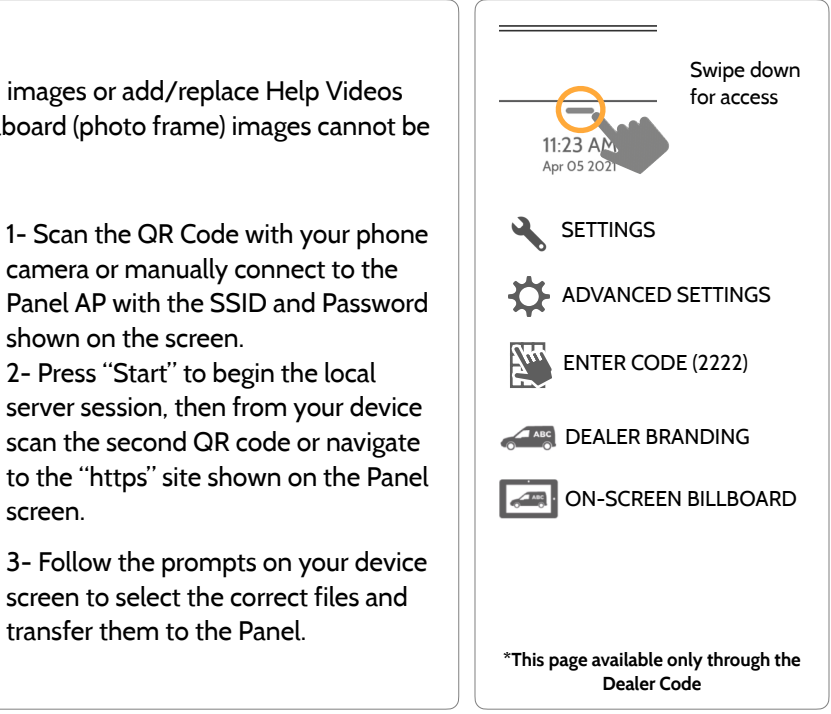

### **QOLSYS CONFIDENTIAL AND PROPRIETARY PAGE 132 OF 170**

shown on the screen.

screen.

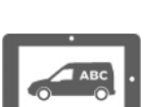

### **On-Screen Branding**

Load a Custom Logo, Dealer Billboard images or add/replace Help Videos via the Panel Access Point. Dealer Billboard (photo frame) images cannot be deleted by an end user.

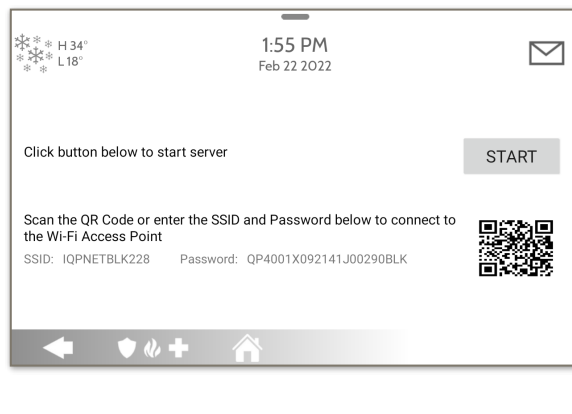

### **QOLSYS CONFIDENTIAL AND PROPRIETARY PAGE 133 OF 170**

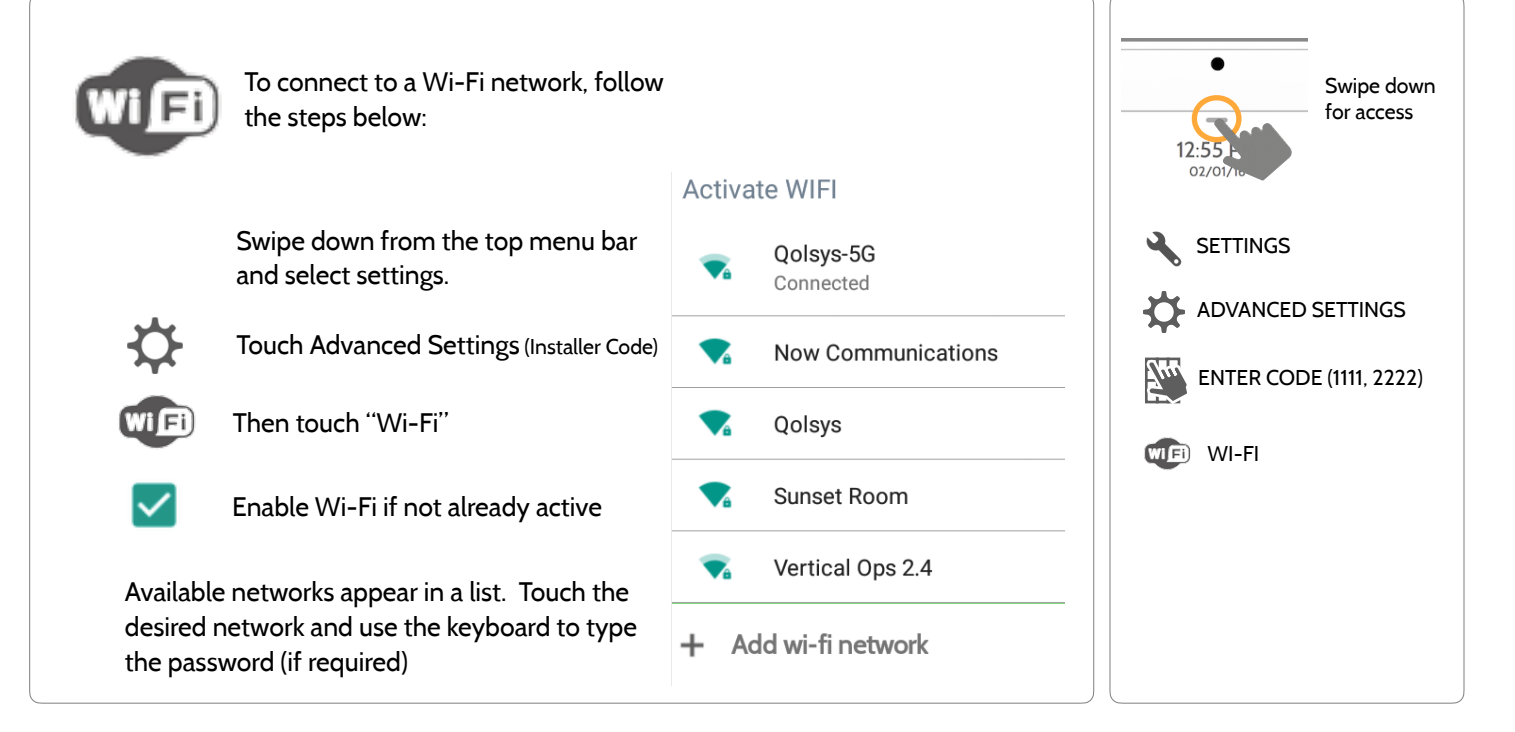

# **CONNECTING TO WI-FI FIND IT**

**CUSTOMIZATION** 

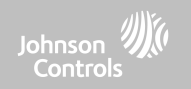

# **CUSTOMIZATION**

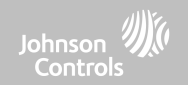

# **WEATHER FIND IT**

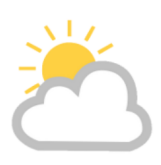

### **TODAY'S FORECAST**

Today's forecast is displayed on the weather icon with a graphical representation of precipitation and High and Low temps.

H 36°  $L 20^\circ$ 

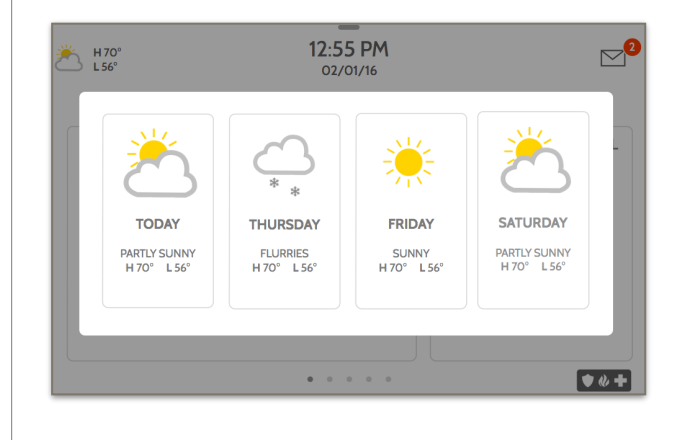

### **4-DAY FORECAST**

Touch the weather icon to get a 4-day forecast. This information is updated once daily via Alarm.com services. (Will not display or update weather connected to wifi only)

### **LOCATION**

Weather reporting is based on location as indicated by the zip code entered into Alarm.com when the account is created.

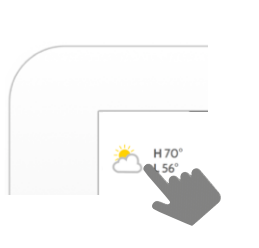

Touch the weather icon in the upper left corner of the header to reveal a 4 day forecast

# **CUSTOMIZATION**

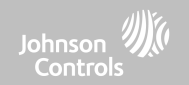

## **PHOTO FRAME FIND IT**

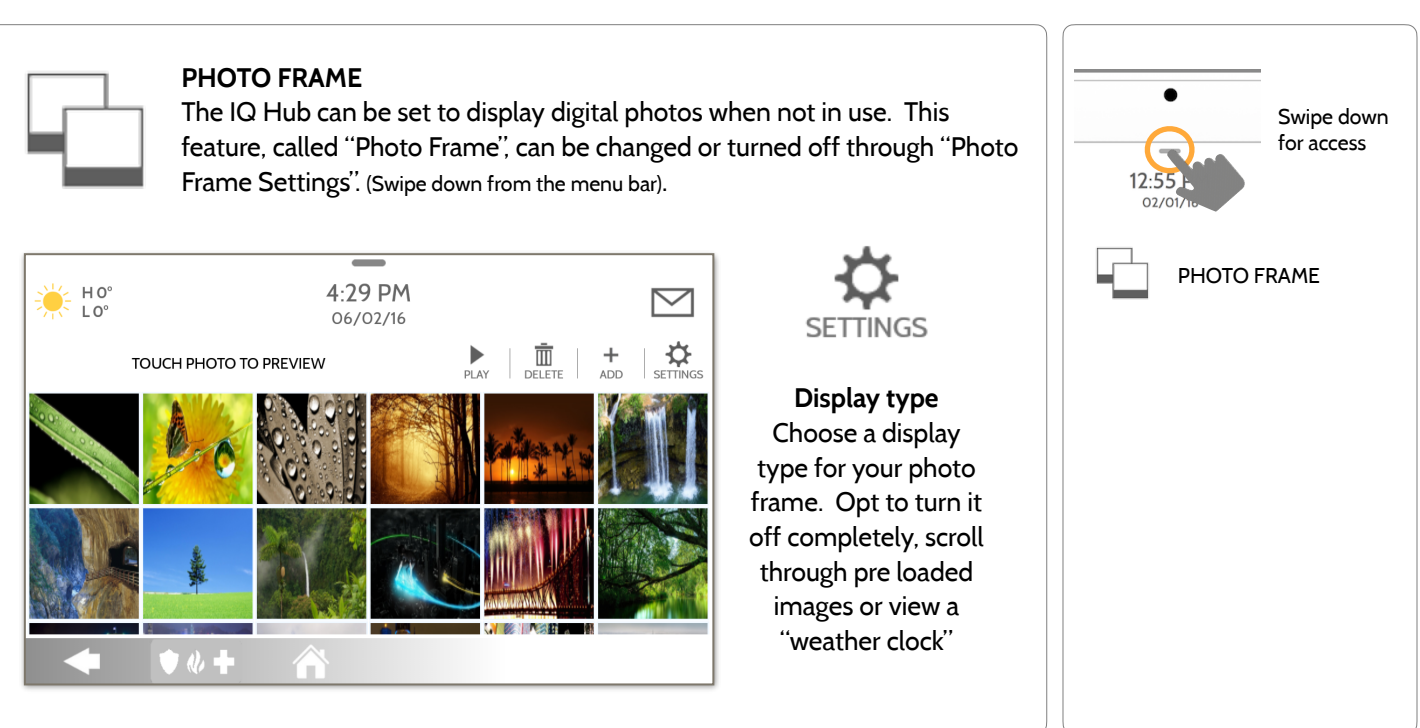

### **QOLSYS CONFIDENTIAL AND PROPRIETARY PAGE 136 OF 170**

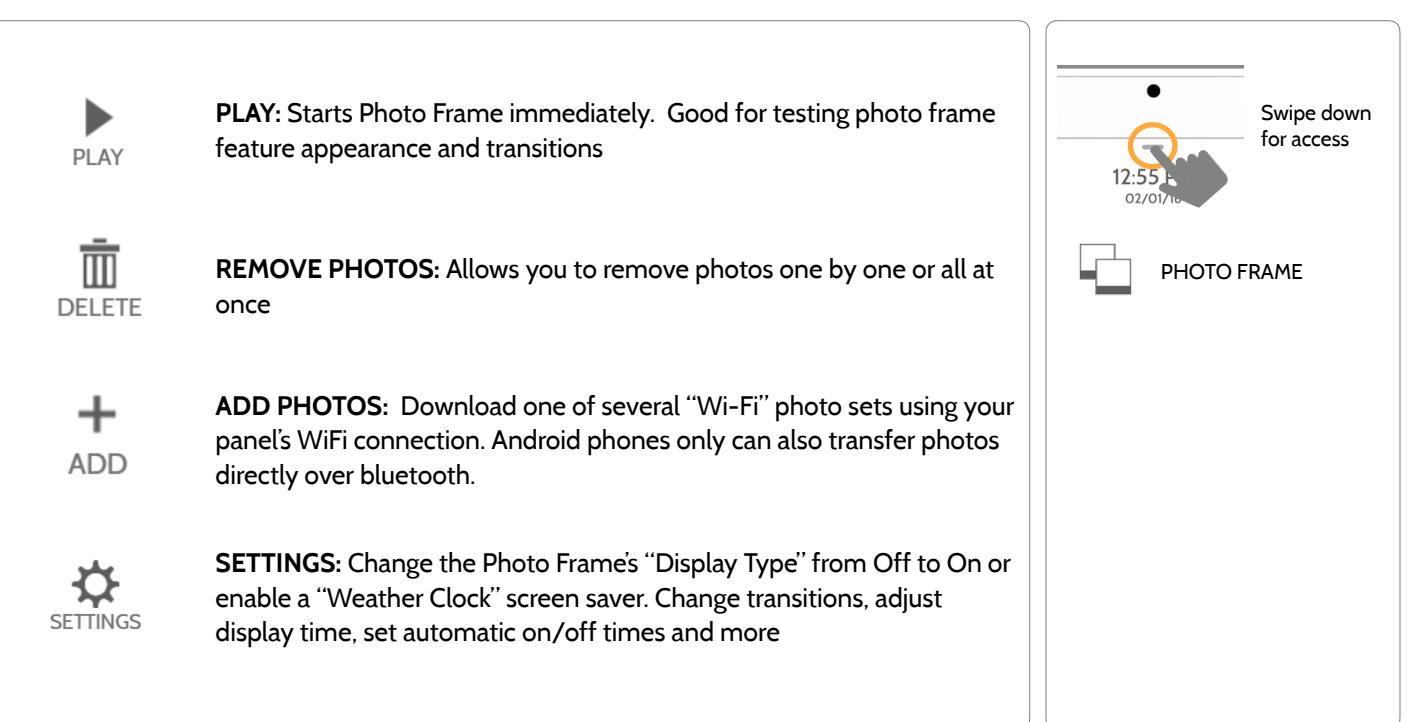

# **PHOTO FRAME APP BUTTONS FIND IT**

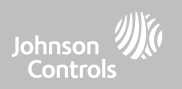

# **CUSTOMIZATION**

PHOTO FRAME SETTINGS PHOTO FRAME Swipe down for access **Item Default Description** Duration 1 minute How long each image will show before transitioning to the next image in the library (1, 2, or 5 minutes) Effect Dissolve Transition effect used between each image (fade to black, dissolve) Shuffle Enabled Display pictures in random or sequential order Display Type Photo Frame Choose what to display on the screen when the panel is not in use. (Off, Photo Frame and Weather Clock) Photo Frame Photo Frame 10 minutes Choose the amount of time to wait after the last touch before starting the<br>Start Time 10 minutes selected display type. (1, 5, 10, 15, 20, 25, or 30 minutes) Nighttime Mode Start Time 11:00 PM Determines the time when the display, voices or chimes shutdown completely. (Use this feature to turn off the LCD, voices and/or chimes at night) Nighttime Mode Ford Time Friday 6:00 AM Determines the time when the display, voices or chimes "wake up" after sleeping. (Use this feature to turn the LCD, voices and/or chimes back on in the morning) Nighttime Mode Nighttime Mode<br>Settings Display Choose what the Nighttime Mode Start/End times have the ability to<br>Control (Display, Voices and/or Chimes) control (Display, Voices and/or Chimes)

# **PHOTO FRAME SETTINGS FIND IT**

**CUSTOMIZATION** 

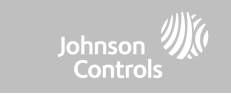

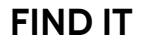

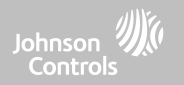

# **MAINTENANCE**

### **QOLSYS CONFIDENTIAL AND PROPRIETARY PAGE 139 OF 170**

**NOTE:** Proper maintenance requires prompt administration of any software updates

# MAINTENANCE

# **UPGRADE SOFTWARE FIND IT**

 $\overline{\phantom{a}}$ 

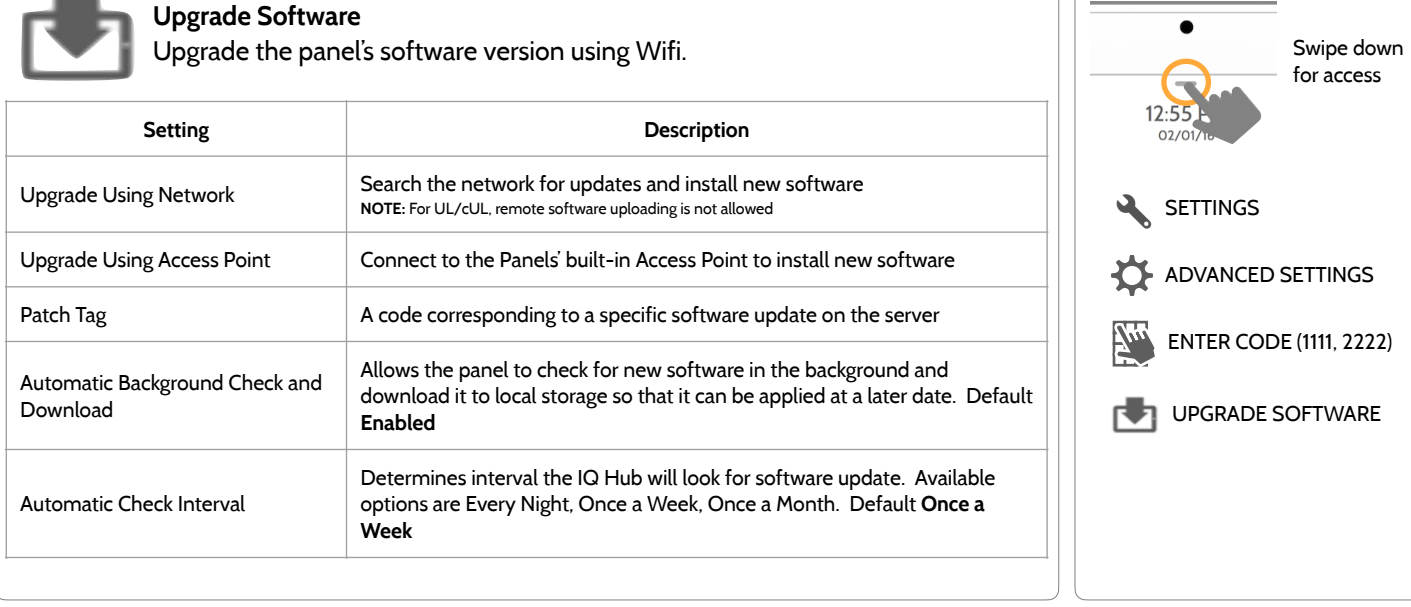

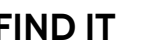

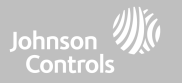

# **MAINTENANCE**

3- Touch "Upgrade Software"

the update and automatically restart.

free from bugs.

software version.

Code)

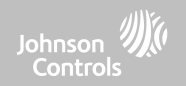

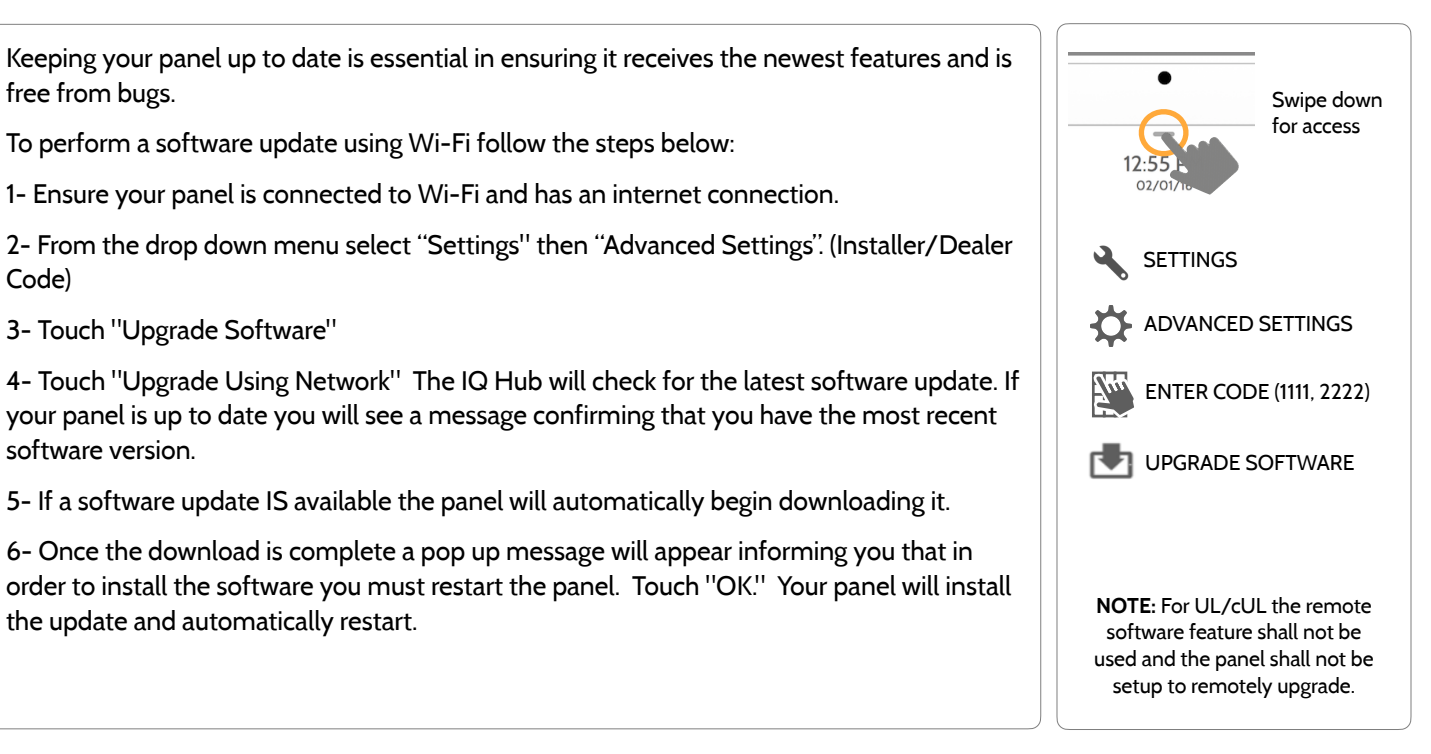

# **UPGRADE SOFTWARE USING WI-FI FIND IT**

To perform a software update using Wi-Fi follow the steps below:

1- Ensure your panel is connected to Wi-Fi and has an internet connection.

your panel is up to date you will see a message confirming that you have the most recent

5- If a software update IS available the panel will automatically begin downloading it.

6- Once the download is complete a pop up message will appear informing you that in

# **MAINTENANCE**

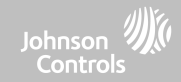

# **UPGRADE SOFTWARE USING ACCESS POINT FIND IT**

Most updates are downloaded over Wi-Fi, but in the event that Wi-Fi is not present at the installation site, a Panel can be updated with files transferred from a local device (phone, tablet, computer, etc) via the built-in Panel Access Point.

To perform a software update using the Panel Access Point follow the steps below:

1- Download the needed software update files from the Dealer Portal to your device (phone, tablet, computer).

2- Go to Settings/Advanced Settings/Upgrade Software then touch "Upgrade Using Access Point".

3- Scan the QR Code with your phone camera or manually connect to the Panel AP with the SSID and Password shown on the screen.

4- Press "Start" to begin the local server session, then from your device scan the second QR code or navigate to the "https" site shown on the Panel screen.

5- Follow the prompts on your device screen to select the correct files and transfer them to the Panel.

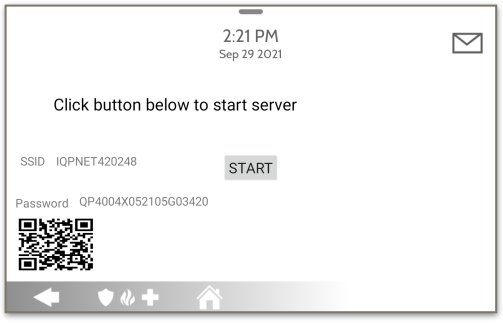

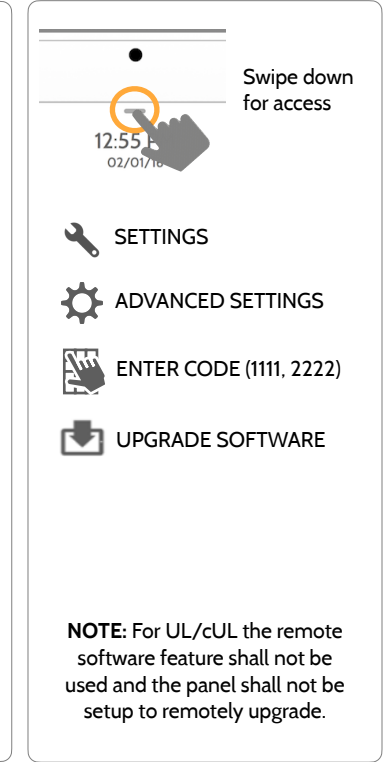

### **QOLSYS CONFIDENTIAL AND PROPRIETARY PAGE 142 OF 170**

# **AUTOMATIC BACKGROUND CHECK AND DOWNLOAD FIND IT**

Turning on Automatic Background Check & Download enables the panel to check for a new software version based on the Automatic Check Interval (default is Once a Week).

From the drop down menu select "Settings"

"Advanced Settings". (Installer/Dealer Code)

Touch "Upgrade Software"

Make sure the "Automatic Background Check and Download" button is checked.

Change update interval by selecting "Automatic Check Interval"

# **? QUESTIONS? Contact us at [techsupport@qolsys.com](mailto:techsupport@qolsys.com?subject=Question%20from%20the%20Installation%20Manual)**

# Swipe down for access **SETTINGS**

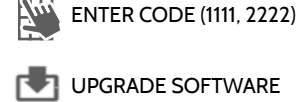

ADVANCED SETTINGS

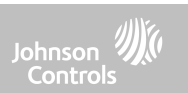

# MAINTENANCE

### **QOLSYS CONFIDENTIAL AND PROPRIETARY PAGE 143 OF 170**

CAUTION: Do **NOT** use a screwdriver or anything sharp that could puncture the battery.

# MAINTENANCE

### **BATTERY REPLACEMENT**

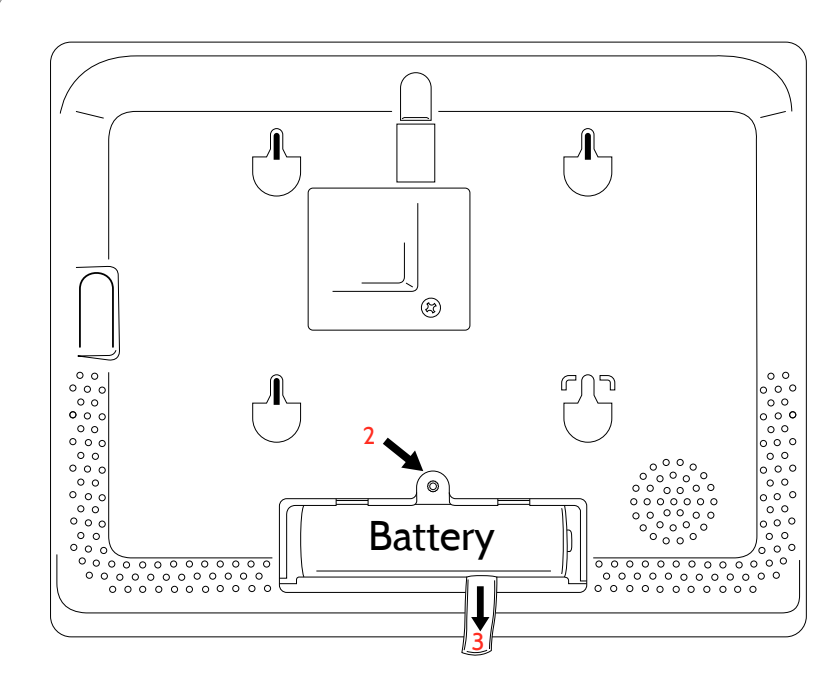

- 1. **Power down panel:** Go to Advanced Settings and enter the Installer/Dealer/Master code, then select "Power Down"
- 2. **Remove Battery Door:** Remove the panel from the backplate or table stand and then use a small screwdriver to remove the plastic door covering the battery.
- 3. **Remove Battery:** Pull the fabric tab that is located under the battery to remove it from the panel.
- 4. **Install New Battery:** Install the new battery paying careful attention to polarity and being sure to place the fabric pull tab under the battery to make future removal easier.

Re-install Battery Door and screw, then remount to backplate or table stand.

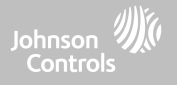

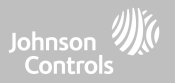

### **BATTERY REPLACEMENT**

**WARNING:** Caution – The battery used in this device may present a risk of fire or chemical burn if mistreated. Do not disassemble, heat above 60°C, or incinerate. Replace battery with GUANGZHOU GREAT POWER ENERGY&TECHNOLOGY CO LTD, Ltd., Model ICR 18650 only. Use of another battery may present a risk of fire or explosion.

**WARNING:** Dispose of used battery promptly. Keep away from children. Do not disassemble and do not dispose of in fire. Dispose of used battery promptly. Keep away from children. Do not disassemble and do not dispose of in fire.
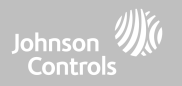

# **TROUBLESHOOTING**

## TROUBLESHOOTING

Johnson ///(

**ABOUT FIND IT**

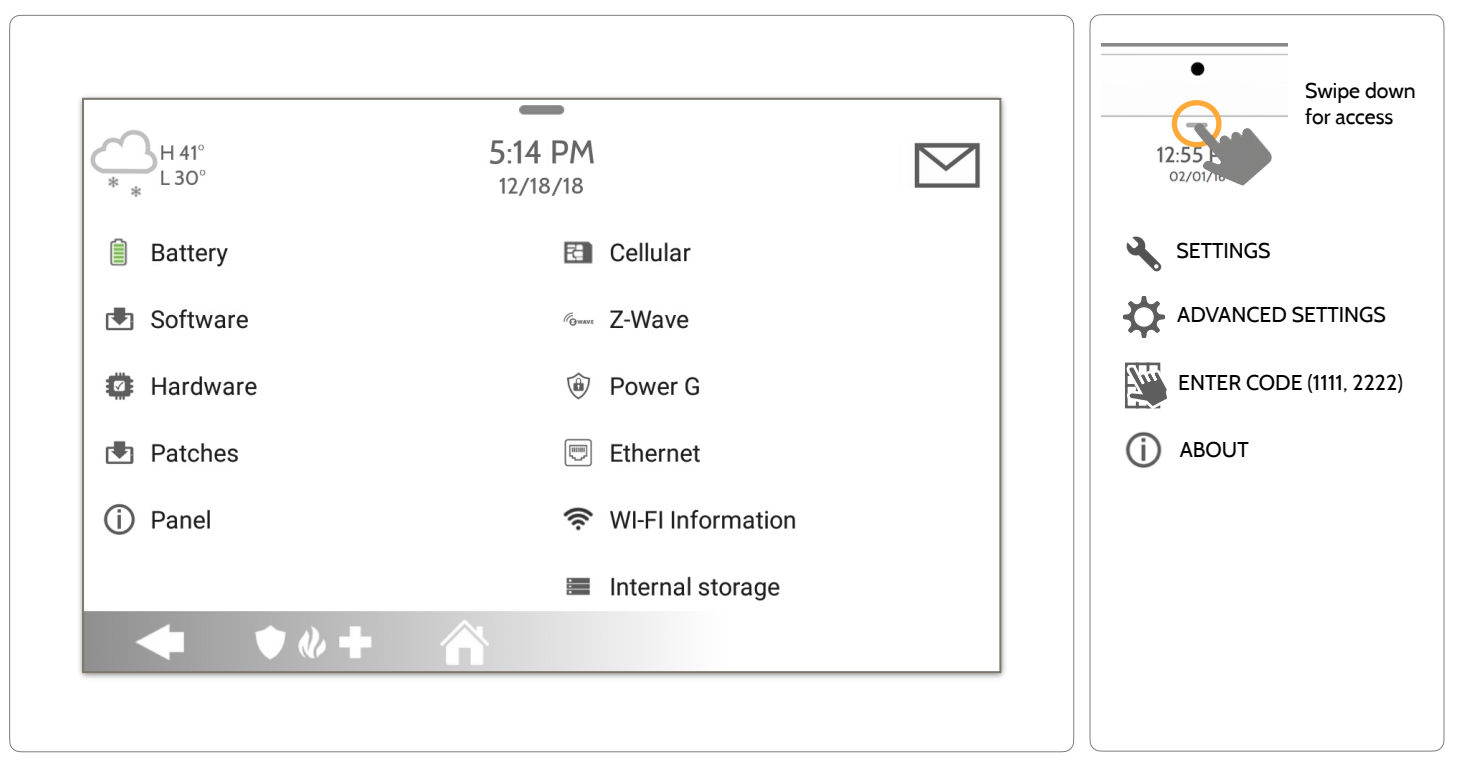

**QOLSYS CONFIDENTIAL AND PROPRIETARY PAGE 146 OF 170**

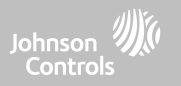

#### **ABOUT**

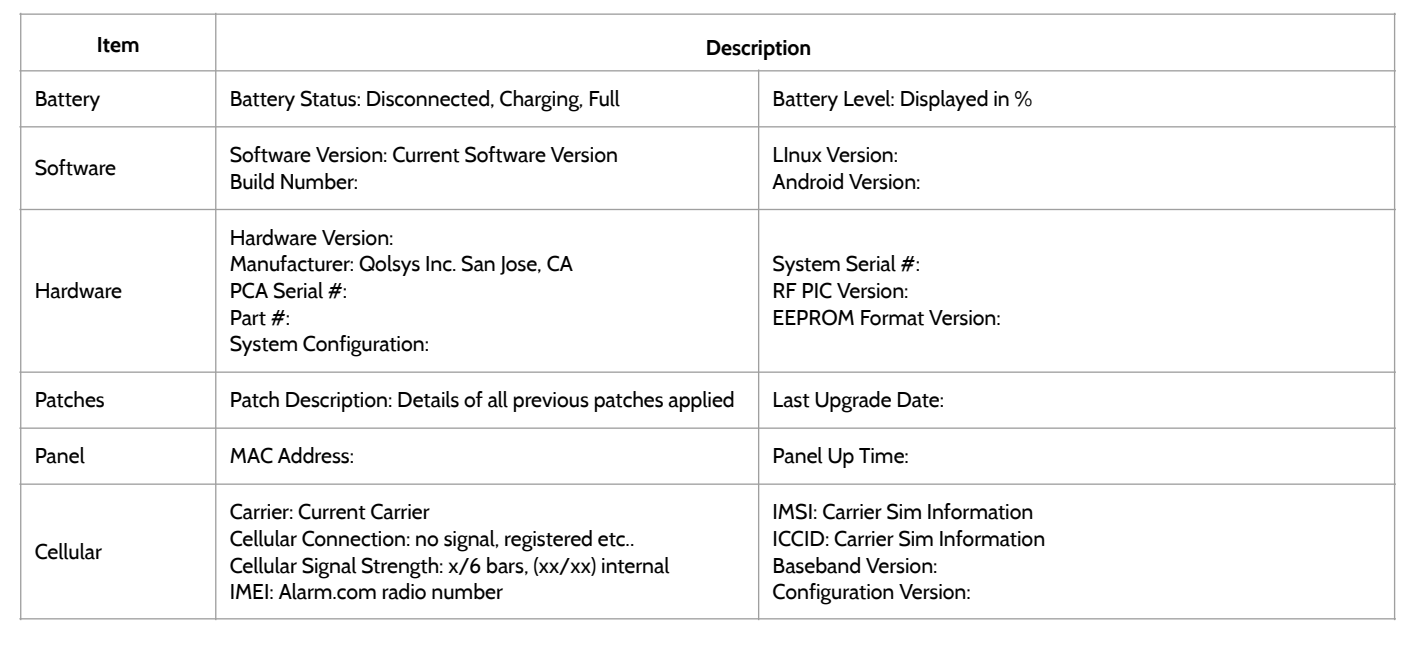

## TROUBLESHOOTING

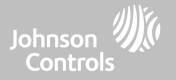

#### **ABOUT**

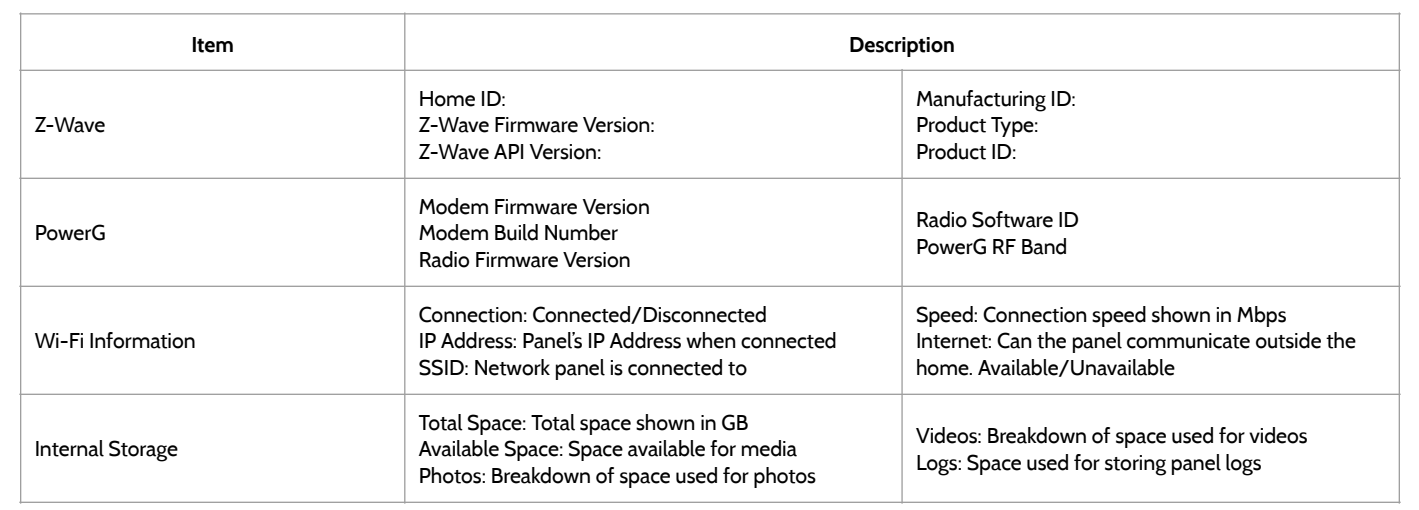

#### **QOLSYS CONFIDENTIAL AND PROPRIETARY PAGE 149 OF 170**

DO NOT remove all power without following the steps below. In the event of needing to move the panel from one location to another it is safe to unplug the power supply while leaving the battery plugged in.

- 1. From the drop down menu select "Settings".
- 2. Select "Advanced Settings" then enter your installer code
- 3. Select "Power Down"
- 4. Wait for panel LED to turn off

TROUBLESHOOTING

5. Disconnect the power

**IMPORTANT: Failure to perform these steps in the proper sequence may result in data corruption and/or panel failure.** 

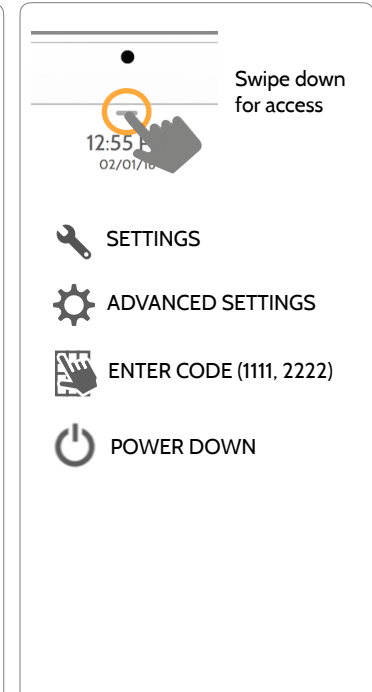

## **POWER DOWN FIND IT**

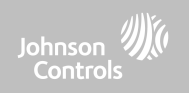

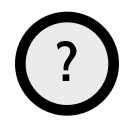

**? QUESTIONS? Contact us at [techsupport@qolsys.com](mailto:techsupport@qolsys.com?subject=Question%20from%20the%20Installation%20Manual)**

#### **QOLSYS CONFIDENTIAL AND PROPRIETARY PAGE 150 OF 170**

## If the panel is experiencing difficulties you can often resolve it by resetting the operating

- 1. From the drop down menu select "Settings".
- 2. Select "Advanced Settings" then enter your installer code
- 3. Select "Panel Reboot"

system.

4. Wait for the panel to restart

**IMPORTANT: Failure to follow these steps properly may result in data corruption and/or panel failure.** 

## **PANEL REBOOT FIND IT**

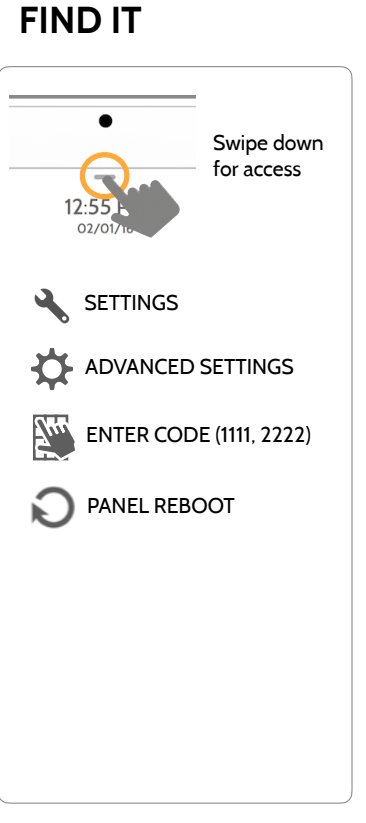

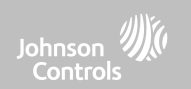

## TROUBLESHOOTING

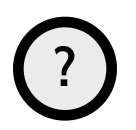

**QUESTIONS? Contact us at [techsupport@qolsys.com](mailto:techsupport@qolsys.com?subject=Question%20from%20the%20Installation%20Manual)**

TROUBLESHOOTING

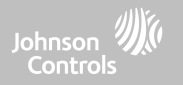

#### **HARD REBOOT**

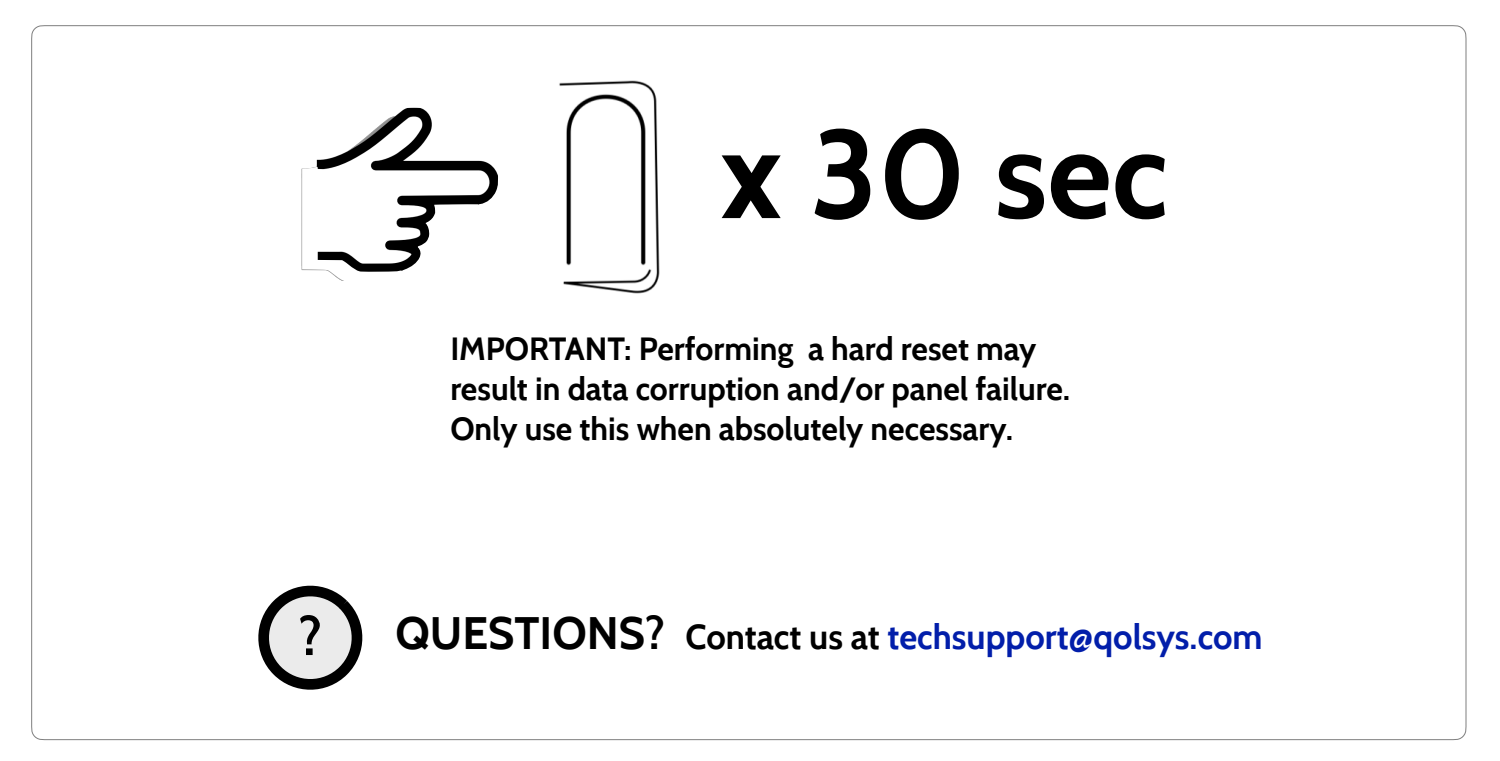

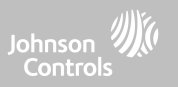

#### **PANEL TEST TROUBLESHOOTING**

If you run a panel test and it fails, use the following steps to fix the issue.

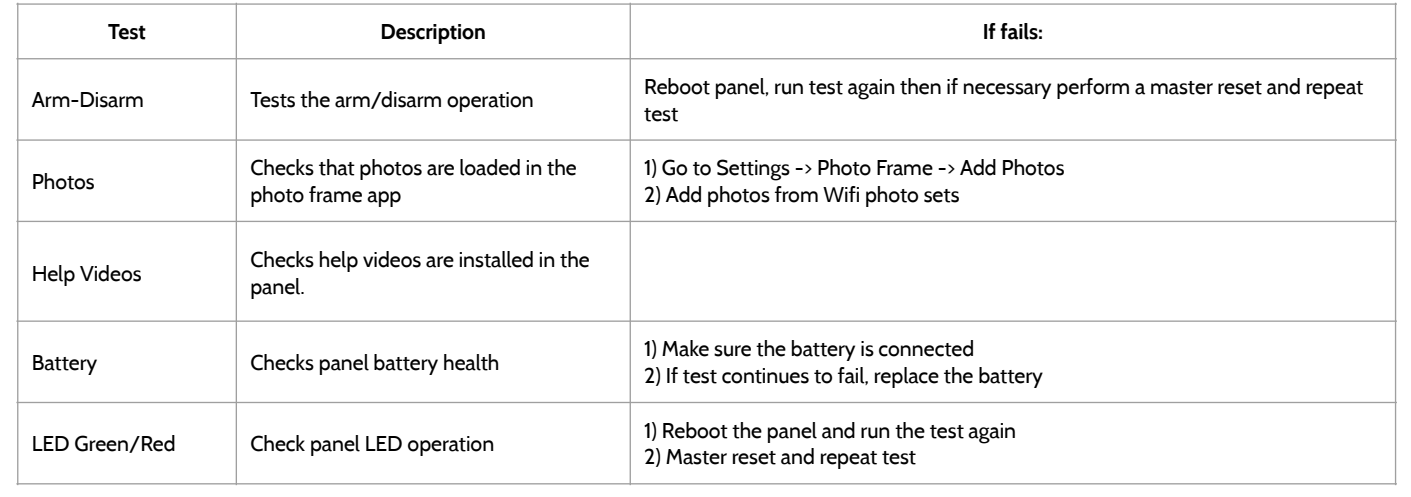

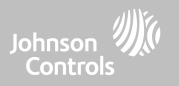

#### **PANEL TEST TROUBLESHOOTING**

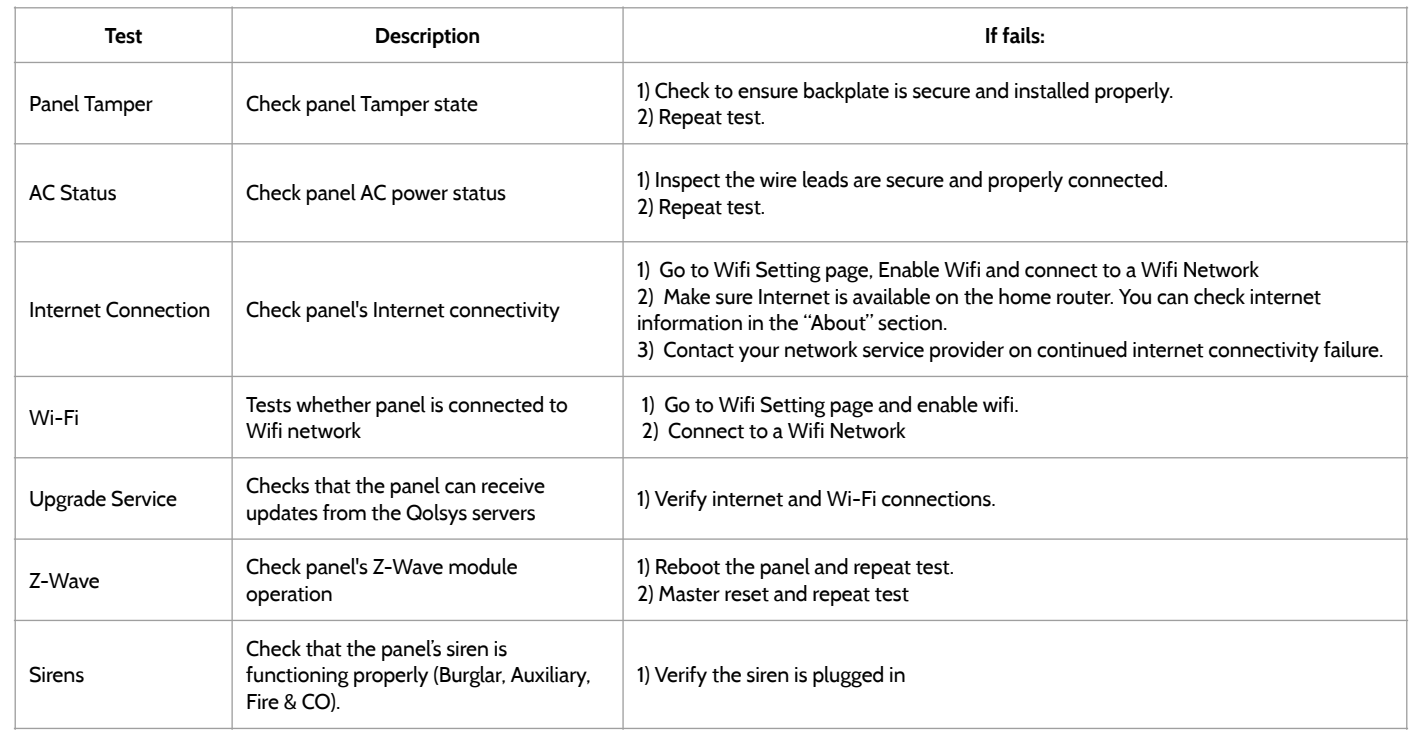

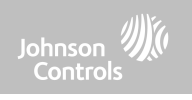

## **LEGAL**

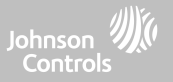

### **UL/cUL RESIDENTIAL FIRE & BURGLARY INSTALLATIONS**

This product has been tested and found in compliance with the following standards: UL1023 Household Burglar-Alarm System Units, UL985 Household Fire Warning System Units, ULC-S545 Residential Fire Warning Systems Control Units and ULC-S304 Security Level I Control Units, Accessories and Receiving Equipment for Intrusion Alarm Systems. For ULC Installations refer to the Standard for the Installation of Residential Fire Warning Systems, CAN/ULC-S540:

- Use only the compatible power supply referenced in this Installation Manual. 24 h standby power must be provided for fire applications and 4h for burglary only applications (AC trouble must be transmitted to SRC within 60 minutes).
- Priority of signals on the Panel is set as Fire, CO, Burg, Panic, Aux and then Flood.
- Use at least one compatible listed Smoke Detector for Fire Installations.
- The entry delay shall not exceed 45 sec (UL) and 180 sec (ULC Security Level 1).
- The exit delay shall not exceed 120 seconds (UL).
- The control panel supports the Temporal 3 pattern for fire alarm notification
- Test transmission cycle shall be set for 7 days transmission for Residential Fire applications, or 30 days for Residential Burglary only applications.

Note**:** For ULC Residential Fire and Burglary (ULC-S304 Level I) installations set for daily test transmission, Wireless Supervision window shall be set to 4 hours for UL/ULC Residential Fire Installations. Wireless Supervision window shall be set to 24 hours for Residential Burglary Installations only. RF Jam detection shall be enabled.

For UL 985 6th Ed. Compliant installations using also the Wi-Fi connection, ensure Power for network equipment such as hubs, switches, routers, servers, modems, etc., is backed up or powered by an uninterruptible power supply (UPS), standby battery or the control unit, capable of facilitating 24 h standby.

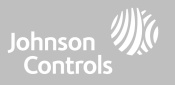

#### **UL/ULC COMMERCIAL BURGLARY INSTALLATIONS**

This product has been tested and found in compliance with the following standards: UL2610 Central Station Burglar-Alarm Units and ULC-S304 Control Units, Accessories and Receiving Equipment for Intrusion Alarm Systems, Security Levels I-II.

The subscriber control unit shall provide for the connection of protective wiring, conductors, and attachments in accordance with the Standard for Installation and Classification of Burglar and Holdup Alarm Systems, UL 681 in USA and in accordance with ULC-S301, CSA C22.1, Canadian Electrical Code, Part I, Safety Standard for Electrical Installations and ULC-S302 Standard for the Installation, Inspection and Testing of Intrusion Alarm Systems, in Canada.

Note: The product is not intended for installation outdoors or outside the protected premises.

This product is UL/ULC listed under the following categories: AMQE/AMCX7 Central Stations Alarm Units, UTOU/UTOU7 Control Units and Accessories, Household System Type NBSX/NBSX7 Household Burglar Alarm System Units. For further information on this product's listings please also refer to the official listing guides published at the UL website (www.ul.com) under Online Directory Section.

#### Programming:

The notes in the Installation Manual describing the system configurations for UL/uLC listed installations shall be implemented. RJ Jam detection shall be enabled. Panel Siren is for supplementary use.

Use only PowerG sensors listed in "Supported PowerG Sensors" on page 176 of this installer manual for UL/ULC Commercial Burglary installations. Hardwire input zones cannot be used in UL/ULC Commercial Burg installations. Partitions have not been evaluated for UL/ULC Commercial Burg installations. Require valid user code to arm this system must be enabled.

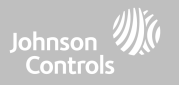

## **UL/ULC COMMERCIAL BURGLARY INSTALLATIONS continued…**

UL2610 Central Station with Standard or Encrypted Line Security Service and ULC-S304 Security Level I-II/A3 Active communication channel:

- The installation must use the integral cellular communicator, which sends events over Cellular Data Network to the compatible Sur-Gard System I/II/III/IV/5 receiver.
- The communication path supervision window is set to 180s with 90s heartbeat and the compromise detection takes place within 3 minutes. The panel is using encrypted line security AES256. NIST certificate A1552.
- Wireless Supervision window shall be enabled and set to 4hours
- Open/Closing acknowledgment shall be enabled
- For ULC-S304 compliant installations using also the Wi-Fi connection, ensure Power for network equipment such as hubs, switches, routers, servers, modems, etc., is backed up or powered by an uninterruptible power supply (UPS), standby battery or the control unit, capable of facilitating 24 h standby.
- The entry delay shall not exceed 60s (UL) and 60s (ULC Security Level II).
- The exit delay shall not exceed 60s (UL) and 45s (ULC Security Level II).

Note: For UL certified Commercial Burglary Central Station applications the IQ Hub provides an acknowledgment signal to the user interface to confirm that normal closing signal has been received once the system has been armed. The device causes an audible and visual indication, when it receives the acknowledgment signal transmitted from the monitoring station compatible receiver: "Panel- Arming Response from Central Station is Acknowledged"

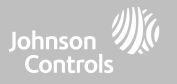

### **UL/ULC COMMERCIAL BURGLARY INSTALLATIONS continued…**

Protection of the Control Unit:

The local control unit and the local power supply must be protected in one of the following ways:

- The control unit and audible alarm device must be in a protected area which is armed 24 hours a day.
- Each partition must arm the area protecting the control unit and the audible alarm device power supply. This may require duplicate protection armed by each partition. Access to this protected area, without causing an alarm, will require that all partitions be disarmed.

- In all cases described above, the protected area for the control unit must be programmed as not-bypassable For installations employing packet switched (network) communications such as Cellular/Wi-Fi the following recommendations shall be followed:

- Select the Internet Service Providers that have redundant servers/systems and Back-up power.
- Routers shall have Firewalls enabled and methods to identify and protect against "Denial of Service" attacks (i.e. via "spoofing").

For UL Commercial Burglary applications the loss of communication with the monitoring station shall be treated as an alarm condition by monitoring station personnel when the burglar alarm system is in the armed state, and as a trouble condition while the system is disarmed. Packet switched data network (PSDN) interface equipment, manufactured by other than the burglar alarm equipment manufacturer, that is not provided with the burglar alarm system and/or not required for the processing of the signals shall be evaluated to the applicable requirements of the Standard for Information Technology Equipment - Safety - Part 1: General Requirements, UL 60950-1, or the Standard for Audio/Video, Information and Communication Technology Equipment - Part 1: Safety Requirements, UL 62368-1, as communication equipment. Any network interface device which adds value or manipulates the original data packet such as changing transmissions formats, adding encryption, and the like, shall comply with the applicable requirements noted in this standard.

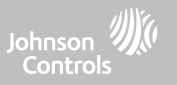

## **UL/ULC COMMERCIAL BURGLARY INSTALLATIONS continued…**

User Information:

- The installer should advise the user and note in the User's Manual
- Service organization name and telephone number
- The programmed exit and entry time
- Instructions to test system weekly
- Note that the installer code cannot arm or disarm the system
- The installer should caution the user not to give system information (e.g., codes, bypass methods, etc.) to casual users (e.g., service people) and to only give out codes set to expire within 24 hours
- Identification of the conditions that might be expected to result in false alarms or impaired operation of the product(s): arming the system and not respecting the exit delay, entering the protected premises and not respecting the entry delay for disarming the system can cause false alarms.

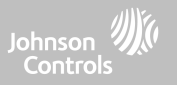

## **FCC & ISED CANADA COMPLIANCE STATEMENT**

This Class [B] digital apparatus meets all requirements of the Canadian Interference-Causing Equipment Regulations.

Cet appareil numérique de la classe [B] respecte toutes les exigences du Réglement sur le matériel brouilleur du Canada.

**IMPORTANT!** Changes or modifications not expressly approved by Qolsys Inc. could void the user's authority to operate the equipment.

**CAUTION!** This equipment complies with radiation exposure limits set forth for uncontrolled environment. The antenna(s) used for this transmitters must be installed to provide a separation distance of at least 20 cm from all persons and must not be collocated or operating in conjunction with any other antenna or transmitter. This device complies with Part 15 of the FCC Rules. Operation is subject to the following two conditions: (1) this device may not cause harmful interference, and (2) this device must accept any interference received, including interference that may cause undesired operation.

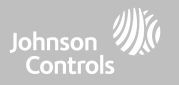

## **FCC & ISED CANADA COMPLIANCE STATEMENT continued…**

This equipment has been tested and found to comply with the limits for a Class B digital device, pursuant to part 15 of the FCC Rules. These limits are designed to provide reasonable protection against harmful interference in a residential installation. This equipment generates, uses and can radiate radio frequency energy and, if not installed and used in accordance with the instructions, may cause harmful interference to radio communications. However, there is no guarantee that interference will not occur in a particular installation. If this equipment does cause harmful interference to radio or television reception, which can be determined by turning the equipment off and on, the user is encouraged to try to correct the interference by one or more of the following measures:

- —Reorient or relocate the receiving antenna.
- —Increase the separation between the equipment and receiver.
- —Connect the equipment into an outlet on a circuit different from that to which the receiver is connected.
- —Consult the dealer or an experienced radio/TV technician for help.

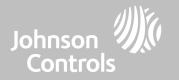

#### **FCC & ISED CANADA COMPLIANCE STATEMENT continued…**

#### **Supplier's Declaration of Conformity #202102002 47 CFR § 2.1077 Compliance Information**

Unique Identifier: Qolsys, Model QS-SRF319

#### **Responsible Party – U.S. Contact Information**

Qolsys Inc. 1900 The Alameda, 4th Floor San Jose, CA 95126

Phone: (408) 857-8415/Website: www.qolsys.com

#### **FCC Compliance Statement**

This device complies with Part 15 of the FCC Rules. Operation is subject to the following two conditions:

(1) This device may not cause harmful interference, and

(2) this device must accept any interference received, including interference that may cause undesired operation.

#### **Supplier's Declaration of Conformity #20210200 47 CFR § 2.1077 Compliance Information**

Unique Identifier: Qolsys, Model QS-SRF433

**Responsible Party – U.S. Contact Information** 

Qolsys Inc. 1900 The Alameda, 4th Floor San Jose, CA 95126

Phone: (408) 857-8415/Website: www.qolsys.com

#### **FCC Compliance Statement**

This device complies with Part 15 of the FCC Rules. Operation is subject to the following two conditions:

(1) This device may not cause harmful interference, and

(2) this device must accept any interference received, including interference that may cause undesired operation.

#### **Supplier's Declaration of Conformity #202102001 47 CFR § 2.1077 Compliance Information**

Unique Identifier: Qolsys, Model QS-SRF345

#### **Responsible Party – U.S. Contact Information**

Qolsys Inc. 1900 The Alameda, 4th Floor San Jose, CA 95126

Phone: (408) 857-8415/Website: www.qolsys.com

#### **FCC Compliance Statement**

This device complies with Part 15 of the FCC Rules. Operation is subject to the following two conditions: (1) This device may not cause harmful interference, and (2) this device must accept any interference received, including interference that may cause undesired operation.

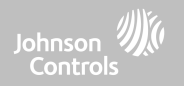

# **SPECIFICATIONS**

## **SPECIFICATIONS**

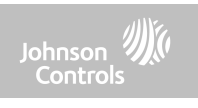

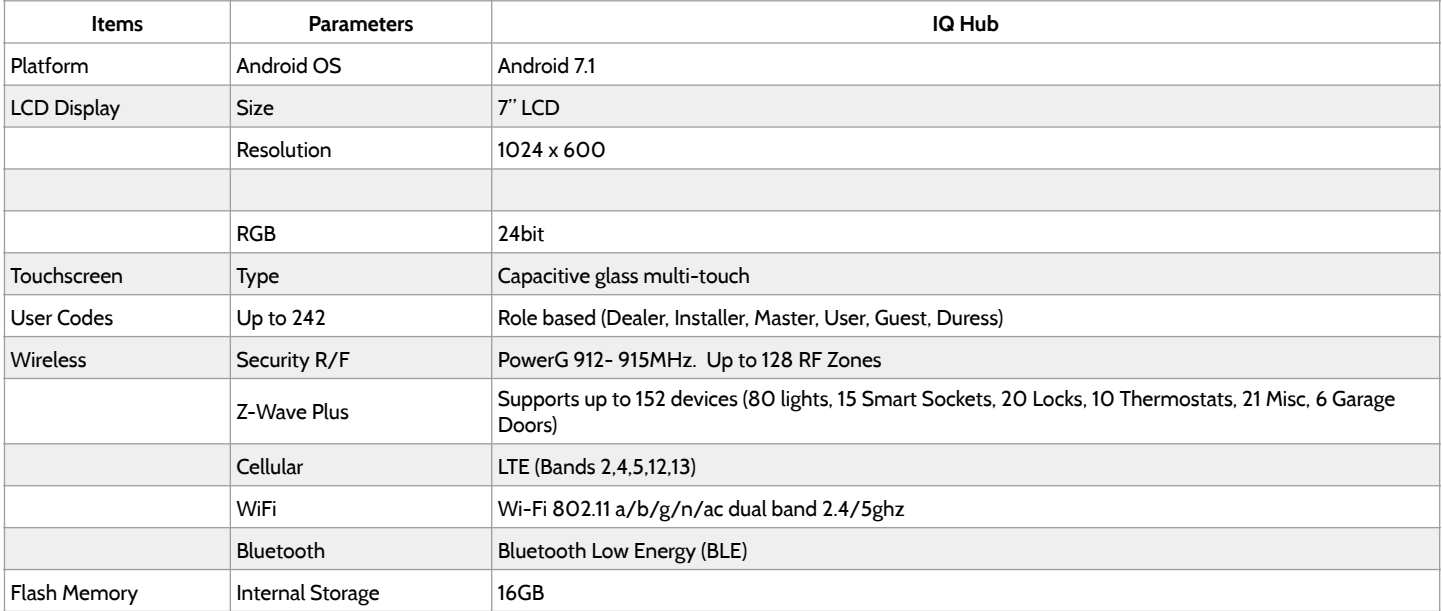

## **SPECIFICATIONS**

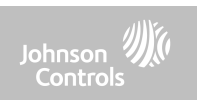

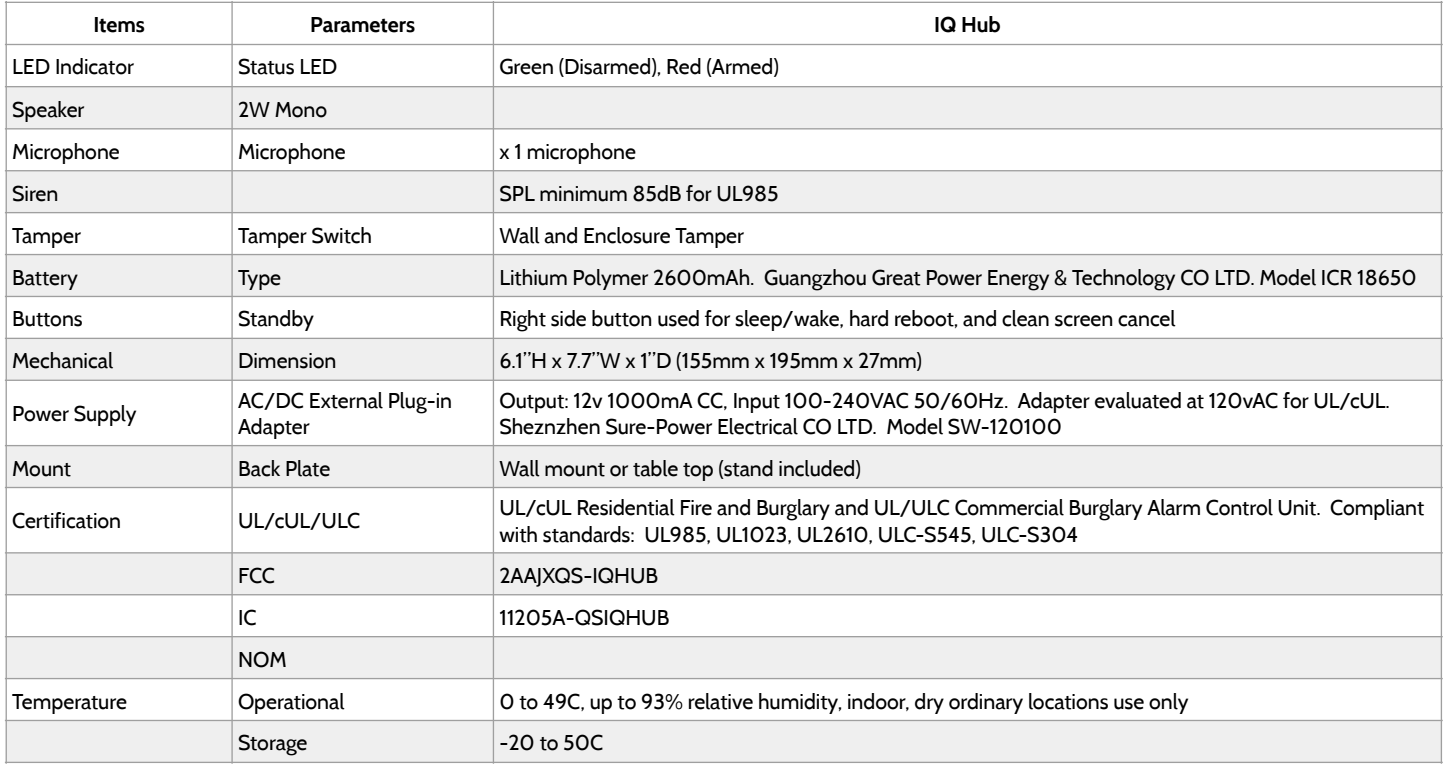

## SUPPORTED POWER-G SENSORS

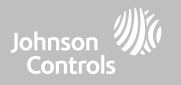

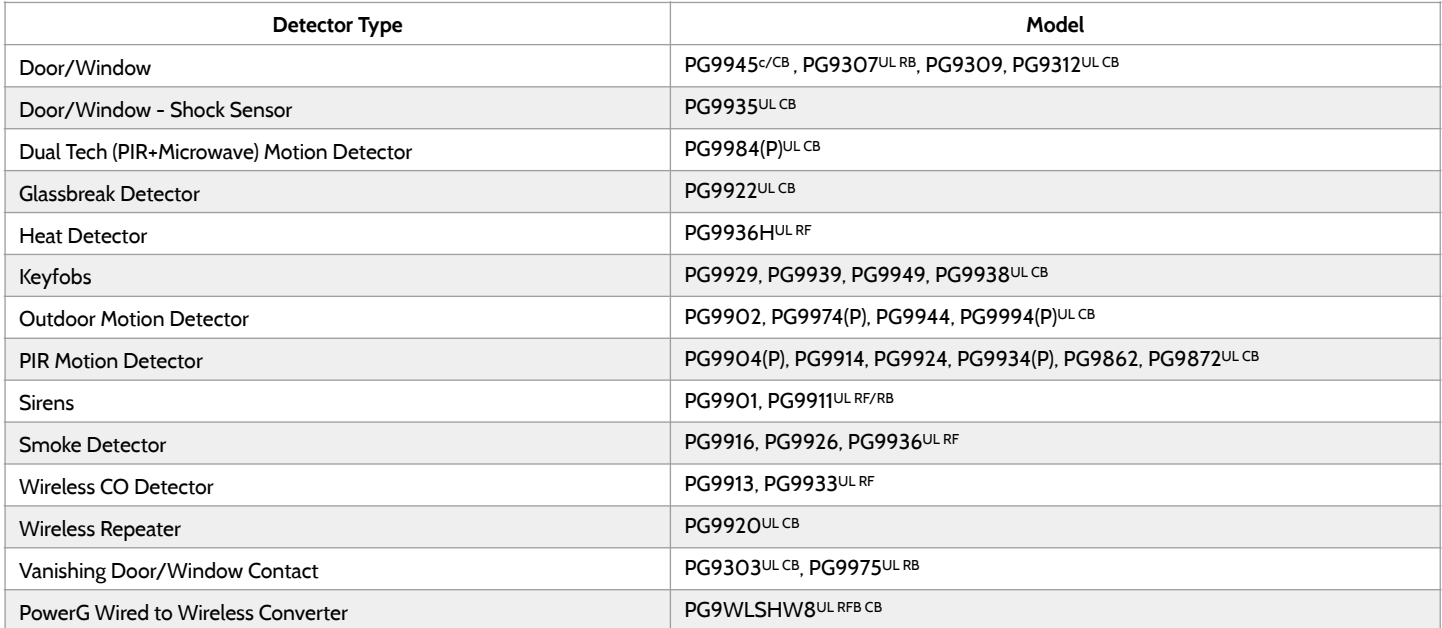

**NOTE**: Only the PowerG sensors marked with ULCB in the table above shall be used in UL/ULC Residential and Commercial Burg (UL2610/ ULC-S304 Security Level I-II) listed installations. Devices marked with ULRB in the table above shall be used only in UL/ULC Residential Burg (UL1023/ULC-S304 Security Level I) listed installations. Devices marked with ULRF in the table above can be used in UL/ULC Residential Fire (UL985/ULC-S545) listed installations.

> **QOLSYS CONFIDENTIAL AND PROPRIETARY PAGE 166 OF 170**

## SUPPORTED 319 MHz SENSORS

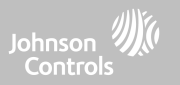

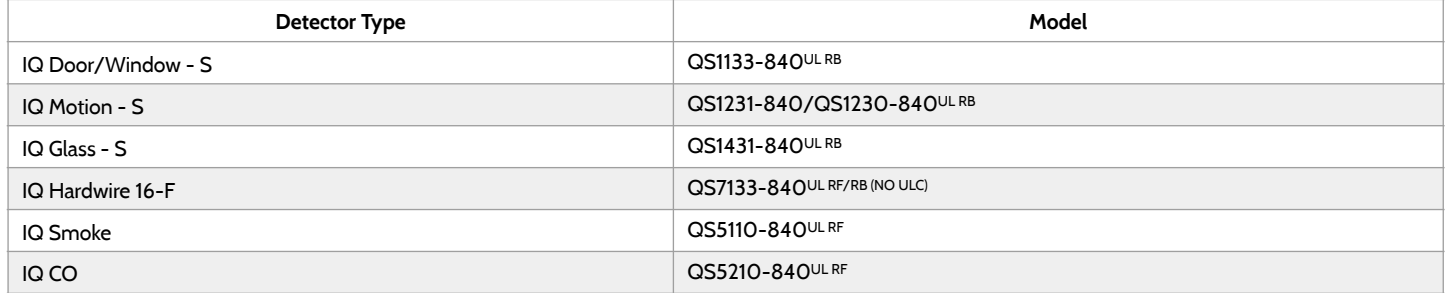

**NOTE:** Use only UL/ULC listed devices for UL/ULC certified installations.

**QOLSYS CONFIDENTIAL AND PROPRIETARY PAGE 167 OF 170**

## SUPPORTED 345 MHz SENSORS

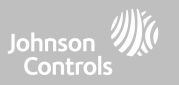

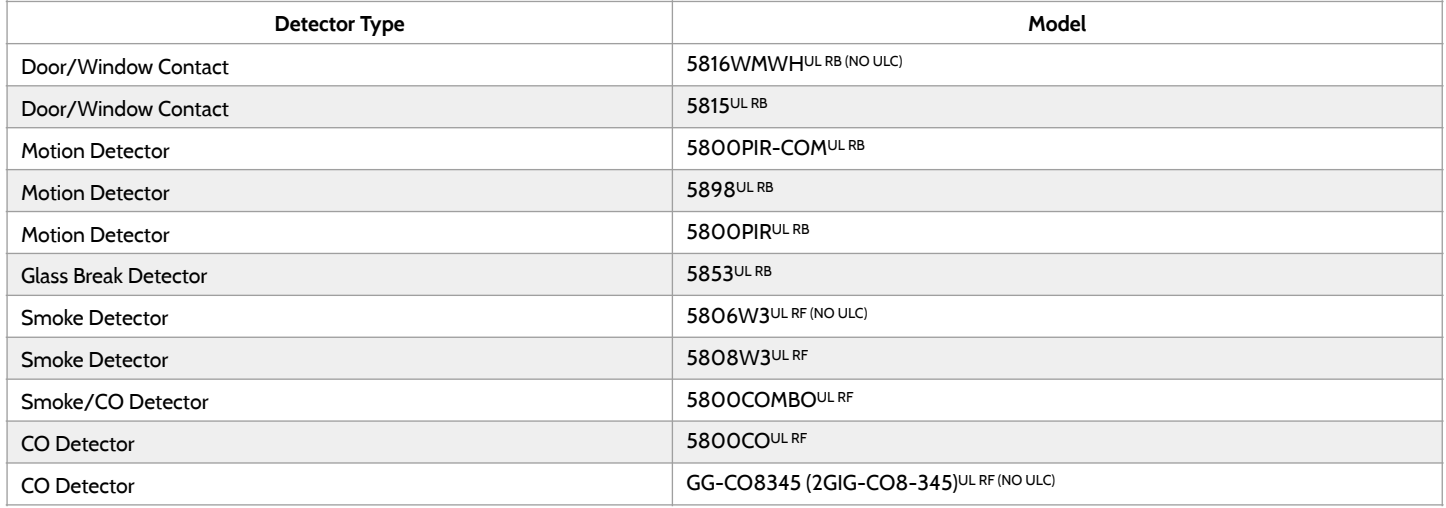

**NOTE:** Use only UL/ULC listed devices for UL/ULC certified installations.

## SUPPORTED 433 MHz SENSORS

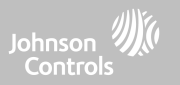

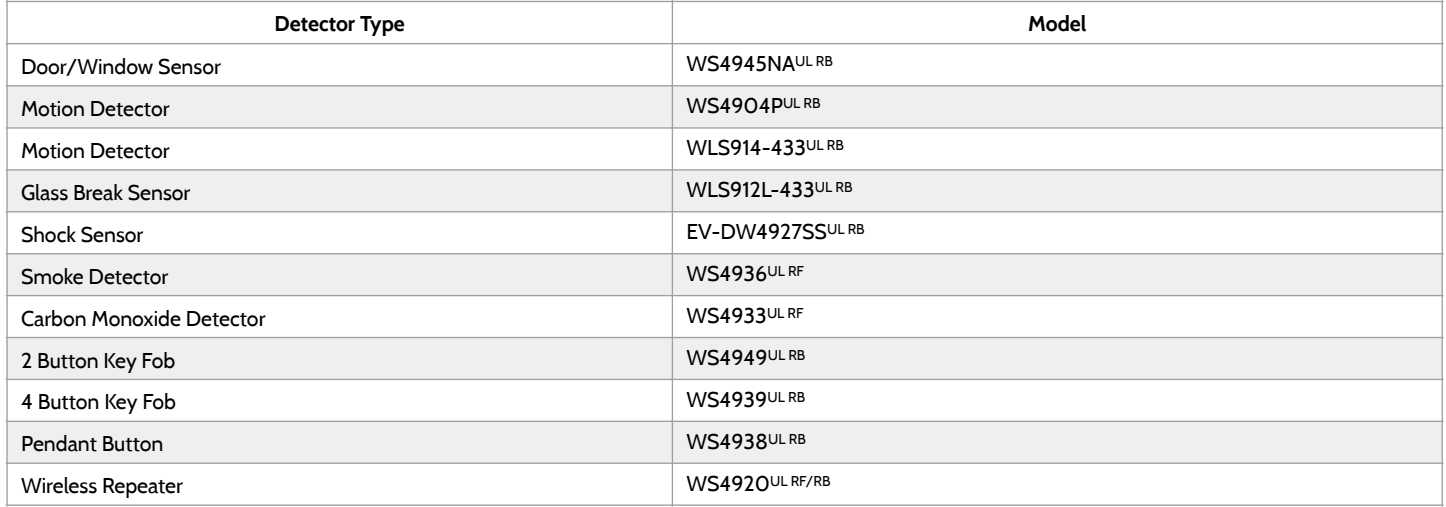

**NOTE:** Use only UL/ULC listed devices for UL/ULC certified installations.

**QOLSYS CONFIDENTIAL AND PROPRIETARY PAGE 169 OF 170**

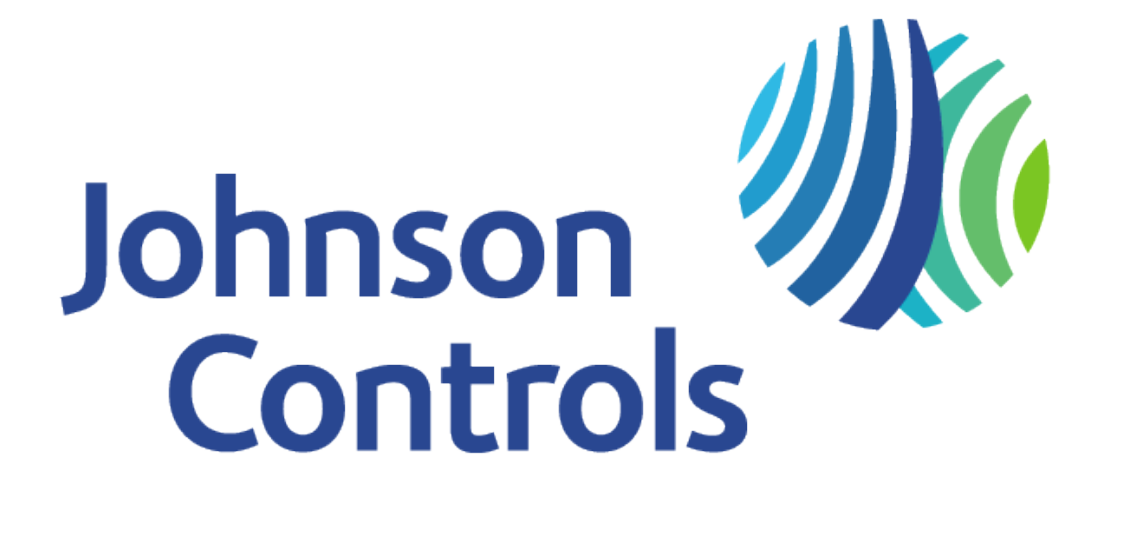

#### **PowerG**

QS9301-0208-840 (Verizon) QS9302-0208-840 (AT&T)

#### QS9301-5200-840 (Verizon)

#### **319 MHz**

QS9301-1200-840 (Verizon) QS9302-1200-840 (AT&T) QS9307-1200-124 (Telus)

**345 MHz**

QS9302-5200-840 (AT&T) QS9307-5200-124 (Telus)

#### **433 MHz**

QS9301-4200-840 (Verizon) QS9302-4200-840 (AT&T) QS9307-4200-124 (Telus)

Qolsys Inc. proprietary. Reproduction without permission is not permitted. Document#: IQH-IM-10-20 Revision Date: 12/02/22 Software version: 3.1.0